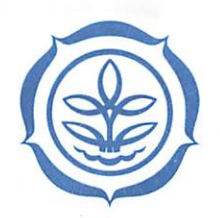

**KEMENTERIAN PERTANIAN** DIREKTORAT JENDERAL PRASARANA DAN SARANA PERTANIAN

# KEPUTUSAN DIREKTUR JENDERAL PRASARANA DAN SARANA PERTANIAN NOMOR 45.11 / FPTS / RC.210/B/11/2022

# **TENTANG**

# PETUNJUK TEKNIS PENGELOLAAN PUPUK BERSUBSIDI TAHUN ANGGARAN 2023

# DENGAN RAHMAT TUHAN YANG MAHA ESA

## DIREKTUR JENDERAL PRASARANA DAN SARANA PERTANIAN,

- bahwa untuk meningkatkan produktivitas dan kualitas hasil Menimbang : a. pertanian, perlu mengoptimalkan akses pupuk dengan harga terjangkau bagi petani yang membutuhkan;
	- berdasarkan b. bahwa pertimbangan sebagaimana dimaksud dalam huruf a, dan huruf b maka perlu menetapkan Keputusan Direktur Jenderal Prasarana dan Sarana Pertanian tentang Petunjuk Teknis Pengelolaan Pupuk Bersubsidi Tahun Anggaran 2023;
- 1. Undang-Undang Nomor Mengingat 17 Tahun 2003 tentang  $\ddot{\phantom{a}}$ Keuangan Negara (Lembaran Negara Republik Indonesia Tahun 2003 Nomor 47, Tambahan Lembaran Negara Republik Indonesia Nomor 4286);
	- 2. Undang-Undang Nomor  $\mathbf{1}$ Tahun 2004 tentang Perbendaharaan Negara (Lembaran Negara Republik 2004 Indonesia Tahun Nomor 5, Tambahan Lembaran Negara Republik Indonesia Nomor 4355);
	- 3. Undang-Undang Nomor 15 Tahun 2004 tentang Pemeriksaan, Pengelolaan dan Tanggung Jawab Keuangan Negara (Lembaran Negara Republik Indonesia Tahun 2004 Nomor 66, Tambahan Lembaran Negara Republik Indonesia Nomor 4400);
- $4.$ Undang-Undang Nomor 41 Tahun 2009 tentang Perlindungan Lahan Pertanian Pangan Berkelanjutan (Lembaran Negara Republik Indonesia Tahun 2009 Nomor 149, Tambahan Lembaran Negara Republik Indonesia Nomor 5068);
- 5. Undang-Undang Nomor 19 Tahun 2013 tentang Perlindungan dan Pemberdayaan Petani (Lembaran Negara Republik Indonesia Tahun 2013 Nomor 131, Tambahan Lembaran Negara Republik Indonesia Nomor  $5433$ :
- 6. Undang-Undang Nomor 22 Tahun 2019 tentang Sistem Budi Daya Pertanian Berkelanjutan (Lembaran Negara Republik Indonesia Tahun 2019 Nomor 201, Tambahan Lembaran Negara Republik Indonesia Nomor 6412);
- $7.$ Undang-Undang Nomor 28 Tahun 2022 tentang Anggaran Pendapatan dan Belanja Negara Tahun Anggaran 2023 (Lembaran Negara Republik Indonesia Tahun 2022 Nomor 208, Tambahan Lembaran Negara Republik Indonesia Nomor 6827);
- Peraturan Pemerintah Nomor 45 Tahun 2013 tentang 8. Tata Cara Pelaksanaan Anggaran Pendapatan dan Belanja Negara (Lembaran Negara Republik Indonesia Tahun 2013 Nomor 103, Tambahan Lembaran Negara Republik Indonesia Nomor 5423) sebagaimana telah diubah dengan Peraturan Pemerintah Nomor 50 Tahun 2018 tentang Perubahan atas Peraturan Pemerintah Nomor 45 Tahun 2013 tentang Tata Cara Pelaksanaan Anggaran Pendapatan dan Belanja Negara (Lembaran Negara Republik Indonesia Tahun 2018 Nomor 229, Tambahan Lembaran Negara Republik Indonesia Nomor  $6267$ );
- 9. Peraturan Presiden Nomor 77 Tahun 2005 tentang Penetapan Pupuk Bersubsidi Sebagai Barang dalam Pengawasan sebagaimana telah diubah dengan Peraturan Presiden Nomor 15 Tahun 2011 tentang Perubahan atas Peraturan Presiden Nomor 77 Tahun 2005 tentang Penetapan Pupuk Bersubsidi Sebagai Barang dalam

Pengawasan;

- 10. Peraturan Presiden Nomor 117 Tahun 2022 tentang Kementerian Pertanian (Lembaran Negara Republik Indonesia Tahun 2022 Nomor 188);
- 11. Peraturan Menteri Perdagangan Nomor  $15/M$ -DAG/PER/4/2013 tentang Pengadaan dan Penyaluran Pupuk Bersubsidi Untuk Sektor Pertanian;
- Perindustrian 12. Peraturan Menteri Nomor  $16/M -$ IND/PER/3/2013 tentang Pewarnaan Pupuk Bersubsidi (Berita Negara Republik Indonesia Tahun 2013 Nomor 480);
- 13. Peraturan Menteri Keuangan Nomor 68/PMK.02/2016 **Tata** Cara Penyediaan, Peneairan, tentang dan Pertanggungjawaban Dana Subsidi Pupuk (Berita Negara Republik Indonesia Tahun 2016 Nomor 641);
- 14. Peraturan Menteri Pertanian Nomor 67/PERMENTAN /SM.050/12/2016 tentang Pembinaan Kelembagaan Petani (Berita Negara Republik Indonesia Tahun 2016 Nomor 2038);
- 15. Peraturan Menteri Pertanian Nomor 36/PERMENTAN /SR/10/2017 tentang Pendaftaran Pupuk An-Organik (Berita Negara Republik Indonesia Tahun 2017 Nomor  $1471$ :
- 16. Peraturan Menteri Pertanian Nomor 1 Tahun 2019 tentang Pendaftaran Pupuk Organik, Pupuk Hayati, dan Pembenah Tanah (Berita Negara Republik Indonesia Tahun 2019 Nomor 5);
- 17. Peraturan Menteri Pertanian Nomor 28 Tahun 2020 tentang Komponen Harga Pokok Penjualan Pupuk Bersubsidi Sektor Pertanian (Berita Negara Republik Indonesia Tahun 2020 Nomor 1154);
- 18. Peraturan Menteri Pertanian Nomor 40 Tahun 2020 tentang Organisasi dan Tata Kerja Kementerian Pertanian (Berita Negara Republik Indonesia Tahun 2020 Nomor 1647);

19. Peraturan Menteri Pertanian Nomor 10 Tahun 2022 tentang Tata Cara Penetapan Alokasi dan Harga Eceran Tertinggi Pupuk Bersubsidi Sektor Pertanian (Berita Negara Republik Indonesia Tahun 2022 Nomor 656);

#### MEMUTUSKAN:

- Menetapkan : KEPUTUSAN DIREKTUR **JENDERAL** PRASARANA DAN **SARANA** PERTANIAN **TENTANG** PETUNJUK **TEKNIS** PENGELOLAAN PUPUK BERSUBSIDI TAHUN ANGGARAN 2023.
- **KESATU** : Menetapkan Petunjuk Teknis Pengelolaan Pupuk Bersubsidi Tahun Anggaran 2023 sebagaimana tercantum dalam Lampiran yang merupakan bagian tidak terpisahkan dari Keputusan ini.
- **KEDUA** : Petunjuk Teknis sebagaimana dimaksud dalam diktum KESATU merupakan dasar pelaksanaan Pengelolaan Pupuk Bersubsidi Tahun Anggaran 2023 bagi Aparatur Negara baik di tingkat Pusat maupun Daerah, serta pemangku kepentingan.
- **KETIGA** diperlukan sebagai akibat ditetapkannya : Biaya yang Keputusan ini dibebankan pada Anggaran Direktorat Jenderal Prasarana dan Sarana Pertanian Tahun Anggaran 2023.
- : Ketentuan penyaluran dan pembayaran pupuk bersubsidi **KEEMPAT** disesuaikan dengan Peraturan Menteri Pertanian Nomor 10 Tahun 2022 tentang Tata Cara Penetapan Alokasi dan Harga Eceran Tertinggi Pupuk Bersubsidi Sektor Pertanian.
- **KELIMA** : Keputusan ini mulai berlaku pada tanggal ditetapkan.

Ditetapkan di Jakarta pada tanggal 22 November 2022 DIREKTUR JENDERAL,

Ingme

**ALI JAMIL** NIP 196508301998031001 **LAMPIRAN** KEPUTUSAN DIREKTUR **JENDERAL** PRASARANA DAN SARANA PERTANIAN NOMOR 45.11/KPTS/RC.210/B/11/2022 **TENTANG** PETUNJUK TEKNIS PENGELOLAAN PUPUK BERSUBSIDI TAHUN ANGGARAN 2023

#### **BABI**

#### **PENDAHULUAN**

#### 1.1. Latar Belakang

Penyediaan pangan, pakan untuk ternak, dan bioenergi sangat tergantung pada keberhasilan program pembangunan pertanian. Peran pertanian sangat strategis dalam mendukung perekonomian nasional terutama mewujudkan ketahanan pangan, meningkatkan daya saing, penyerapan tenaga kerja dan penanggulangan kemiskinan. Di sisi lain penyediaan kebutuhan pangan masyarakat merupakan tugas utama yang tidak ringan, yaitu diperkirakan penduduk Indonesia pada tahun 2050 mencapai 330,9 juta jiwa terbesar ke enam di dunia setelah India (United Nations Population 2019).

Upaya pencapaian produksi pertanian memerlukan dukungan prasarana dan sarana, termasuk pupuk yang berperan vital bagi pertumbuhan tanaman. Oleh karena itu, setiap tahunnya pemerintah mengalokasikan anggaran subsidi pupuk untuk mendorong peningkatan produktivitas dan kualitas hasil pertanian sekaligus menjamin akses pupuk dengan harga terjangkau bagi para petani yang membutuhkan.

Ketersediaan pupuk, sebagai salah satu sarana produksi yang utama, terutama pupuk bersubsidi, diharapkan dapat dipenuhi sesuai azas 6 (enam) tepat yaitu: tepat waktu, jumlah, jenis, tempat, mutu dan Dengan demikian, dalam pengelolaan pupuk bersubsidi harga. diperlukan kesepahaman seluruh stakeholder terkait dalam mewujudkan tujuan tersebut.

## **1.2. Maksud, Tujuan, dan Sasaran**

a. Maksud

Penyusunan Petunjuk Teknis Pengelolaan Pupuk Bersubsidi Tahun Anggaran 2023 sebagai acuan bagi petugas pelaksana kegiatan, agar terdapat kesepahaman dalam pengelolaan pupuk bersubsidi oleh Satuan Kerja Perangkat Daerah dan *stakeholder* terkait.

b. Tujuan

Petunjuk Teknis Pengelolaan Pupuk Bersubsidi Tahun Anggaran 2023 disusun dengan tujuan untuk menjabarkan ketentuan terkait pengelolaan pupuk bersubsidi agar dapat dijadikan acuan bagi petugas yang menangani pupuk bersubsidi.

c. Sasaran

Sasaran dari Petunjuk Teknis Pengelolaan Pupuk Bersubsidi Tahun Anggaran 2023 yaitu Aparat Dinas Pertanian dalam mengelola pupuk bersubsidi, petugas pengelolaan pupuk bersubsidi instansi/*stakeholder* terkait, petugas lapangan, Tim Verifikasi dan Validasi, serta petani penerima pupuk bersubsidi.

## **1.3. Ruang Lingkup**

Ruang lingkup Petunjuk Teknis Pengelolaan Pupuk Bersubsidi Tahun Anggaran 2023 meliputi:

- a. Persiapan yang terdiri dari penetapan alokasi pupuk dan regulasi terkait pengelolaan pupuk bersubsidi.
- b. Penyaluran Pupuk Bersubsidi.
- c. Verifikasi dan Validasi Penyaluran.
- d. Pembayaran subsidi.
- e. Monitoring dan Evaluasi.

## **1.4. Istilah dan Pengertian**

- 1. Pupuk Bersubsidi adalah pupuk yang pengadaan dan penyalurannya mendapat subsidi dari Pemerintah untuk kebutuhan petani yang dilaksanakan atas dasar program Pemerintah di sektor pertanian.
- 2. Lahan Pertanian Pangan Berkelanjutan yang selanjutnya disingkat LP2B adalah bidang lahan pertanian yang ditetapkan untuk dilindungi dan dikembangkan secara konsisten guna menghasilkan pangan pokok bagi kemandirian, ketahanan, dan kedaulatan pangan nasional.
- 3. Petani penerima Pupuk Bersubsidi yang selanjutnya disebut Petani adalah warga negara Indonesia perseorangan dan/atau beserta keluarganya yang melakukan Usaha Tani di bidang tanaman pangan, hortikultura, dan perkebunan.
- 4. Kelompok Tani adalah kumpulan petani yang dibentuk atas dasar kesamaan kepentingan, kesamaan kondisi lingkungan sosial, ekonomi dan sumberdaya, kesamaan komoditas, dan keakraban untuk meningkatkan dan mengembangkan usaha anggotanya.
- 5. Sistem Manajemen Penyuluhan Pertanian yang selanjutnya disebut SIMLUHTAN adalah sistem informasi penyuluhan pertanian yang menyajikan basis data kelembagaan penyuluhan, ketenagaan penyuluhan, dan kelembagaan pelaku utama.
- 6. Data Spasial adalah data tentang lokasi geografis, dimensi, ukuran, dan/atau karakteristik lahan pertanian yang berada pada atau di atas permukaan bumi.
- 7. Harga Eceran Tertinggi yang selanjutnya disingkat HET adalah harga Pupuk Bersubsidi yang ditetapkan oleh Menteri untuk dibeli oleh Petani atau Kelompok Tani secara tunai dalam kemasan tertentu di Penyalur Lini IV.
- 8. Realokasi adalah pengalokasian kembali sejumlah pupuk bersubsidi antar wilayah, waktu dan jenis pupuk.
- 9. Direktur Jenderal adalah pejabat tinggi madya Kementerian Pertanian yang mempunyai tugas dan fungsi di bidang pupuk.
- 10. Perangkat Daerah adalah unsur pembantu kepala daerah dan Dewan Perwakilan Rakyat Daerah dalam penyelenggaraan urusan pemerintahan yang menjadi kewenangan daerah.
- 11. Pelaksana Subsidi Pupuk adalah Badan Usaha Milik Negara yang ditugaskan sebagai pelaksana penugasan untuk subsidi pupuk oleh Menteri Badan Usaha Milik Negara.
- 12. Produsen adalah Produsen Pupuk dalam hal ini PT Pupuk Sriwidjaja Palembang, PT Petrokimia Gresik, PT Pupuk Kalimantan Timur, PT Pupuk Kujang, dan PT Pupuk Iskandar Muda yang memproduksi pupuk anorganik dan pupuk organik.
- 13. Distributor adalah perusahaan perseorangan atau badan usaha, baik yang berbentuk badan hukum yang ditunjuk oleh Produsen berdasarkan Surat Perjanjian Jual Beli (SPJB) untuk melakukan pembelian, penyimpanan, penyaluran dan penjualan Pupuk Bersubsidi dalam partai besar di wilayah tanggung jawabnya.
- 14. Pengecer resmi adalah penyalur di lini IV sesuai ketentuan Menteri Perdagangan tentang Pengadaan dan Penyaluran Pupuk Bersubsidi Sektor Pertanian.
- 15. Kartu Tani adalah sarana akses layanan Perbankan yang berbentuk fisik atau elektronik/digital yang berfungsi sebagai alat transaksi penebusan pupuk bersubsidi di pengecer resmi.
- 16. *Electronic Data Capture* yang selanjutnya disingkat EDC adalah mesin yang berfungsi sebagai sarana penyedia transaksi penebusan pupuk bersubsidi dengan cara memasukkan atau menggesek Kartu Tani di pengecer resmi.
- 17. Verifikasi adalah kegiatan pengecekan keabsahan, kelengkapan dan kebenaran dokumen penyaluran pupuk bersubsidi.
- 18. Validasi adalah pengesahan terhadap hasil verifikasi melalui sistem e-Verval.
- 19. Sistem Elektronik Verifikasi dan Validasi yang selanjutnya disebut e-Verval adalah sistem informasi pelaporan hasil verifikasi dan validasi penyaluran pupuk bersubsidi.
- 20. Tim Verval adalah tim verifikasi di tingkat Kecamatan dan Pusat. Tim Verval Kecamatan ditetapkan oleh Bupati/Walikota yang dalam pelaksanaannya dilakukan oleh Perangkat Daerah yang melaksanakan urusan di bidang Pertanian.
- 21. T-Pubers adalah suatu aplikasi yang digunakan di kios pengecer untuk menginput data penyaluran pupuk bersubsidi yang terintegrasi dengan e-Verval.
- 22. Rekan adalah suatu aplikasi uji coba yang digunakan di kios pengecer untuk menginput data penyaluran pupuk bersubsidi secara digital yang terintegrasi dengan e-Verval.
- 23. Tim Pembina adalah petugas Dinas Pertanian kabupaten/kota dan provinsi yang melakukan pembinaan pengelolaan pupuk bersubsidi.
- 24. Sistem elektronik Alokasi yang selanjutnya disingkat e-Alokasi adalah perangkat dan prosedur elektronik yang berfungsi untuk menghimpun dan menetapkan data alokasi Pupuk Bersubsidi.
- 25. Rencana Definitif Kebutuhan Kelompok yang selanjutnya disebut RDKK adalah rencana kebutuhan sarana produksi pertanian dan alat mesin pertanian untuk satu musim/siklus usaha yang disusun berdasarkan musyawarah anggota Kelompok Tani, termasuk rencana kebutuhan pupuk bersubsidi. RDKK pupuk bersubsidi agar dihimpun secara elektronik (eRDKK) dan dilakukan verifikasi, validasi secara berjenjang oleh petugas terkait sesuai ketentuan dalam Permentan 67 Tahun 2016.

#### **BAB II**

## **KETENTUAN DAN KRITERIA PELAKSANAAN**

#### **2.1. Pengorganisasian**

Pengelolaan pupuk bersubsidi melibatkan berbagai instansi terkait berdasarkan Keputusan Menteri Koordinator Bidang Perekonomian Nomor 305 Tahun 2019 tentang Kelompok Kerja Kebijakan Pupuk Bersubsidi seperti pada Lampiran 1.

Adapun pengorganisasian di lingkup Kementerian Pertanian adalah sebagai berikut:

1. Tingkat Pusat

Tugas dan tanggungjawab di tingkat pusat :

- a. Melaksanakan koordinasi dengan instansi terkait, untuk merumuskan kebijakan Pengelolaan Pupuk Bersubsidi.
- b. Menyusun Petunjuk Teknis Pengelolaan Pupuk Bersubsidi.
- c. Menetapkan alokasi dan HET pupuk bersubsidi tingkat provinsi.
- d. Melaksanaan pembinaan, monitoring, dan evaluasi kegiatan Pengelolaan Pupuk Bersubsidi, serta verifikasi dan validasi penyaluran pupuk bersubsidi tingkat nasional.
- e. Mengajukan pembayaran subsidi pupuk.
- 2. Tingkat Provinsi

Di tingkat provinsi, Satuan Kerja Perangkat Daerah Provinsi selaku Pembina Tingkat provinsi dan kabupaten/kota.

Tugas dan tanggungjawab Tim Pembina di tingkat provinsi:

- a. Melaksanakan koordinasi dengan instansi terkait.
- b. Menyusun petunjuk pelaksanaan sebagai penjabaran dari petunjuk teknis, yang disesuaikan dengan kondisi setempat.
- c. Menyusun konsep alokasi pupuk bersubsidi tingkat kabupaten/kota untuk selanjutnya ditetapkan oleh Gubernur.
- d. Melaksanaan pembinaan, monitoring dan evaluasi kegiatan Pengelolaan Pupuk Bersubsidi.
- e. Menganalisa laporan dari kabupaten melalui sistem e-Verval.
- 3. Tingkat Kabupaten/Kota

 Di tingkat Kabupaten, Satuan Kerja Perangkat Daerah Kabupaten/Kota selaku Pembina Tingkat kabupaten.

Tugas dan tanggungjawab Tim Pembina di tingkat kabupaten/kota:

- a. Melaksanakan koordinasi dengan instansi terkait.
- b. Menyusun petunjuk teknis sebagai penjabaran dari petunjuk pelaksanaan, yang disesuaikan dengan kondisi setempat.
- c. Menyusun konsep alokasi pupuk bersubsidi tingkat kecamatan sampai dengan petani untuk selanjutnya ditetapkan oleh Bupati/Walikota.
- d. Melakukan pembinaan kepada petugas yang menangani pupuk bersubsidi di tingkat Kecamatan.
- e. Menyusun laporan pelaksanaan kegiatan untuk disampaikan kepada Satuan Kerja Perangkat Daerah Provinsi selaku Pembina Tingkat Provinsi dan Kabupaten/Kota.

## **2.2. Penyaluran Pupuk Bersubsidi**

## **a. Alokasi dan HET Pupuk Bersubsidi**

Alokasi pupuk bersubsidi mengacu pada Peraturan Menteri Pertanian dan Keputusan Menteri Pertanian tentang Alokasi dan Harga Eceran Tertinggi pupuk bersubsidi yang berlaku pada tahun berjalan. Alokasi menjadi dasar bagi pengadaan dan penyaluran pupuk kepada para penerima pupuk bersubsidi sesuai Peraturan Menteri Perdagangan No. 04 Tahun 2023 tentang Pengadaan dan Penyaluran Pupuk Bersubsidi Untuk Sektor Pertanian.

### **b. Kriteria Penerima Pupuk Bersubsidi**

Kriteria penerima pupuk bersubsidi mengacu pada Peraturan Menteri Pertanian No. 10 Tahun 2022 tentang Tata Cara Penetapan Alokasi dan Harga Eceran Tertinggi Pupuk Bersubsidi Sektor Pertanian. Menurut peraturan tersebut, pupuk bersubsidi diperuntukan bagi Petani yang melakukan usaha tani subsektor:

- a. Tanaman Pangan dengan komoditas padi, jagung, kedelai.
- b. Hortikultura dengan komoditas cabai, bawang merah, bawang putih, dan/atau
- c. Perkebunan dengan komoditas kopi, tebu rakyat, kakao.

Adapun luas lahan yang diusahakan oleh petani paling luas 2 (dua) hektare setiap musim tanam dan diutamakan petani kecil yang melakukan usaha tani dengan lahan paling luas 0,5 hektare.

### **c. Pengadaan dan Penyaluran Pupuk Bersubsidi**

Pengadaan dan penyaluran pupuk bersubsidi dilaksanakan sesuai ketentuan Peraturan Menteri Perdagangan No. 04 Tahun 2023 tentang Pengadaan dan Penyaluran Pupuk Bersubsidi Untuk Sektor Pertanian. Adapun pelaksana penyediaan pupuk bersubsidi sesuai penugasan Menteri BUMN adalah PT Pupuk Indonesia (Persero) melalui produsen, distributor, dan penyalur di wilayah tanggung jawab masingmasing. Kewenangan pengaturan tersebut menjadi tanggung jawab PT Pupuk Indonesia (Persero) sesuai kemampuan produksi, dengan prinsip efisien dan efektif.

# **BAB III PELAKSANAAN**

#### **3.1. Persiapan**

### **a. Penetapan Alokasi Pupuk Bersubsidi**

Penyusunan alokasi pupuk bersubsidi dengan mekanisme penetapan alokasi sebagaimana dijelaskan pada Gambar 1 terdiri atas:

- 1) Alokasi Pupuk Bersubsidi tingkat pusat sebagai berikut:
	- a. Penetapan alokasi Pupuk Bersubsidi tingkat pusat berdasarkan Data Spasial Lahan Petani.
	- b. Selain Data Spasial Lahan Petani Penetapan alokasi Pupuk Bersubsidi tingkat pusat dengan mempertimbangkan : luas baku lahan sawah yang dilindungi dan penetapan LP2B; dan/atau penyerapan Pupuk Bersubsidi tahun sebelumnya. Dalam hal Data Spasial Lahan Petani belum tersedia, digunakan data luas lahan dalam SIMLUHTAN.
	- c. Alokasi per Provinsi ditetapkan melalui Keputusan Menteri Pertanian. Selanjutnya Keputusan Menteri tersebut diunggah (*upload*) pada sistem e-Alokasi oleh petugas yang menangani pupuk bersubsidi di Pusat sebagai dasar untuk menginput alokasi per provinsi. Adapun tata cara pnginputan alokasi dijelaskan pada Lampiran 11.
- 2) Alokasi Pupuk Bersubsidi tingkat provinsi sebagai berikut:
	- a. Alokasi Pupuk Bersubsidi tingkat provinsi ditetapkan berdasarkan alokasi Pupuk Bersubsidi tingkat pusat.
	- b. Selain Data Spasial Lahan Petani alokasi Pupuk Bersubsidi tingkat provinsi mempertimbangkan:
		- Luas baku lahan sawah yang dilindungi dan Penetapan LP2B di kabupaten/kota dalam provinsi.
		- Penyerapan Pupuk Bersubsidi tahun sebelumnya dan/atau.
		- Rincian alokasi Pupuk Bersubsidi provinsi sebagaimana Keputusan Menteri.
	- c. Alokasi Pupuk Bersubsidi dirinci lebih lanjut berdasarkan kabupaten/kota, jenis, jumlah, dan sebaran bulanan.
- d. Alokasi Pupuk Bersubsidi ditetapkan dengan keputusan gubernur.
- e. Keputusan gubernur ditetapkan paling lambat minggu pertama bulan Oktober pada tahun sebelumnya. Selanjutnya keputusan gubernur tersebut diunggah pada sistem e-Alokasi oleh petugas yang menangani pupuk bersubsidi di provinsi sebagai dasar untuk menginput alokasi per kabupaten/kota. Adapun tata cara penginputan alokasi dijelaskan pada Lampiran 11.
- 3) Alokasi Pupuk Bersubsidi tingkat kabupaten/kota sebagai berikut:
	- a. Penetapan alokasi Pupuk Bersubsidi tingkat kabupaten/kota berdasarkan:
		- Data Spasial Lahan Petani

 Apabila data spasial lahan pertanian dari pusat belum tersedia, dapat menggunakan data spasial yang tersedia di daerah setempat seperti peta kawasan komoditas pertanian, lahan pertanian pangan berkelanjutan (LP2B), dan peta sejenis lainnya.

- Usulan kebutuhan pupuk dari kecamatan
	- Usulan kebutuhan pupuk dari Kecamatan dapat menggunakan data kebutuhan pupuk tingkat petani yang disusun dan divalidasi oleh Pemerintah Kabupaten/Kota, dan
- Alokasi Pupuk Bersubsidi Kabupaten/Kota sebagaimana keputusan gubernur.
- b. Alokasi Pupuk Bersubsidi berdasarkan kecamatan, jenis Pupuk Bersubsidi, jumlah, calon petani dan calon lokasi serta sebaran bulanan.
- c. Alokasi Pupuk Bersubsidi ditetapkan dengan Keputusan Bupati/Wali Kota.
- d. Keputusan Bupati/Wali Kota ditetapkan paling lambat bulan November pada tahun sebelumnya. Selanjutnya keputusan Bupati/Wali Kota tersebut diunggah pada sistem e-Alokasi oleh petugas yang menangani pupuk bersubsidi di kabupaten/kota sebagai dasar untuk menginput alokasi per petani. Adapun tata cara pnginputan alokasi dijelaskan pada Lampiran 11.

e. Alokasi per petani agar diinformasikan oleh Dinas yang membidangi pertanian di Kabupaten/Kota kepada petani melalui Kios Pupuk Lengkap (KPL) sebagai dasar penyaluran pupuk bersubsidi.

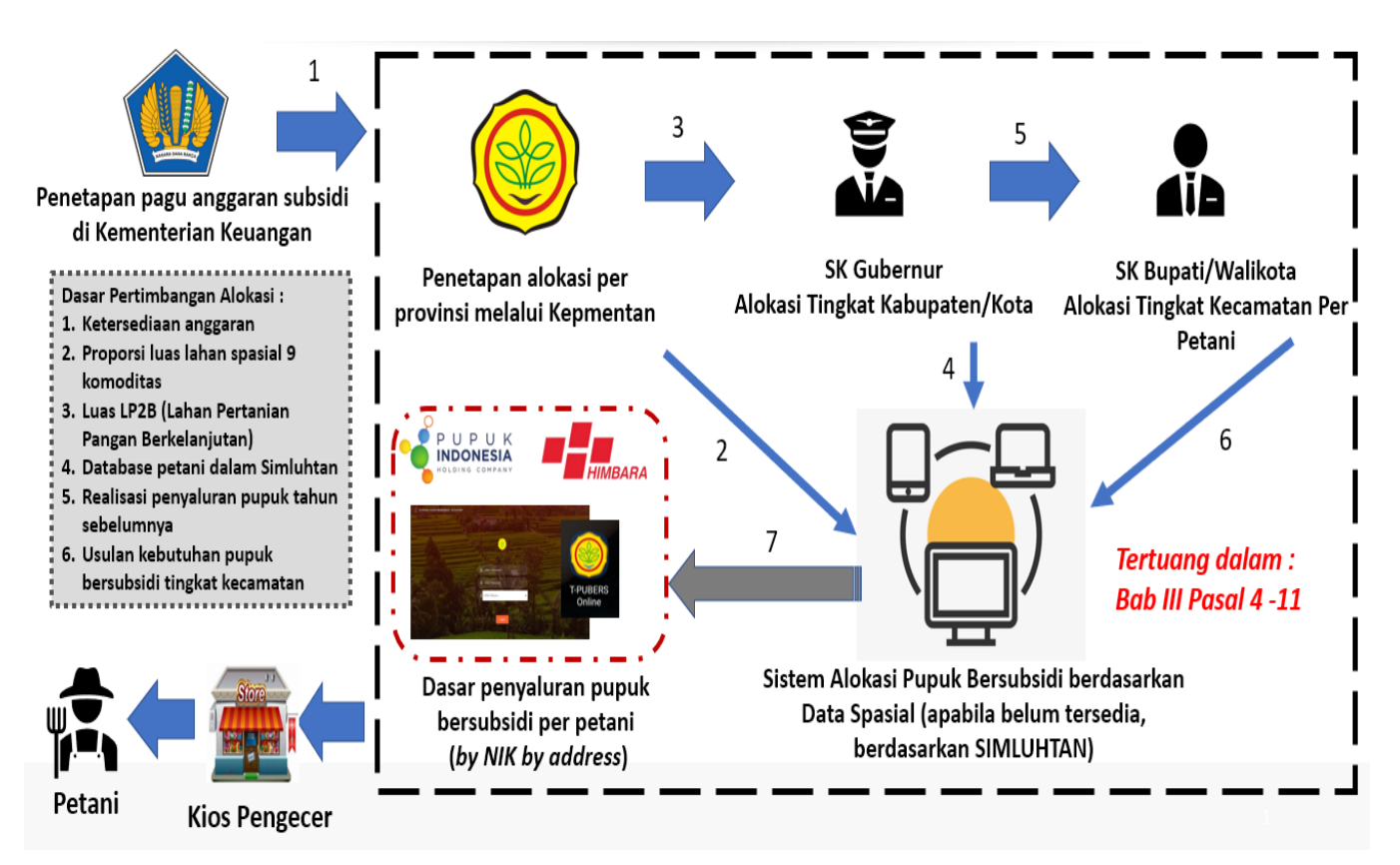

Gambar 1. Mekanisme penetapan alokasi melalui sistem e-Alokasi

- 4) Realokasi Pupuk Bersubsidi :
	- a. Realokasi pupuk bersubsidi dimungkinkan untuk dilaksanakan apabila :
		- Adanya perubahan peraturan terkait alokasi pupuk bersubsidi;
		- Upaya optimalisasi pemanfaatan pupuk bersubsidi
		- Adanya usulan realokasi dari daerah;
		- Dilakukan secara secara serentak mulai dari tingkat pusat sd petani
	- b. Pelaksanaan realokasi dilakukan dengan mempertimbangkan hal-hal sebagai berikut:
		- Penyesuaian volume alokasi setelah adanya realokasi di tingkat provinsi, kabupaten/kota, hingga kecamatan;
		- Realokasi dimungkinkan dalam hal :
			- 1) Penambahan/pengurangan volume alokasi;
			- 2) Penambahan/pengurangan jumlah petani;
		- Volume transaksi menjadi pertimbangan dalam realokasi;

#### **b. Penyusunan Regulasi**

Penyusunan regulasi Alokasi dan Harga Eceran Tertinggi pupuk bersubsidi melalui Peraturan Menteri Pertanian Nomor 10 Tahun 2022 tentang Penetapan Alokasi dan Harga Eceran Tertinggi Pupuk Bersubsidi Sektor Pertanian dan Keputusan Menteri Pertanian terkait, untuk selanjutnya ditindaklanjuti oleh Gubernur/Bupati/Dinas Pertanian Provinsi/Kabupaten/Kota dalam penetapan alokasi pupuk bersubsidi di wilayahnya. Penyusunan regulasi penyaluran pupuk bersubsidi seperti Standar Operasional Prosedur pada Lampiran 2.

## **3.2. Pendanaan**

## **a. Pusat**

Anggaran subsidi pupuk Tahun Anggaran 2023 bersumber dari Daftar Isian Pelaksanaan Anggaran Bendahara Umum Negara (DIPA BUN). Alokasi pupuk bersubsidi sebagaimana ditetapkan dalam Peraturan Menteri Pertanian 10 Tahun 2022 tentang Tata Cara Penetapan Alokasi dan Harga Eceran Tertinggi Pupuk Bersubsidi Sektor Pertanian dan Keputusan Menteri Pertanian terkait.

Dukungan operasional pengawalan penyaluran pupuk bersubsidi Tahun Anggaran 2023 bersumber dari Satuan Kerja Direktorat Jenderal Prasarana dan Sarana Pertanian yang dialokasikan melalui Dana Dekonsentrasi dan Tugas Pembantuan.

#### **b. Dekon dan Tugas Pembantuan**

1. Sumber Dana

Kegiatan Fasilitasi Pupuk dan Pestisida dalam penyusunan e-RDKK sebagaimana yang tercantum dalam DIPA pada Satker Direktorat Jenderal Prasarana dan Sarana Pertanian Tahun 2023, merupakan anggaran untuk memfasilitasi penginputan alokasi pupuk bersubsidi ke dalam sistem e-Alokasi dan Pendampingan Verifikasi dan Validasi Penyaluran Pupuk Bersubsidi Tahun 2023. Apabila diperlukan, kegiatan ini dapat didukung oleh dana APBD setempat untuk kegiatan yang tidak dibiayai APBN.

### 2. Rincian Pembiayaan

Alokasi anggaran dan rincian pembiayaan menyesuaikan jumlah Kecamatan dalam Kabupaten/Kota dan jumlah Kabupaten/Kota dalam Provinsi untuk membiayai dukungan operasional pengelolaan pupuk bersubsidi. Dukungan administrasi dapat berupa pembiayaan untuk penyebarluasan informasi alokasi pupuk bersubsidi kepada petani melalui perbanyakan juklak/juknis. Dukungan Pembiayaan Operasional meliputi dukungan pulsa tim entri alokasi pupuk bersubsidi dan tim verval pupuk bersubsidi; honor output kegiatan; biaya perjalanan dinas; dan lain-lain yang dapat dirinci pada petunjuk teknis yang diterbitkan Dinas Pertanian Provinsi/Kabupaten/Kota.

## **3.3. Penyaluran Pupuk Bersubsidi**

### **a. Mekanisme Penyaluran Pupuk Bersubsidi**

Penyaluran pupuk bersubsidi dilaksanakan secara tertutup sesuai Peraturan Menteri Perdagangan Nomor 04 Tahun 2023 tentang Pengadaan dan Penyaluran Pupuk Bersubsidi Untuk Sektor Pertanian, melalui produsen (Lini I dan Lini II) kepada distributor (penyalur di Lini III), selanjutnya distributor menyalurkan kepada Pengecer (penyalur di Lini IV) hingga sampai kepada Kelompok Tani/petani. Penyaluran pupuk kepada petani dilakukan oleh pengecer resmi yang telah ditunjuk di wilayah kerjanya berdasarkan alokasi pupuk bersubsidi di wilayahnya. Dalam hal penyaluran yang ditetapkan harus menyesuaikan kebutuhan di lapangan yang diakibatkan pergeseran musim tanam, pengembangan kawasan, adanya program khusus Kementerian Pertanian dan hal mendesak lainnya, dapat dilakukan realokasi antar wilayah, dan waktu sesuai ketentuan dalam Permentan tentang alokasi dan HET pupuk bersubsidi.

Penyalur di Lini IV (pengecer resmi) yang ditunjuk wajib menjual pupuk bersubsidi kepada petani yang terdaftar pada sistem e-Alokasi. Harga Eceran Tertinggi (HET) Pupuk Bersubsidi ditetapkan dalam Peraturan Menteri Pertanian dan berlaku untuk pembelian oleh petani di Lini IV (pengecer resmi) dalam kemasan sesuai ketentuan peraturan perundang-undangan.

### **b. Penebusan Pupuk Bersubsidi**

#### 1. Kartu Tani

Program Kartu Tani ini melibatkan beberapa instansi terkait yaitu: Kementerian Koordinator Perekonomian, Kementerian Dalam Negeri, Kementerian Badan Usaha Milik Negara, Kementerian Perdagangan, Kementerian Keuangan, Kementerian Pertanian, Gubernur dan Bupati/Wali Kota.

Mekanisme penebusan pupuk bersubsidi menggunakan kartu tani antara lain sebagai berikut:

- 1) Petani membawa kartu tani ke kios pengecer resmi.
- 2) Petugas kios menggesek Kartu Tani ke mesin EDC dan petani memasukan PIN sebagai dasar transaksi.
- 3) Apabila terjadi kendala saat transaksi petugas kios dapat menghubungi petugas Bank Pelaksana Kartu Tani di wilayah tersebut.
- 4) Dalam hal terjadi kendala transaksi petugas kios dapat mencatat penebusan pupuk bersubsidi tersebut dengan bukti *print out* transaksi *error* untuk selanjutnya dapat dikoordinasikan dengan Bank Pelaksana Kartu Tani untuk dilaporkan pada Tim Verval Kecamatan.
- 5) Dalam hal penggunaan Kartu Tani Digital, mekanisme transaksi serta verifikasi dan validasi sesuai dengan ketentuan Bank Pelaksana Kartu Tani Digital.
- 6) Pada Tahun Anggaran 2023, dilakukan uji coba Kartu Tani Digital di Provinsi Aceh dengan Bank Syariah Indonesia (BSI) sebagai pelaksana.
- 2. Penebusan Pupuk Bersubsidi belum menggunakan Kartu Tani

Apabila kartu tani belum tersedia di suatu wilayah, maka penebusan dapat dilakukan dengan menggunakan KTP dengan mekanisme antara lain sebagai berikut:

- 1) Penebusan melalui aplikasi T-Pubers
	- a. Petani menunjukkan KTP untuk difoto *open camera* atau difotokopi oleh kios dan dicatat transaksi penebusannya (nama, NIK, jenis dan jumlah pupuk, tanggal penebusan, serta tanda tangan).
- b. Kios/pengecer menginput transaksi penebusan ke dalam aplikasi T-Pubers.
- 2) Penebusan melalui aplikasi Rekan (pada wilayah *piloting*)
	- a. Petani menunjukkan KTP untuk dipindai NIK nya guna mengakses data petani di e-Alokasi.
	- b. Kios/pengecer menginput jumlah transaksi penebusan.
	- c. Petani menandatangani bukti transaksi pada aplikasi.
	- d. KTP difoto menggunakan aplikasi yang sudah dilengkapi *geotagging* dan *timestamp.*
	- e. Bukti transaksi tersimpan secara digital untuk sewaktu-waktu dapat dicetak sesuai keperluan.
	- f. Dalam hal petani tidak dapat melakukan penebusan secara individu dikarenakan beberapa hal antara lain: alasan kesehatan, usia lanjut, *force majeure*, transportasi maka penebusan dapat dilakukan oleh ketua kelompok/pengurus kelompok yang diberi kuasa dengan mekanisme sebagai berikut:
		- Membuat surat kuasa sebagaimana Lampiran 14 dengan dilampirkan fotocopy KTP petani yang memberi kuasa.
		- Penerima kuasa menandatangani bukti transaksi pada aplikasi.
		- KTP beserta penerima kuasa difoto menggunakan aplikasi yang sudah dilengkapi *geotagging* dan *timestamp.*
		- Kios/pengecer menginput jumlah transaksi penebusan per NIK sesuai surat kuasa.

## **c. Verifikasi dan Validasi Penyaluran**

1. Penetapan Tim Verifikasi dan Validasi

Penetapan Tim Verifikasi dan Validasi Kegiatan Pendampingan Penyaluran Pupuk Bersubsidi Tahun 2023 dilaksanakan dengan ketentuan sebagai sebagai berikut:

1) Tim Verifikasi dan Validasi Kecamatan ditetapkan oleh Bupati/Walikota yang dalam pelaksanaannya dapat dilakukan oleh Perangkat Daerah pelaksana urusan pemerintahan di bidang pertanian. Pembentukan tim mempertimbangkan kapasitas SDM dan fungsi tugas sehari-hari. Jumlah anggota Tim verifikasi tingkat kecamatan minimal 2 (dua) orang per kecamatan.

- 2) Tim Pembina Kabupaten/Kota ditetapkan oleh Kepala Dinas Daerah Kabupaten/Kota. Jumlah anggota Tim Pembina Kabupaten/Kota minimal 3 (tiga) orang.
- 3) Tim Pembina Provinsi ditetapkan oleh Kepala Dinas Daerah Provinsi. Jumlah Tim Pembina Provinsi minimal 3 (tiga) orang.
- 4) Apabila jumlah Tim Verifikasi dan Validasi Kecamatan dan Tim Pembina Provinsi/Kabupaten/Kota dinilai kurang memadai maka jumlah tim dapat ditambah dengan menggunakan dana APBD I dan/atau APBD II.
- 5) Tim Verifikasi dan Validasi Pusat ditetapkan oleh Kuasa Pengguna Anggaran Kegiatan Subsidi Pupuk Tahun Anggaran 2023.
- 2. Hak dan Kewajiban Tim Verifikasi dan Validasi

Dalam pelaksanaannya tim verifikasi dan validasi mempunyai hak dan kewajiban sebagai berikut:

2.1. Hak

Tim Verifikasi dan Validasi

- 1) Tim verifikasi dan validasi berhak mendapatkan data dan informasi dari pengecer, distributor, dan produsen pupuk bersubsidi terkait dengan penyaluran pupuk bersubsidi sesuai dengan wilayah tugasnya.
- 2) Tim verifikasi dan validasi berhak mendapatkan honor dan biaya perjalanan terkait dengan pelaksanaan verifikasi dan validasi.

Tim Pembina

- 1) Tim Pembina berhak mendapatkan informasi dari Tim Verifikasi dan Validasi Kecamatan dan produsen pupuk bersubsidi terkait dengan penyaluran pupuk bersubsidi sesuai dengan wilayah tugasnya.
- 2) Tim Pembina berhak mendapatkan honor dan biaya perjalanan terkait dengan pelaksanaan pembinaannya.
- 2.2. Kewajiban

Tim Verifikasi dan Validasi

- 1) Tim Verifikasi dan Validasi melaksanakan tugasnya pada waktu/jadwal yang sudah ditetapkan.
- 2) Tim Verifikasi dan Validasi memastikan data penyaluran pupuk bersubsidi.

Tim Pembina

- 1) Melaksanakan tugas pembinaan berupa sosialisasi dan monitoring serta pembinaan pelaksanaan verifikasi dan validasi penyaluran pupuk bersubsidi secara berjenjang;
- 2) Membuat laporan hasil pembinaan.

## 3. Mekanisme Verifikasi dan Validasi

Mekanisme verifikasi dan validasi penyaluran pupuk bersubsidi dilakukan oleh tim verifikasi dan validasi kecamatan dan pusat seperti SOP pada Lampiran 3.

- 3.1. Verifikasi dan Validasi di Tingkat Kecamatan
	- 3.1.1 Penebusan Pupuk Bersubsidi Menggunakan Kartu Tani Tim Verifikasi dan Validasi memeriksa penyaluran pupuk bersubsidi melalui Dashboard Bank dengan mengisi laporan sesuai Lampiran 4. Apabila ditemukan ketidaksesuaian data Dashboard Bank, maka dilakukan Verifikasi Lapangan. Verifikasi Lapangan dilakukan Tim Verifikasi dan Validasi secara *sampling* di wilayah tanggung jawabnya setiap bulan dan/atau secara periodik setelah pelaksanaan verifikasi dan validasi dokumen. Adapun Verifikasi Lapangan dilakukan dengan memeriksa data-data atau dokumen sebagai berikut:
		- a. Laporan Bulanan Pengecer sebagaimana Lampiran VI Peraturan Menteri Perdagangan Nomor 15/M-DAG/PER/4/2013 tentang Pengadaan dan Penyaluran Pupuk Bersubsidi untuk Sektor Pertanian, diperlukan untuk memastikan ketersediaan stok.
		- b. Data e-Alokasi;
		- c. Surat Perjanjian Jual Beli (SPJB) Distributor dengan Kios pengecer resmi;
		- d. Berita Acara Serah Terima Barang (BASTB) antara distributor dengan pengecer;
		- e. Surat Pernyataan Kebenaran Dokumen (Lampiran 6);
		- f. Apabila dokumen sebagaimana huruf a sampai dengan huruf e tidak tersedia atau tidak sesuai, maka tidak diperhitungkan sebagai volume penyaluran;
- g. Hasil verifikasi dan validasi lapangan dituangkan dalam Berita Acara Hasil Verifikasi dan Validasi Lapangan Pupuk Bersubsidi Tim Kecamatan yang ditandatangani Tim Verifikasi dan Validasi Kecamatan dengan Pengecer (Lampiran 5); dan
- h. Berita Acara pada huruf g dibuat dalam rangkap 5 (lima) asli, satu untuk Tim Verifikasi dan Validasi Kecamatan, satu untuk Pengecer, satu untuk Tim Pembina Kabupaten/Kota, satu untuk Tim Pembina Provinsi, dan satu untuk Distributor.
- 3.1.2 Penebusan Pupuk Bersubsidi belum Menggunakan Kartu Tani

Mekanisme verifikasi dan validasi terhadap penebusan pupuk bersubsidi yang belum menggunakan kartu tani adalah sebagai berikut :

- 1) Pelaporan melalui aplikasi T-Pubers
	- a. Verifikasi dan Validasi Dokumen
		- 1. Kios Pengecer menunjukkan dokumen berupa :
			- a. Laporan Bulanan Pengecer sebagaimana Lampiran VI Peraturan Menteri Perdagangan Nomor 15/M-DAG/PER/4/2013 tentang Pengadaan dan Penyaluran Pupuk Bersubsidi untuk Sektor Pertanian, diperlukan untuk memastikan ketersediaan stok;
			- b. Data e-Alokasi;
			- c. Surat Perjanjian Jual Beli (SPJB) Distributor dengan Kios pengecer resmi;
			- d. Bukti penyaluran dari pengecer ke petani berupa foto *open camera* atau fotocopy KTP dan bukti transaksi;
			- e. Berita Acara Serah Terima Barang (BASTB) antara distributor dengan pengecer;
			- f. Surat Pernyataan Kebenaran Dokumen (Lampiran 6);
		- 2. Melakukan verifikasi terhadap dokumen-dokumen (sebagaimana angka 1).
- 3. Memvalidasi data penyaluran pupuk bersubsidi yang diinput oleh kios/pengecer melalui aplikasi T-Pubers pada sistem e-Verval (Lampiran 7).
- b. Verifikasi dan Validasi Lapangan
	- 1. Verifikasi lapangan dilakukan setiap bulan dan/atau secara periodik setelah pelaksanaan verifikasi dan validasi dokumen
	- 2. Verifikasi lapangan dilakukan tim verifikasi dan validasi kecamatan secara sampling pada pengecerpengecer di wilayah tanggungjawabnya dengan mengacu pada Laporan Verifikasi dan Validasi Pupuk Bersubsidi pada sistem Verifikasi dan Validasi (e-Verval).
	- 3. Verifikasi dan Validasi Lapangan dilakukan dengan memeriksa data-data/dokumen sebagai berikut:
		- a. Laporan Bulanan Pengecer sebagaimana Lampiran VI Peraturan Menteri Perdagangan Nomor 15/M-DAG/PER/4/2013 tentang Pengadaan dan Penyaluran Pupuk Bersubsidi untuk Sektor Pertanian, diperlukan untuk memastikan ketersediaan stok;
		- b. Data e-Alokasi;
		- c. Surat Perjanjian Jual Beli (SPJB) Distributor dengan Kios pengecer resmi;
		- d. Bukti penyaluran dari pengecer ke petani berupa fotokopi KTP atau foto *Open Camera* KTP dan bukti transaksi penebusan;
		- e. Berita Acara Serah Terima Barang (BASTB) antara distributor dengan pengecer;
		- f. Surat Pernyataan Kebenaran Dokumen (Lampiran 6);
		- g. Apabila dokumen sebagaimana butir a sampai dengan f tidak tersedia atau tidak sesuai, maka tidak diperhitungkan sebagai volume penyaluran;
- h. Hasil verifikasi dan validasi lapangan dituangkan dalam Berita Acara Hasil Verifikasi dan Validasi Lapangan Pupuk Bersubsidi Tim Kecamatan yang ditandatangani Tim Verifikasi dan Validasi Kecamatan dengan Pengecer (Lampiran 5); dan
- i. Berita Acara pada huruf h dibuat dalam rangkap 5 (lima) asli, satu untuk Tim Verifikasi dan Validasi Kecamatan, satu untuk Pengecer, satu untuk Tim Pembina Kabupaten/Kota, satu untuk Tim Pembina Provinsi, dan satu untuk Distributor.
- 2) Pelaporan melalui aplikasi Rekan
	- a. Verifikasi dan Validasi Dokumen
		- 1. Kios Pengecer menunjukkan dokumen berupa :
			- a. Laporan Bulanan Pengecer sebagaimana Lampiran VI Peraturan Menteri Perdagangan Nomor 15/M-DAG/PER/4/2013 tentang Pengadaan dan Penyaluran Pupuk Bersubsidi untuk Sektor Pertanian, diperlukan untuk memastikan ketersediaan stok;
			- b. Data e-Alokasi;
			- c. Surat Perjanjian Jual Beli (SPJB) Distributor dengan Kios pengecer resmi;
			- d. Berita Acara Serah Terima Barang (BASTB) antara distributor dengan pengecer;
			- e. Surat Pernyataan Kebenaran Dokumen (Lampiran 6);
		- 2. Melakukan verifikasi terhadap dokumen-dokumen (sebagaimana angka 1) dan bukti penyaluran pada aplikasi e-Verval berupa :
			- a. Penebusan per petani (NIK) berupa foto KTP serta bukti transaksi penebusan.
			- b. Penebusan per Kelompok Tani berupa foto Surat Kuasa, foto fotocopy KTP (per pemberi kuasa), serta swafoto penerima kuasa beserta KTP dan tandatangan penerima kuasa.
- 3. Memvalidasi data penyaluran pupuk bersubsidi yang diinput oleh kios/pengecer melalui aplikasi Rekan pada sistem e-Verval (Lampiran 7).
- b. Verifikasi dan Validasi Lapangan
	- 1. Verifikasi lapangan dilakukan setiap bulan dan/atau secara periodik setelah pelaksanaan verifikasi dan validasi dokumen
	- 2. Verifikasi lapangan dilakukan tim verifikasi dan validasi kecamatan secara sampling pada pengecerpengecer di wilayah tanggungjawabnya dengan mengacu pada Laporan Verifikasi dan Validasi Pupuk Bersubsidi pada sistem Verifikasi dan Validasi (e-Verval).
	- 3. Verifikasi dan Validasi Lapangan dilakukan dengan memeriksa data-data/dokumen sebagai berikut:
		- a. Laporan Bulanan Pengecer sebagaimana Lampiran VI Peraturan Menteri Perdagangan Nomor 15/M-DAG/PER/4/2013 tentang Pengadaan dan Penyaluran Pupuk Bersubsidi untuk Sektor Pertanian, diperlukan untuk memastikan ketersediaan stok;
		- b. Data e-Alokasi;
		- c. Surat Perjanjian Jual Beli (SPJB) Distributor dengan Kios pengecer resmi;
		- d. Berita Acara Serah Terima Barang (BASTB) antara distributor dengan pengecer;
		- e. Surat Pernyataan Kebenaran Dokumen/SPKD (Lampiran 6);
		- f. Apabila dokumen sebagaimana butir a sampai dengan e tidak tersedia atau tidak sesuai, maka tidak diperhitungkan sebagai volume penyaluran;
		- g. Hasil verifikasi dan validasi lapangan dituangkan dalam Berita Acara Hasil Verifikasi dan Validasi Lapangan Pupuk Bersubsidi Tim Kecamatan yang ditandatangani Tim Verifikasi dan Validasi Kecamatan dengan Pengecer (Lampiran 5); dan
- h. Berita Acara pada huruf g dibuat dalam rangkap 5 (lima) asli, satu untuk Tim Verifikasi dan Validasi Kecamatan, satu untuk Pengecer, satu untuk Tim Pembina Kabupaten/Kota, satu untuk Tim Pembina Provinsi, dan satu untuk Distributor.
- 3.2. Tim Pembina Kabupaten/Kota
	- Tim Pembina Kabupaten/Kota melakukan sosialisasi, monitoring dan pembinaan terhadap pelaksanaan kegiatan verifikasi dan validasi oleh Tim Verifikasi dan Validasi Kecamatan.
	- Tim Pembina Kabupaten/Kota menarik laporan hasil verifikasi tim verifikasi kecamatan se-Kabupaten/Kota melalui sistem e-Verval. Apabila terdapat kekeliruan data penyaluran dapat melaporkan kepada Tim Pembina Provinsi.
- 3.3. Tim Pembina Provinsi
	- Tim Pembina Provinsi melakukan sosialisasi dan monitoring terhadap pelaksanaan pembinaan oleh Tim Pembina Kabupaten/Kota dan kegiatan verifikasi dan validasi oleh Tim Verifikasi dan Validasi Kecamatan.
	- Tim Pembina Provinsi menarik laporan hasil verifikasi tim verifikasi kecamatan se provinsi melalui sistem e-Verval. Apabila terdapat kekeliruan data penyaluran dapat melaporkan kepada Tim Verifikasi dan Validasi Pusat.

# 3.4. Tim Verifikasi dan Validasi Pusat

Melakukan verifikasi dan validasi dokumen sebagaimana disampaikan oleh PT Pupuk Indonesia kepada Kuasa Pengguna Anggaran atas perintah KPA.

Langkah-langkahnya sebagai berikut:

- 1. Verifikasi dan Validasi Dokumen
	- PT Pupuk Indonesia menyerahkan dokumen berupa:
	- (a) Rekapitulasi penyaluran pupuk bersubsidi per Kecamatan baik penebusan manual maupun menggunakan Kartu Tani;

(b) Surat Pernyataan Kebenaran Dokumen (Lampiran 8).

- 2. Tim Verifikasi dan Validasi Pusat melakukan verifikasi dan validasi terhadap dokumen-dokumen sebagaimana angka (1) dibandingkan dengan laporan penyaluran pupuk bersubsidi pada Dashboard Bank dan sistem e-Verval.
- 3. Hasil verifikasi dan validasi dituangkan dalam Berita Acara Rekapitulasi Hasil Verifikasi dan Validasi Pupuk Bersubsidi Tim Pusat sebagaimana Lampiran 9.
- 4. Berita acara tersebut dibuat rangkap 3 (tiga) asli, satu untuk tim verifikasi dan validasi pusat, satu untuk produsen pupuk, dan satu untuk PT Pupuk Indonesia.
- 5. Verifikasi dan Validasi Lapangan
	- a. Verifikasi lapangan dilakukan setiap bulan dan/atau secara periodik setelah pelaksanaan verifikasi dan validasi dokumen;
	- b. Verifikasi lapangan dilakukan tim verifikasi dan validasi pusat secara sampling pada pengecer-pengecer dan kelompok tani/petani dengan mengacu pada Laporan Sistem e-Verval atau data Dashboard Bank serta Berita Acara Rekapitulasi Hasil Verifikasi dan Validasi Tim Pusat (Lampiran 9);
	- c. Verifikasi dan Validasi Lapangan dilakukan dengan memeriksa data-data/dokumen sebagai berikut:
		- (1) Laporan Sistem e-Verval;
		- (2) Dashboard Bank;
		- (3) Data e-Alokasi;
		- (4) Surat Perjanjian Jual Beli (SPJB) Distributor dengan Kios Pengecer Resmi;
		- (5) Bukti penyaluran dari pengecer ke petani berupa fotokopi KTP atau foto *open camera* KTP dan bukti transaksi (wilayah yang menggunakan aplikasi T-Pubers);
		- (6) Rekapitulasi penyaluran per petani/NIK (Nomor Induk Kependudukan) pada sistem e-Verval;
		- (7) Berita Acara Serah Terima Barang (BASTB) antara distributor dengan pengecer;
- (8) Laporan Bulanan Pengecer (Lampiran VI Peraturan Menteri Perdagangan Nomor 15/M-DAG/PER/4/2013 tentang Pengadaan dan Penyaluran Pupuk Bersubsidi Untuk Sektor Pertanian), diperlukan untuk memastikan ketersediaan stok;
- (8) Apabila dokumen sebagaimana butir (1), (2), (3), (4) dan/atau (5) tidak tersedia atau tidak sesuai; maka tidak diperhitungkan sebagai volume penyaluran;
- d. Hasil verifikasi dan validasi lapangan dituangkan dalam Berita Acara Hasil Verifikasi dan Validasi Lapangan Pupuk Bersubsidi Tim Pusat sebagaimana Lampiran 10;
- e. Berita Acara pada angka (4) dibuat dalam rangkap 4 (empat) asli, satu untuk Tim Verifikasi dan Validasi Pusat, satu untuk Distributor, satu untuk Tim Pembina Kabupaten/Kota, dan satu untuk Produsen.

## **d. Jadwal Pelaksanaan Verifikasi dan Validasi**

Agar pelaksanaan verifikasi dapat terjadwal dan tidak menghambat pembayaran subsidi pupuk kepada Pelaksana, maka pelaksanaan verifikasi dan validasi diatur sebagai berikut, yaitu:

- 1. Tim Verifikasi dan Validasi Tingkat Kecamatan Verifikasi dan validasi penyaluran pupuk bersubsidi tingkat kecamatan dilaksanakan setiap bulan.
- 2. Tim Verifikasi dan Validasi Tingkat Pusat Verifikasi dan Validasi Pusat dilaksanakan sesuai penugasan dari Kuasa Pengguna Anggaran. Hasilnya dituangkan dalam Berita Acara Hasil Verifikasi dan Validasi Penyaluran Pupuk Bersubsidi.

### **e. Mekanisme Pembayaran Subsidi Pupuk**

Pembayaran subsidi pupuk dari Pemerintah kepada PT Pupuk Indonesia dilakukan setiap bulan berdasarkan hasil sinkronisasi data penyaluran pupuk bersubsidi sampai dengan akhir bulan yang diusulkan oleh PT Pupuk Indonesia baik melalui Dashboard Bank maupun manual dengan data penyaluran yang tertuang dalam sistem

e-Verval. Jumlah biaya yang dibayarkan mengacu pada nilai subsidi yang ditetapkan dalam kontrak antara Kementerian Pertanian cq Ditjen PSP dengan PT Pupuk Indonesia. Nilai subsidi mengacu pada HPP (Harga Pokok Penjualan) sementara yang ditetapkan melalui Keputusan Menteri Pertanian. Pembayaran subsidi secara total sampai dengan akhir tahun mengacu pada Peraturan Menteri Keuangan Nomor 68/PMK.02/2016 tentang Tata Cara Penyediaan, Pencairan, dan Pertanggungjawaban Dana Subsidi Pupuk, setelah dilakukan audit oleh pihak berwenang. Apabila pembayaran setiap bulan melebihi hasil audit, pihak PT Pupuk Indonesia harus mengembalikan dan bila kekurangan menjadi biaya kurang bayar (piutang).

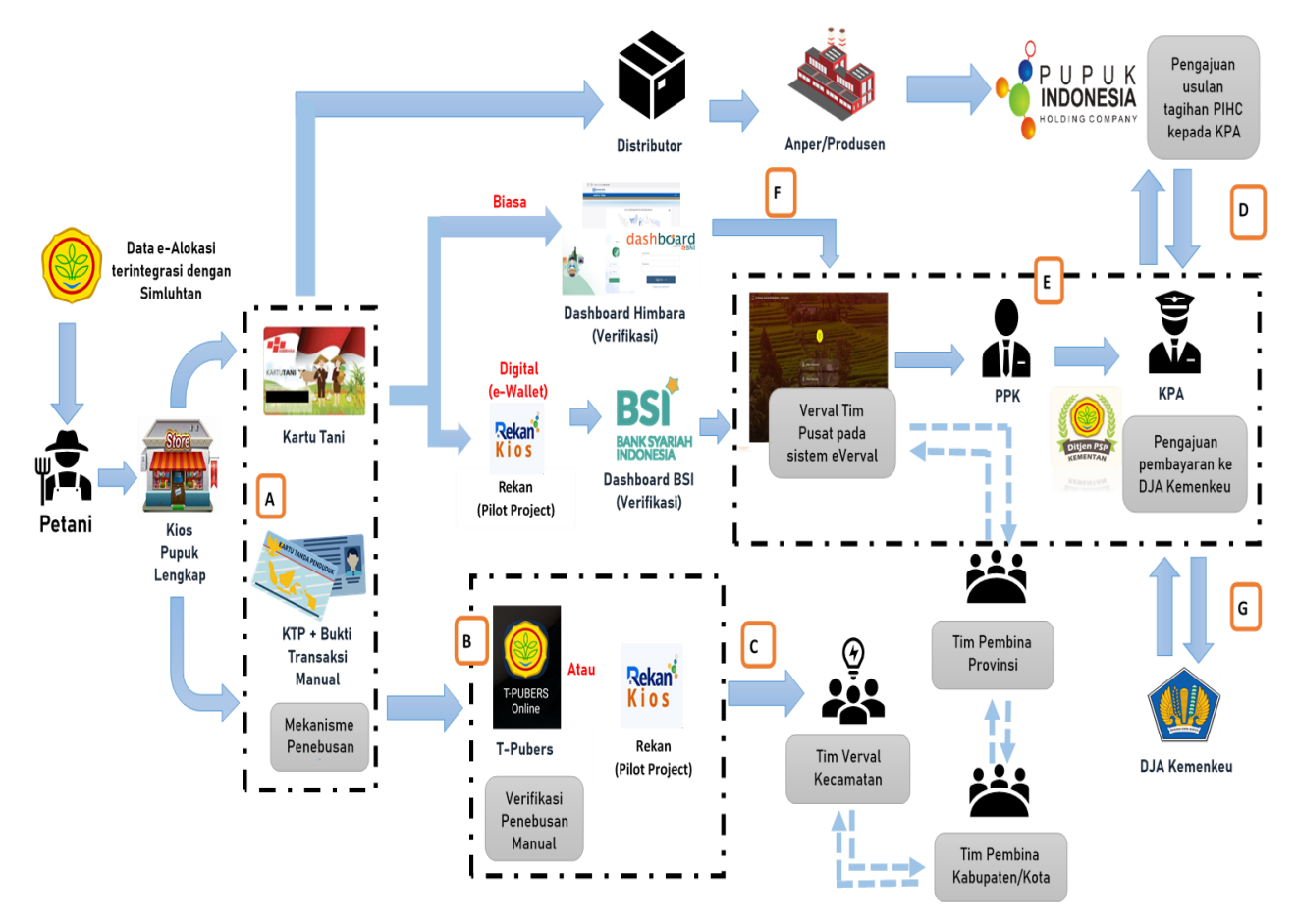

Gambar 2. Mekanisme pembayaran subsidi pupuk

Keterangan :

- a. Kios menginput volume pupuk yang dibeli petani ke dalam aplikasi T-Pubers (maksimal tgl 1 bulan berikutnya) atau Rekan.
- b. Hasil input kios pada aplikasi T-Pubers otomatis masuk ke sistem everval.
- c. Tim Verval Kecamatan melakukan verifikasi dan validasi pada sistem eVerval pada tanggal 2-10 setiap bulannya.
- d. Proses verifikasi transaksi kartu tani dilakukan berdasarkan data dashboard yang terhubung ke dalam sistem e-Verval.
- e. PT. PIHC melakukan penagihan subsidi berdasarkan data penyaluran yang dilaporkan Anak Perusahaan kepada KPA.
- f. KPA memerintahkan PPK untuk melakukan verifikasi dan validasi dokumen penagihan dari PT PIHC.
- g. Tim Verval pusat melakukan verifikasi dan validasi data dari eVerval dan dashboard bank. Apabila tidak ada laporan keberatan dari Distan Provinsi dan Kabupaten/Kota dan PIHC serta laporan KP3, maka hasil verifikasi dan validasi menjadi dasar pembayaran subsidi.
- h. KPA mengusulkan pembayaran ke DJA Kementerian Keuangan

#### **BAB IV**

## **MONITORING DAN EVALUASI**

Monitoring dan evaluasi dapat dilakukan secara periodik tergantung anggaran yang tersedia, baik oleh petugas pembina di tingkat kabupaten/kota, provinsi maupun pusat. Untuk memudahkan monitoring dapat mengacu Sistem Pengendalian Internal Pemerintah (SPIP) sebagai berikut:

1. Analisa dan Pengendalian Resiko

Analisa dan pengendalian resiko dalam pengelolaan pupuk bersubsidi diuraikan di dalam tabel di bawah ini.

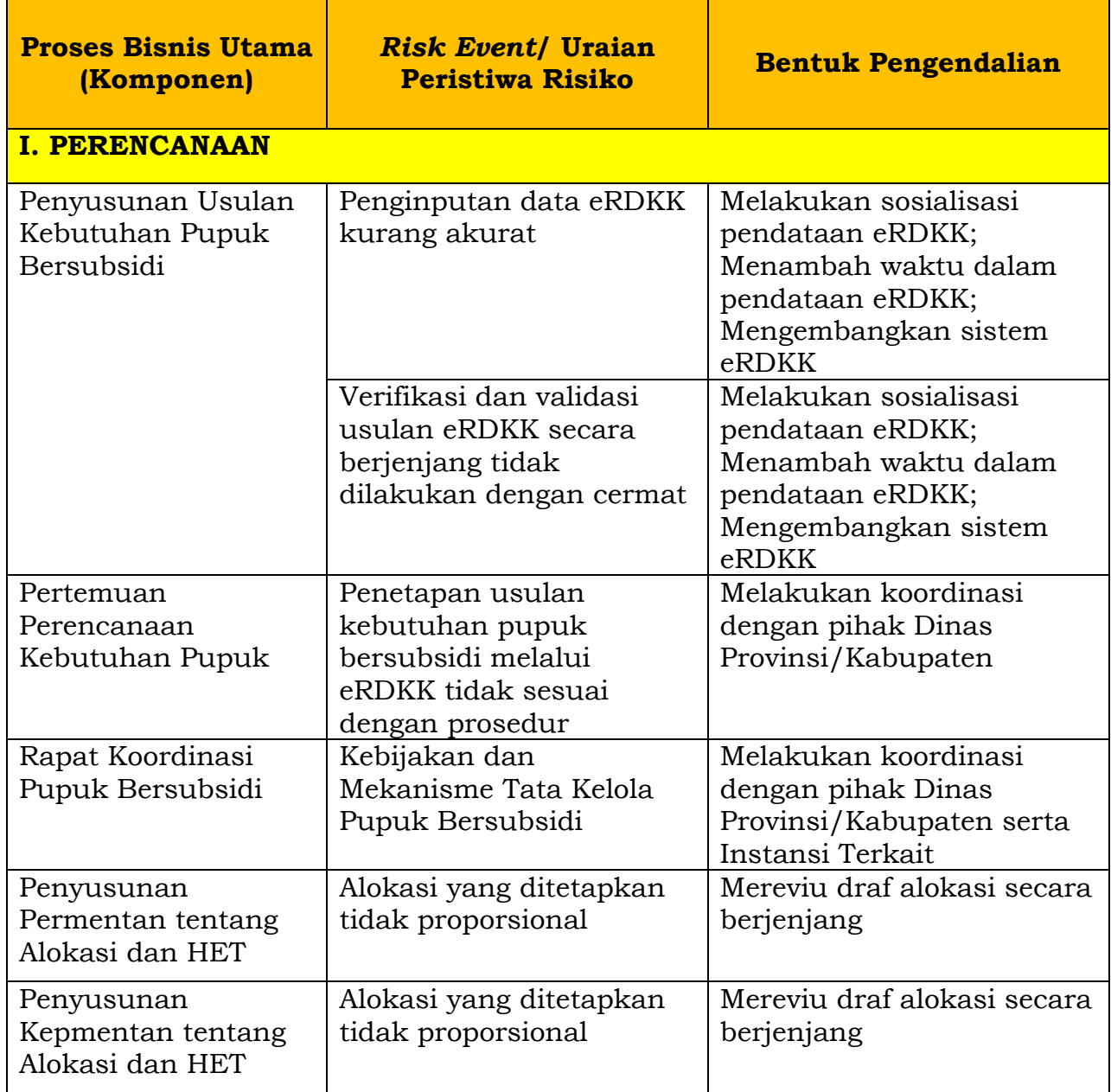

## Tabel 1. Analisis dan pengendalian resiko

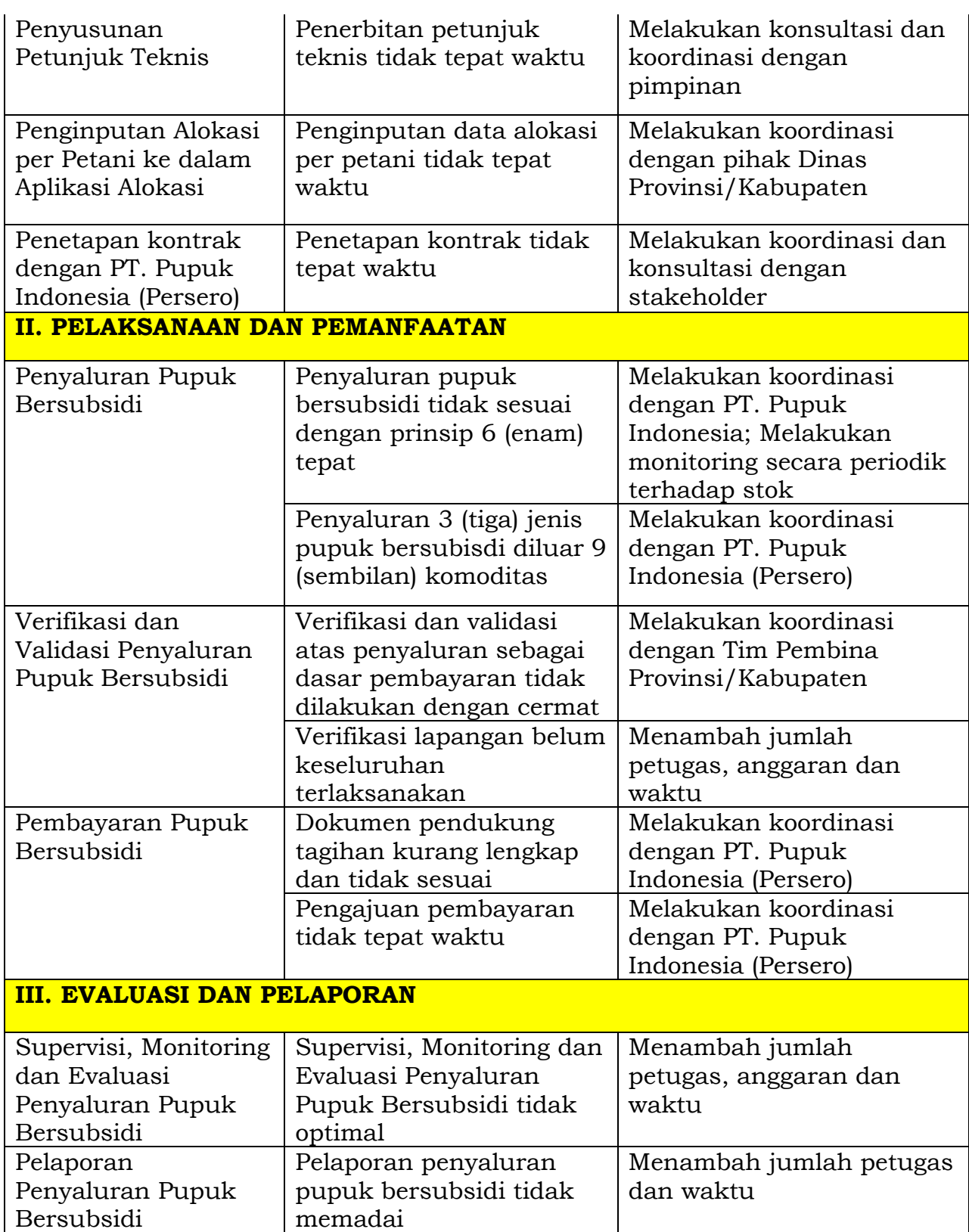

2. Indikator Keberhasilan

Indikator keberhasilan pengelolaan pupuk bersubsidi tahun 2023 adalah sebagai berikut :

- a. Terfasilitasinya Petani dalam menebus pupuk bersubsidi sesuai ketentuan yang berlaku.
- b. Tersedia Berita Acara Hasil Verifikasi dan Validasi Penyaluran Pupuk Bersubsidi yang akuntabel.

# 3. Monitoring, Evaluasi dan Pelaporan

Monitoring dan evaluasi penyaluran pupuk bersubsidi dapat dipantau melalui sistem e-Verval.

Pelaksanaan Pengawasan Penyaluran pupuk bersubsidi diatur dalam Pedoman Pengawasan Pupuk dan Pestisida.

# **BAB V PENUTUP**

Petunjuk Teknis Pengelolaan Pupuk Bersubsidi Tahun Anggaran 2023 (Revisi-2) dapat dijadikan sebagai acuan dalam penyediaan dan penyaluran pupuk bersubsidi. Untuk acuan lebih lanjut di tingkat lapangan dapat diatur melalui petunjuk teknis yang ditetapkan oleh Dinas Pertanian Provinsi/Kabupaten/Kota, sehingga pelaksanaannya sesuai dengan target yang telah ditetapkan.

Untuk itu, diperlukan komitmen dan peran aktif seluruh stakeholder terkait dan Pemerintah Daerah dalam pengawalan dan pengawasannya, sehingga ketersediaan pupuk bersubsidi dapat terjamin secara tepat jumlah, jenis, waktu, tempat, mutu, harga dan sasaran.

DIREKTUR JENDERAL,

conque

ALI JAMIL NIP 196508301998031001

## Lampiran 1. SK Kelompok Kerja Kebijakan Pupuk Bersubsidi

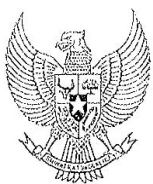

MENTERI KOORDINATOR BIDANG PEREKONOMIAN REPUBLIK INDONESIA

## **SALINAN**

# KEPUTUSAN MENTERI KOORDINATOR BIDANG PEREKONOMIAN REPUBLIK INDONESIA NOMOR 305 TAHUN 2019 **TENTANG** KELOMPOK KERJA KEBIJAKAN PUPUK BERSUBSIDI

#### DENGAN RAHMAT TUHAN YANG MAHA ESA

#### MENTERI KOORDINATOR BIDANG PEREKONOMIAN REPUBLIK INDONESIA,

- bahwa pupuk merupakan salah satu sarana produksi yang Menimbang  $\therefore$  a. mempunyai peranan penting dalam peningkatan produksi dan mutu hasil budidaya tanaman untuk mewujudkan ketahanan pangan;
	- bahwa dalam rangka peningkatan produksi dan mutu hasil  $b.$ budidaya tanaman sebagaimana dimaksud dalam huruf a, pemerintah memberikan subsidi dan/atau bantuan untuk mempertahankan daya beli petani atas jenis pupuk tertentu;
	- bahwa berdasarkan pertimbangan sebagaimana dimaksud  $\mathbb{C}$ dalam huruf a dan huruf b, agar pemberian subsidi dan/atau bantuan dapat berjalan efektif dan tepat sasaran, perlu Menteri Koordinator Bidang Keputusan menetapkan Perekonomian tentang Kelompok Kerja Kebijakan Pupuk Bersubsidi;
- Peraturan Presiden Republik Indonesia Nomor 77 Tahun 2015 Mengingat  $1 - 1$ . tentang Penetapan Pupuk Bersubsidi Sebagai Barang Dalam Pengawasan sebagaimana diubah dengan Peraturan Presiden Republik Indonesia Nomor 15 Tahun 2011 tentang Perubahan atas Peraturan Presiden Peraturan Presiden Nomor 77 Tahun 2005 tentang Penetapan Pupuk Bersubsidi Sebagai Barang

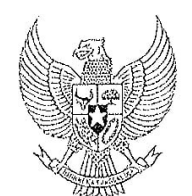

#### MENTERI KOORDINATOR BIDANG PEREKONOMIAN REPUBLIK INDONESIA

 $-2-$ 

- Peraturan Presiden Republik Indonesia Nomor 7 Tahun 2015  $2.$ tentang Organisasi Kementerian Negara (Lembaran Negara Republik Indonesia Tahun 2015 Nomor 8);
- Peraturan Presiden Nomor 8 Tahun 2015 tentang  $3.$ Kementerian Koordinator Bidang Perekonomian (Lembaran Negara Republik Indonesia Tahun 2015 Nomor 9);
- Keputusan Presiden Nomor 79/P Tahun 2015; 4.
- Peraturan Menteri Koordinator Bidang Perekonomian 5. Republik Indonesia Nomor 5 Tahun 2015 tentang Organisasi dan Tata Kerja Kementerian Koordinator Bidang Perkonomian (Berita Negara Republik Indonesia Tahun 2015 Nomor 768) sebagaimana telah diubah dengan Peraturan Menteri Koordinator Bidang Perekonomian Nomor 12 Tahun 2018 tentang Perubahan<sup>,</sup> atas Peraturan Menteri Koordinator Bidang Nomor 5 Tahun 2015 tentang Organisasi dan Tata Kerja Kementerian Koordinator Bidang Perkonomian;

#### MEMUTUSKAN:

# Menetapkan : KEPUTUSAN MENTERI KOORDINATOR BIDANG PEREKONOMIAN TENTANG KELOMPOK KERJA KEBIJAKAN PUPUK BERSUBSIDI.

#### Pasal 1

Membentuk Kelompok Kerja Kebijakan Pupuk Bersubsidi yang selanjutnya disebut Kelompok Kerja.

#### Pasal 2

Kelompok Kerja sebagaimana dimaksud dalam Pasal 1 mempunyai tugas sebagai berikut:

- mengoordinasikan perumusan kebijakan yang berkaitan a. dengan pupuk bersubsidi;
- mengoordinasikan kebijakan produksi, distribusi dan  $b.$

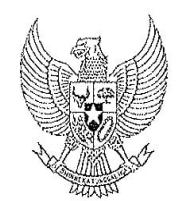

#### MENTERI KOORDINATOR BIDANG PEREKONOMIAN REPUBLIK INDONESIA

 $-3-$ 

c. melaksanakan tugas lainnya yang terkait dengan pupuk bersubsidi.

#### Pasal 3

Susunan keanggotaan Kelompok Kerja sebagaimana dimaksud dalam Pasal 1 terdiri atas:

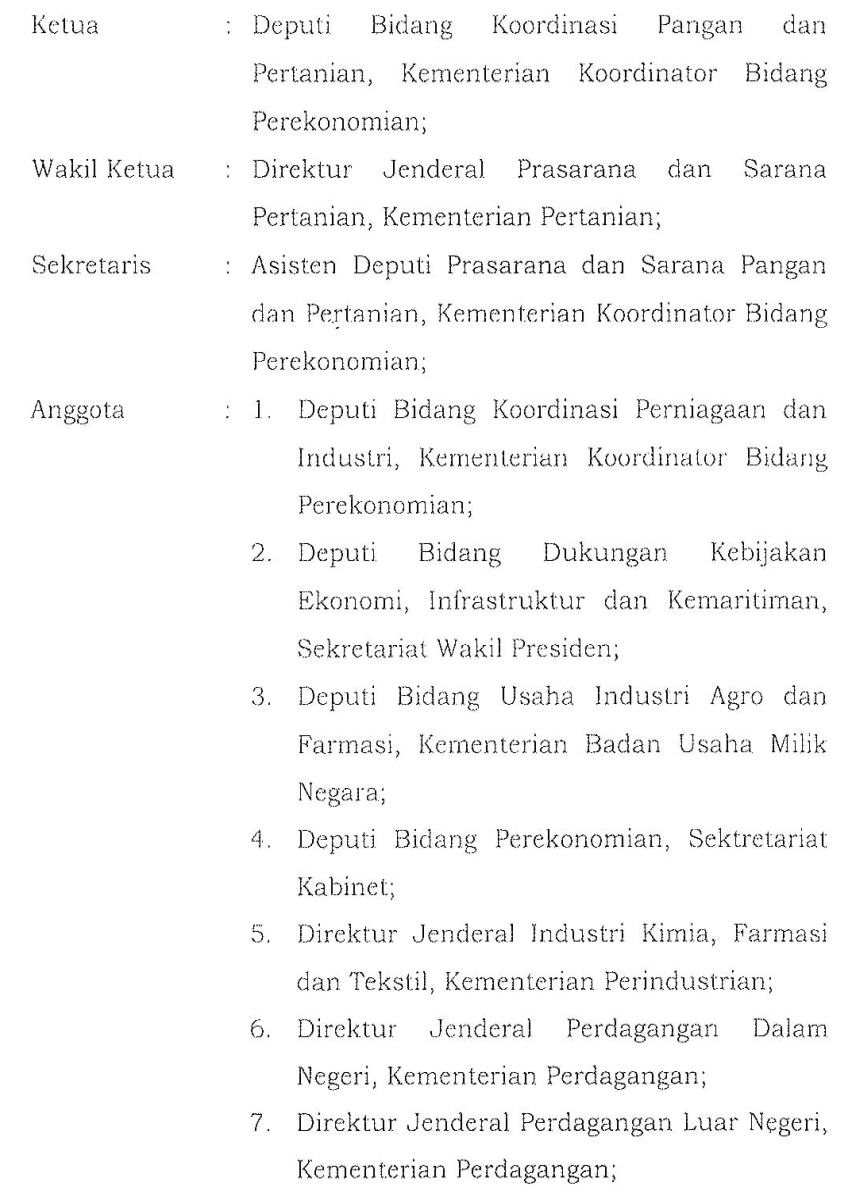
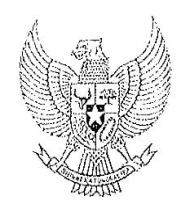

#### MENTERI KOORDINATOR BIDANG PEREKONOMIAN REPUBLIK INDONESIA

 $-4 -$ 

- 8. Direktur Jenderal Anggaran, Kementerian Keuangan;
- Perbendaharaan, 9. Direktur Jenderal Kementerian Keuangan;
- 10. Direktur Jenderal Penyelenggaraan Pos dan Informatika, Kementerian Komunikasi dan Informatika;
- 11. Direktur Jenderal Minyak dan Gas Bumi, Kementerian Energi dan Sumber Daya Mineral:
- 12. Direktur **Jenderal** Otonomi Daerah, Kementerian Dalam Negeri;
- 13. Direktur Jenderal Bina Pemerintahan Desa, Kementerian Dalam Negeri;
- 14. Direktur Jenderal Kependudukan dan Dalam Pencatatan Sipil, Kementerian Negeri;
- 15. Deputi Bidang Kemaritiman dan Sumber Daya Alam, Kementerian Perencanaan Nasional/Badan Pembangunan Perencanaan Pembangunan Nasional;
- 16. Deputi Bidang Produksi dan Pemasaran, Kementerian Koperasi dan Usaha Kecil dan Menengah;
- 17. Deputi Bidang Statistik Produksi, Badan Pusat Statistik;
- Badan Aksesibilitas 18. Direktur Utama Telekomunikasi dan Informasi, Kementerian Komunikasi dan Informatika;
- 19. Kepala Badan Kebijakan Fiskal, Kementerian Keuangan;

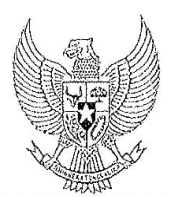

#### MENTERI KOORDINATOR BIDANG PEREKONOMIAN REPUBLIK INDONESIA

 $-5-$ 

- Penyuluhan dan 20. Kepala Badan Pengembangan Sumber Daya Manusia Pertanian, Kementerian Pertanian;
- 21. Kepala Badan Penelitian dan Pengembangan Pertanian, Kementerian Pertanian; dan
- 22. Kepala Satuan Kerja Khusus Pelaksana Kegiatan Usaha Hulu Minyak dan Gas Bumi/SKK Migas.

#### Pasal 4

Kelompok Kerja dalam pelaksanaan tugasnya dapat melibatkan kementerian/lembaga pemerintah non kementerian, pemerintah daerah, pemangku kepentingan, dan/atau pihak lain yang dipandang perlu.

#### Pasal 5

Kelompok Kerja bertanggung jawab dan melaporkan pelaksanaan tugasnya kepada Menteri Koordinator Bidang Perekonomian secara berkala atau sewaktu-waktu diperlukan.

#### Pasal 6

Dalam pelaksanaan tugas sebagaimana dimaksud dalam Pasal 2, Kelompok Kerja dapat membentuk perangkat kerja pembantu yang keanggotaannya ditetapkan oleh Ketua Kelompok Kerja.

#### Pasal 7

biaya yang diperlukan dalam rangka pelaksanaan Segala Keputusan Menteri Koordinator Bidang Perekonomian ini dibebankan pada Anggaran Pendapatan dan Belanja Negara Kementerian Koordinator Bidang Perekonomian.

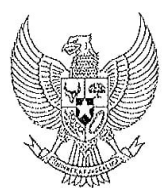

#### MENTERI KOORDINATOR BIDANG PEREKONOMIAN REPUBLIK INDONESIA

 $-6-$ 

Pasal 8

Keputusan Menteri Koordinator Bidang Perekonomian ini mulai berlaku pada tanggal ditetapkan.

> Ditetapkan di Jakarta pada tanggal 30 September 2019

> > $\dddot{\phantom{0}}$

MENTERI KOORDINATOR BIDANG PEREKONOMIAN REPUBLIK INDONESIA,

ttd.

DARMIN NASUTION

Salinan sesuai dengan aslinya Kepala Biro Hukum, Persidangan dan Habungan Masyarakat,

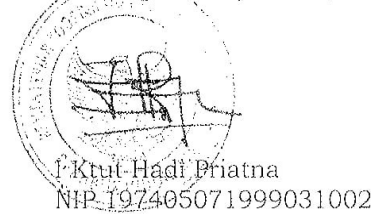

Lampiran 2. Alur penyaluran pupuk bersubsidi

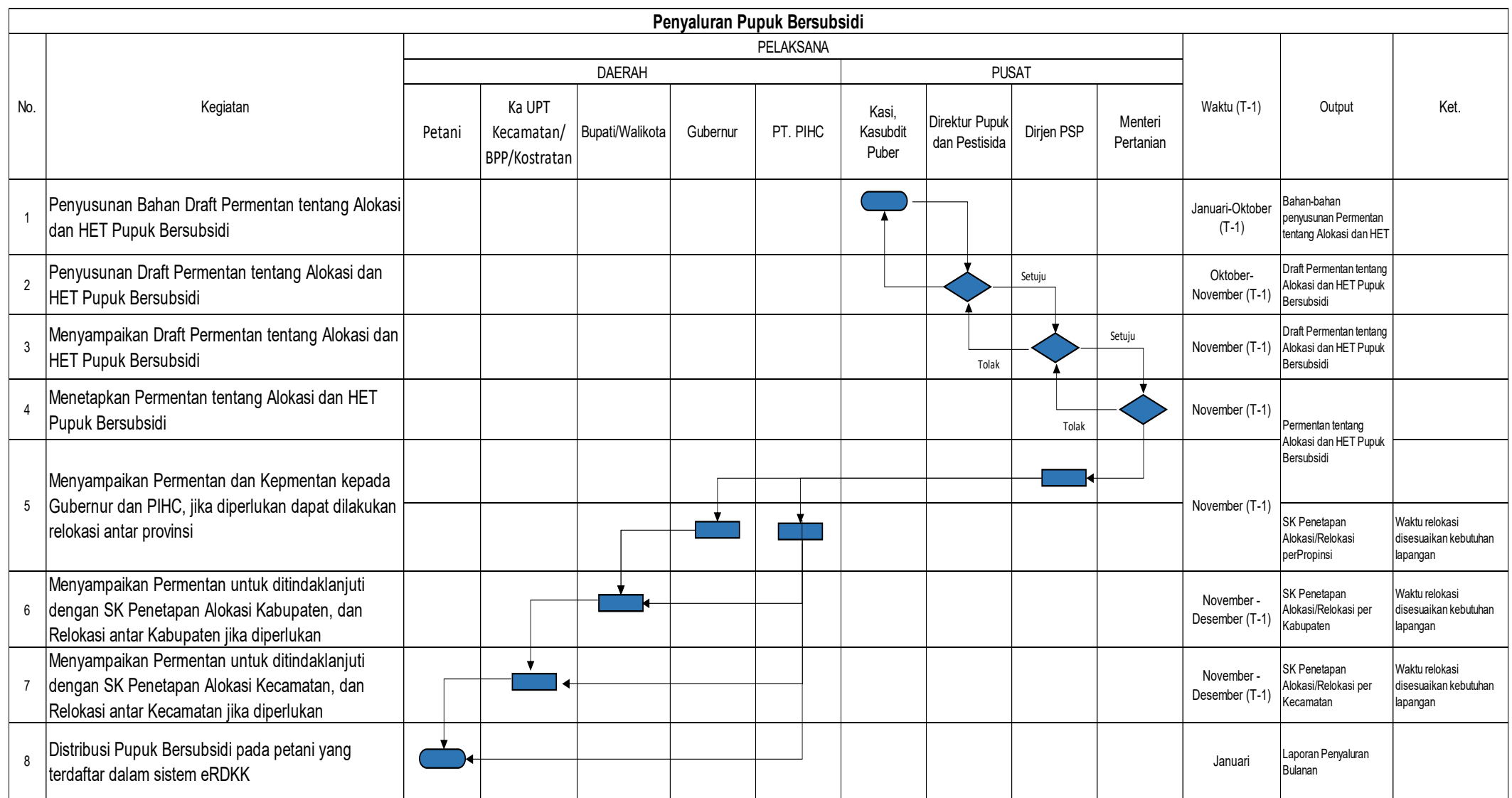

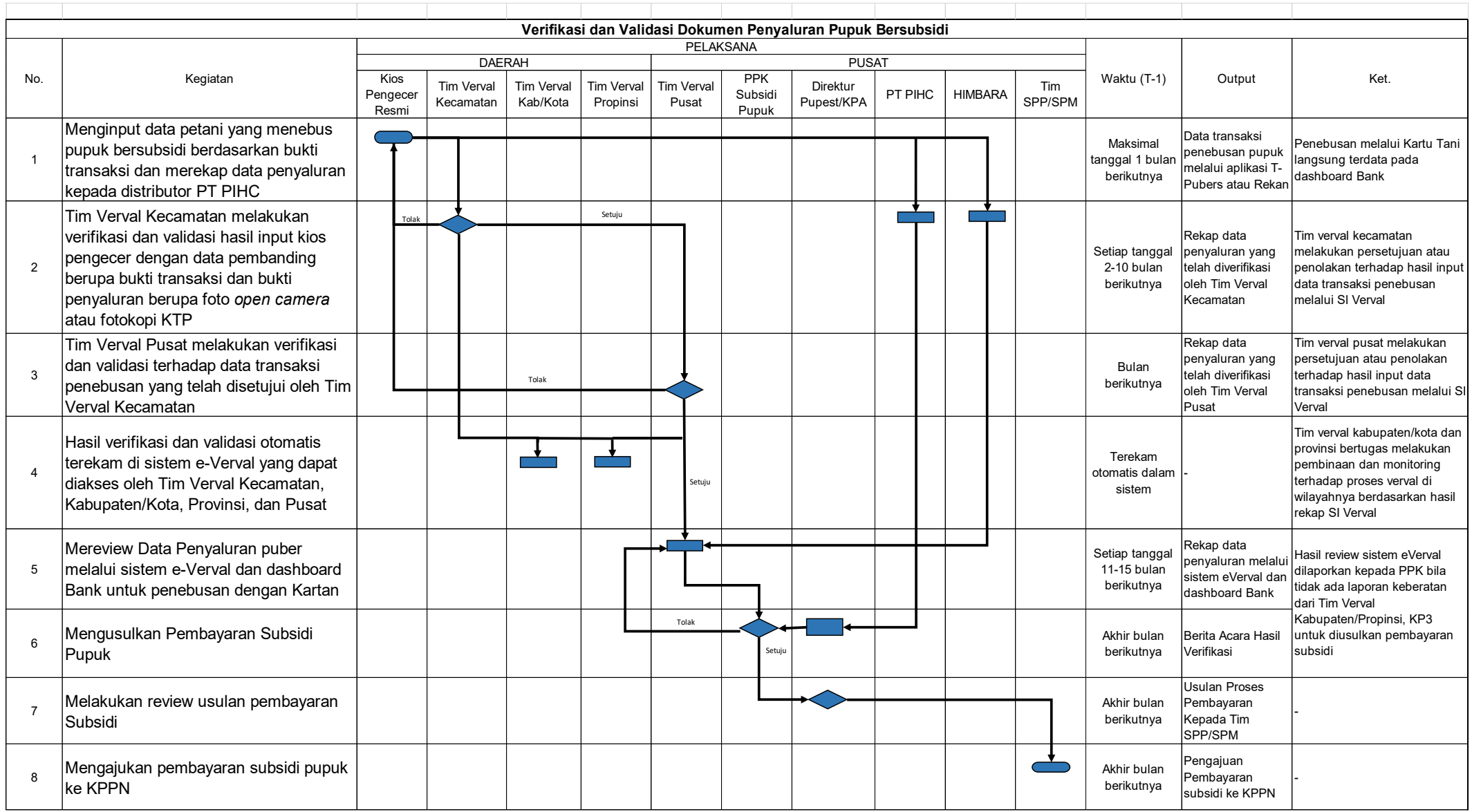

Lampiran 3. Alur verifikasi dan validasi dokumen penyaluran pupuk bersubsidi

# Lampiran 4.

# Pengawalan Penyaluran Pupuk Bersubsidi Menggunakan Kartu Tani (Ton/liter) Periode Bulan : ……2023

Kecamatan : … Kabupaten : …

## A.Data e-Alokasi

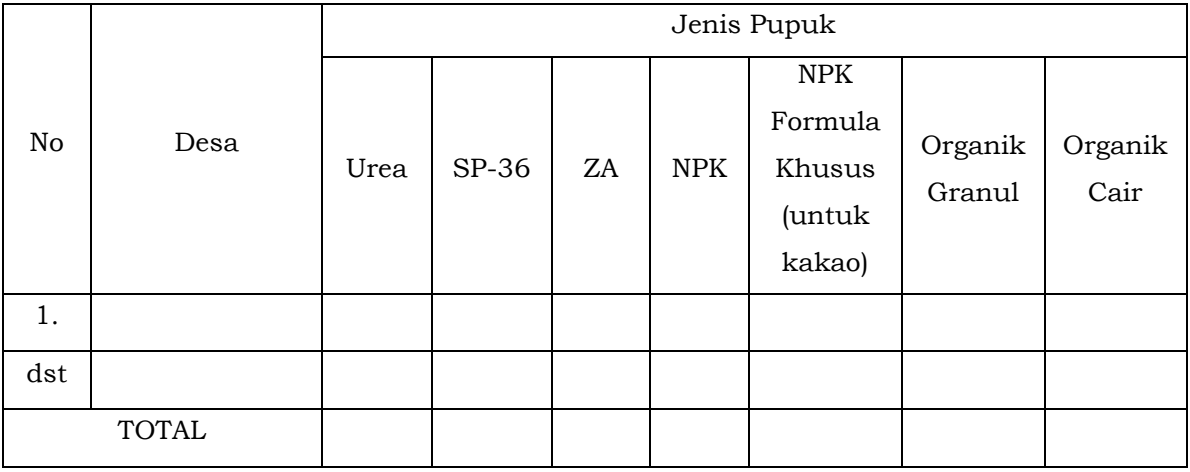

# B.Data Penyaluran

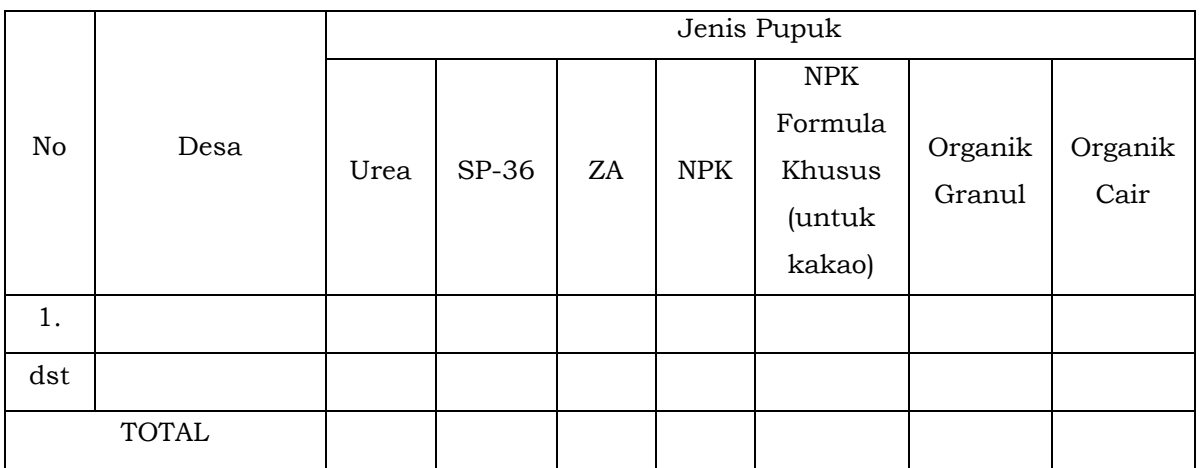

……, …… 2023

*ttd*

Nama Pelapor (Tim Verval)

Lampiran 5.

# BERITA ACARA HASIL VERIFIKASI DAN VALIDASI LAPANGAN PUPUK BERSUBSIDI TIM KECAMATAN

Pada hari …(*diisi hari*)…… tanggal …(*diisi tgl, bulan, tahun*)……. telah dilakukan verifikasi lapangan di Provinsi …(*diisi nama provinsi*)…. Kabupaten …(*diisi nama Kabupaten*)…. Kecamatan …(*diisi nama Kecamatan*)….. , Desa ……(*diisi nama Desa*)……. Periode …..(*diisi bulan dan tahun*)… sampai dengan …..(*diisi bulan dan tahun*)… dari Produsen …………………… dan Distributor………………………… dengan hasil sebagai berikut :

1. Penyaluran bulan…………. (Ton/liter)

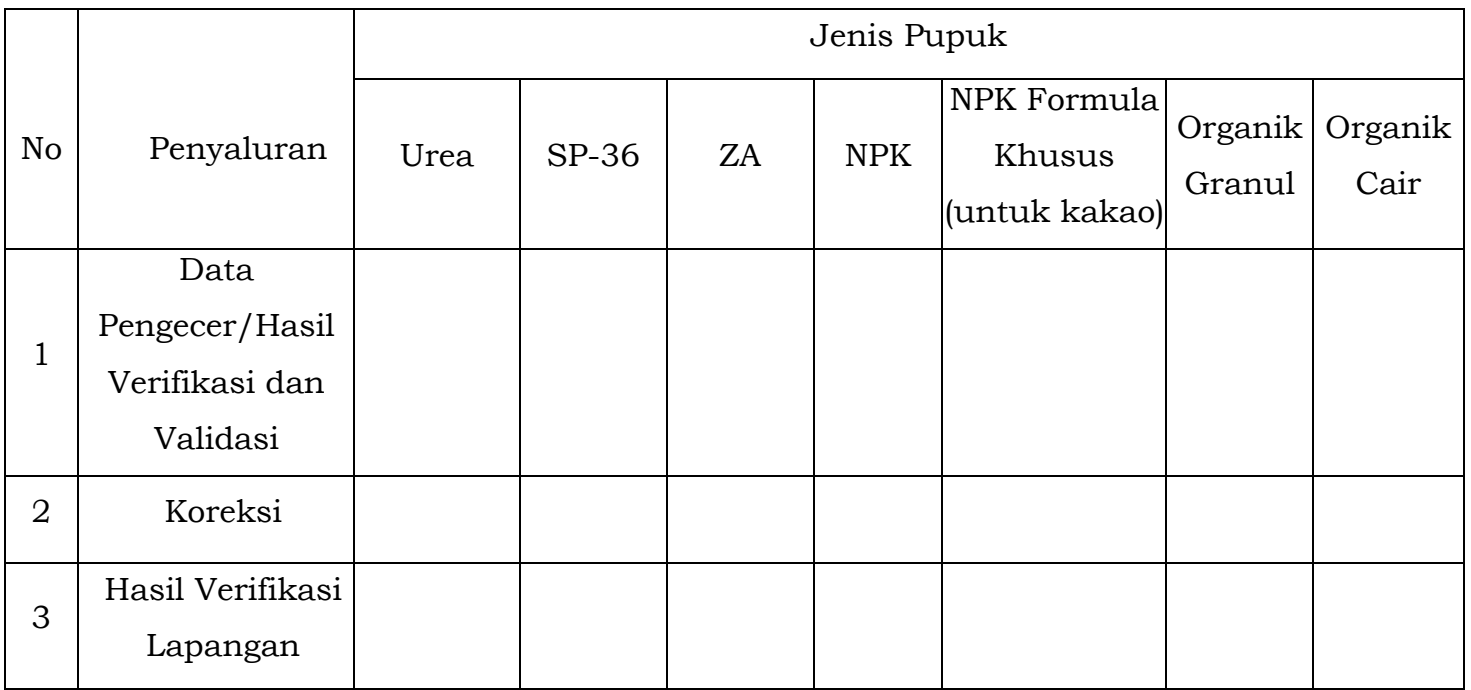

Keterangan Koreksi hasil Verifikasi Lapangan :

- 1 Urea : ditemukan adanya penyaluran yang tidak benar sejumlah …… di Desa ….. Kelompok Tani ….. karena ………..
- 2 SP 36 : ditemukan adanya penyaluran yang tidak benar sejumlah …… di Desa ….. Kelompok Tani ….. karena ………..

3 ZA : ditemukan adanya penyaluran yang tidak benar sejumlah …… di Desa ….. Kelompok Tani ….. karena ……….. 4 NPK : ditemukan adanya penyaluran yang tidak benar sejumlah …… di Desa ….. Kelompok Tani ….. karena ……….. 5 NPK Formula Khusus (untuk kakao) : ditemukan adanya penyaluran yang tidak benar sejumlah …… di Desa ….. Kelompok Tani ….. karena ……….. 6 Organik Granul : ditemukan adanya penyaluran yang tidak benar sejumlah …… di Desa ….. Kelompok Tani ….. karena ……….. 7 Organik : ditemukan adanya penyaluran yang tidak benar sejumlah …… di

Desa ….. Kelompok Tani ….. karena ………..

2. Penyaluran bulan…………. (Ton/liter)

Cair

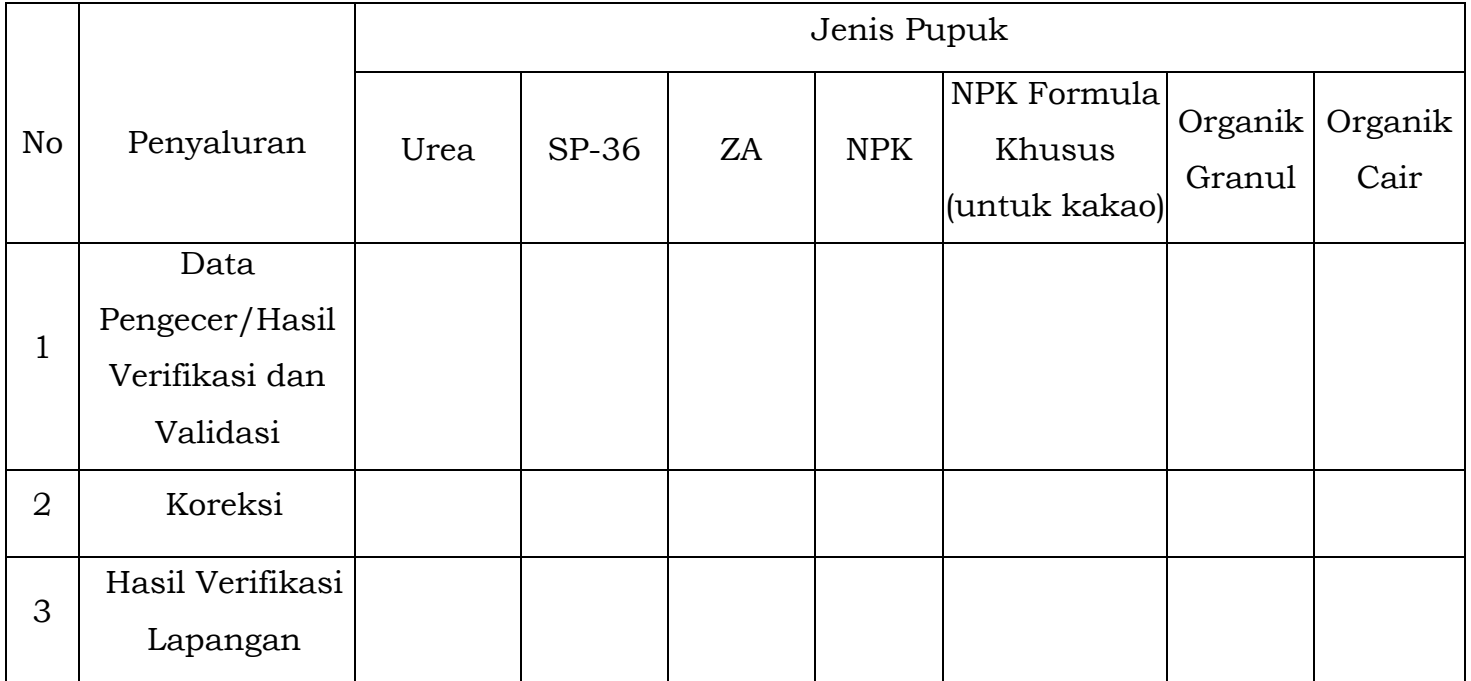

Keterangan Koreksi hasil Verifikasi Lapangan :

- 1 Urea : ditemukan adanya penyaluran yang tidak benar sejumlah …… di Desa ….. Kelompok Tani ….. karena ………..
- 2 SP 36 : ditemukan adanya penyaluran yang tidak benar sejumlah …… di Desa ….. Kelompok Tani ….. karena ………..

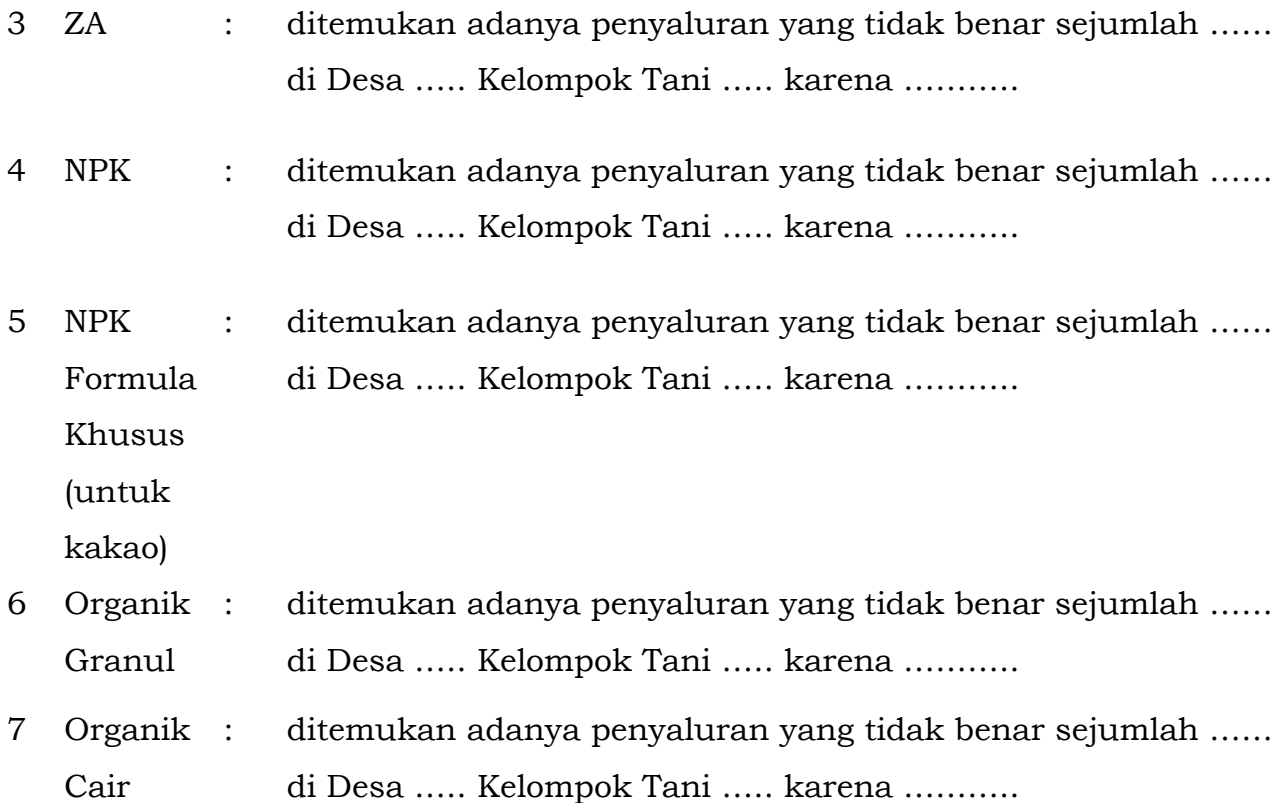

Demikian Berita Acara Hasil Verifikasi Lapang ini dibuat untuk dapat dipergunakan sebagaimana mestinya.

Disetujui,

Tim Verifikasi dan Validasi

Kecamatan ……………. Pengecer …………….

1.

(Nama dan Tanda Tangan) (Nama dan Tanda Tangan)

2.

(Nama dan Tanda Tangan)

Lampiran 6.

### SURAT PERNYATAAN KEBENARAN DOKUMEN (KIOS PUPUK LENGKAP)

NOMOR : …………………………………

Saya yang bertanda tangan di bawah ini :

Nama :

KPL :

menyatakan bahwa data dan kelengkapan dokumen yang kami sampaikan berkaitan dengan tagihan subsidi pupuk periode bulan …….. tahun ……… adalah benar dan menjadi tanggung jawab KPL ……………………..……… baik secara formal maupun material.

Demikian surat pernyataan ini dibuat dengan sebenar-benarnya untuk dapat dipergunakan sebagaimana mestinya.

………, ……………… 2023

KPL …………….

*ttd,materai dan stempel*

Nama

### Lampiran 7. Tata Cara Sistem e-Verval

Pelaksanaan verifikasi dan validasi dilakukan melalui melalui sistem e-verval yang terdiri dari proses verifikasi di tingkat kios melalui aplikasi T-Pubers dan Rekan serta verifikasi dan validasi di tingkat kecamatan dan pusat melalui website <https://pupukbersubsidi.pertanian.go.id/verval> (SI Verval) yang diakses dari peramban (*browser*) Google Chrome.

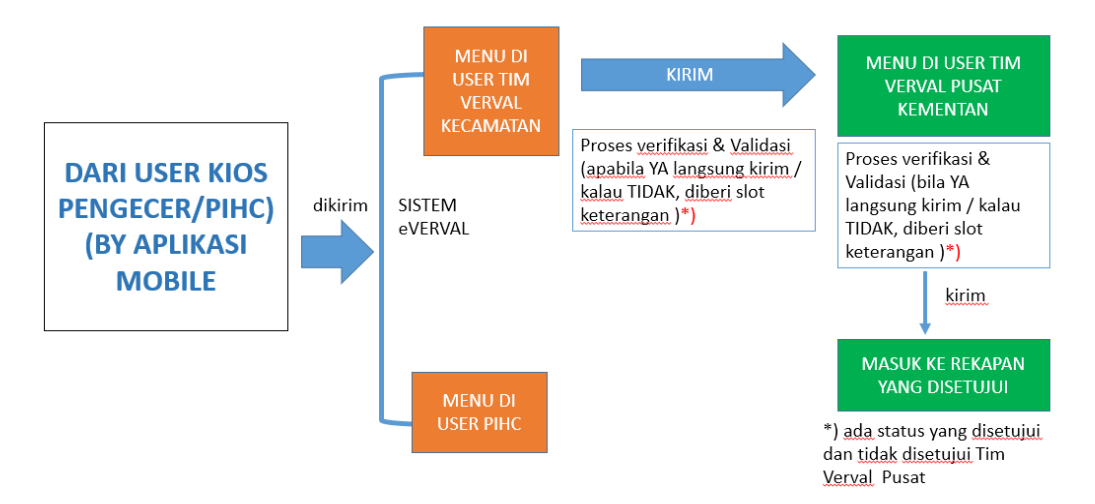

Gambar 3. Mekanisme sistem e-verval

## 1. Aplikasi T-Pubers (Kios Pengecer)

Melalui aplikasi ini, kios pengecer melakukan input data penyaluran pupuk bersubsidi ke dalam sistem e-verval dengan menggunakan telepon genggam bersistem operasi Android. Aplikasi T-Pubers Online dapat diunduh di *Google Playstore*. Berikut ini merupakan langkah-langkah verifikasi data penyaluran pupuk bersubsidi melalui T-Pubers.

- a. Pastikan fitur lokasi (GPS/*Global Positioning Sistem*) menyala saat melakukan penginputan data. Hanya kios terdaftar dan aktif yang dapat melakukan penginputan.
- b. User kios pengecer melakukan login ke aplikasi T-Pubers dengan mengisi kode kios dan password. Setelah selesai, klik login untuk mulai melakukan proses input.

c.Klik tanda tambah (+) untuk menambah penebusan baru.

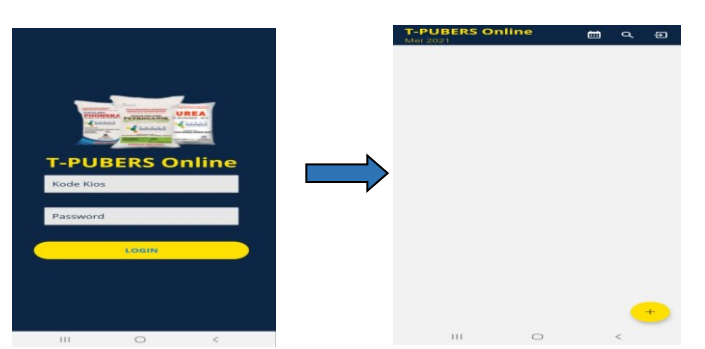

Gambar 4. Halaman login aplikasi T-Pubers

d. Setelah muncul menu "Penebusan Baru", isi NIK yang tertera pada KTP. Bila NIK sudah terdafftar di dalam e-Alokasi, maka user dapat menginput data realisasi pupuk bersubsidi.

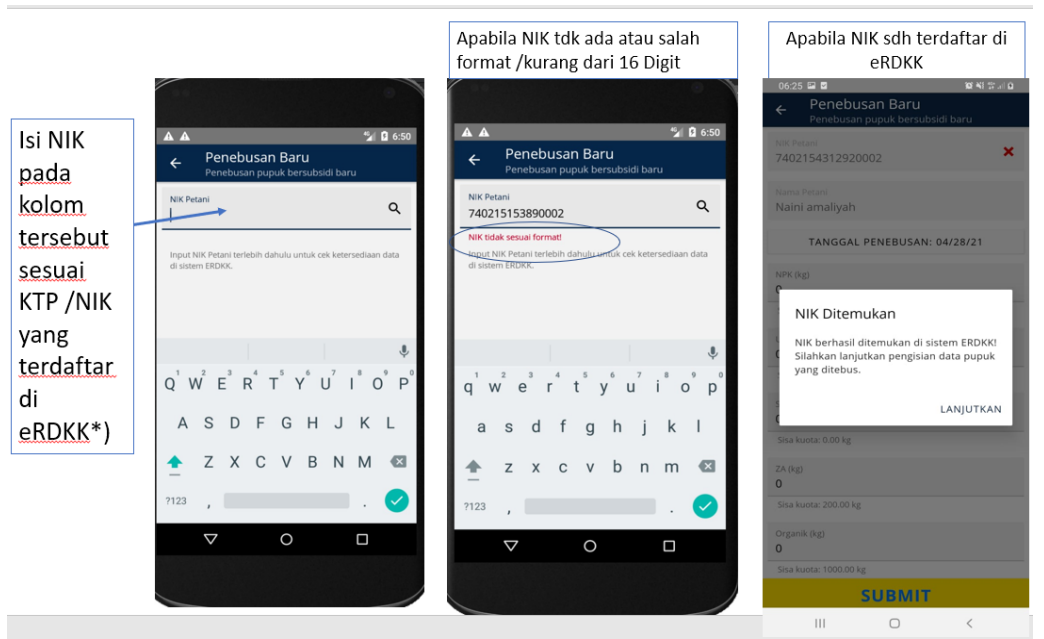

Gambar 5. Pencarian NIK pada menu penebusan baru

e.Pilih tanggal transaksi penebusan pupuk yang akan diinput.

f. Isi jumlah pupuk yang ditebus pada kolom masing-masing jenis pupuk. Setelah jumlah pupuk diisi, kuota pupuk e-Alokasi yang tersisa akan berkurang.

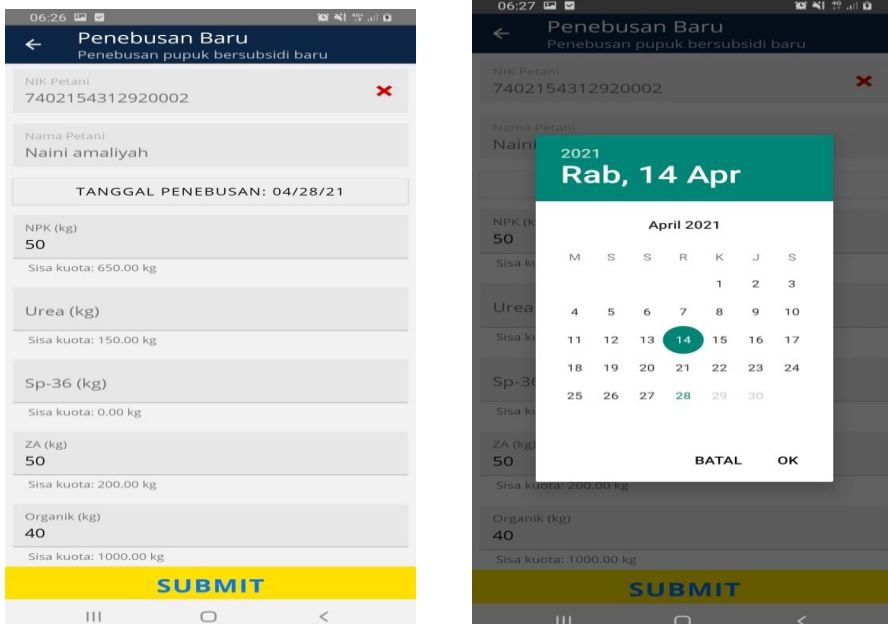

Gambar 6. Pengisian data transaksi penebusan pupuk pada aplikasi T-Pubers

g. Setelah itu, klik submit untuk mengirimkan data transaksi penebusan pupuk bersubsidi.

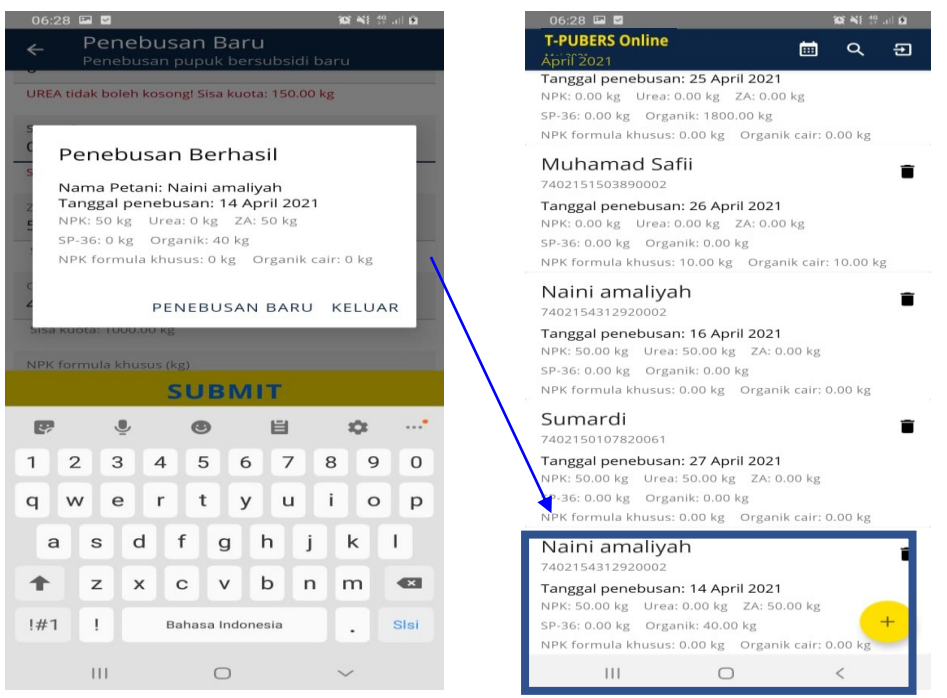

Gambar 7. Data transaksi penebusan pupuk yang berhasil terkirim

2. Aplikasi Rekan (Kios Pengecer)

Melalui aplikasi ini, kios pengecer dapat melakukan penginputan data penyaluran pupuk bersubsidi ke dalam sistem e-verval dengan menggunakan telepon genggam bersistem operasi Android. Aplikasi REKAN Kios dapat diunduh di Google Play Store. Berikut ini merupakan langkah-langkah menggunakan aplikasi REKAN Kios untuk melakukan penginputan data penyaluran pupuk bersubsidi:

a. Setelah pengguna mengunduh aplikasi REKAN Kios melalui Google Play Store, pastikan pengguna menyetujui seluruh perizinan aplikasi untuk mengakses perangkat telepon genggam pengguna (seperti: perizinan akses lokasi/GPS (Global Positioning Sistem), perizinan mengakses foto, media dan file, perizinan menulis file, dan perizinan mengakses Bluetooth).

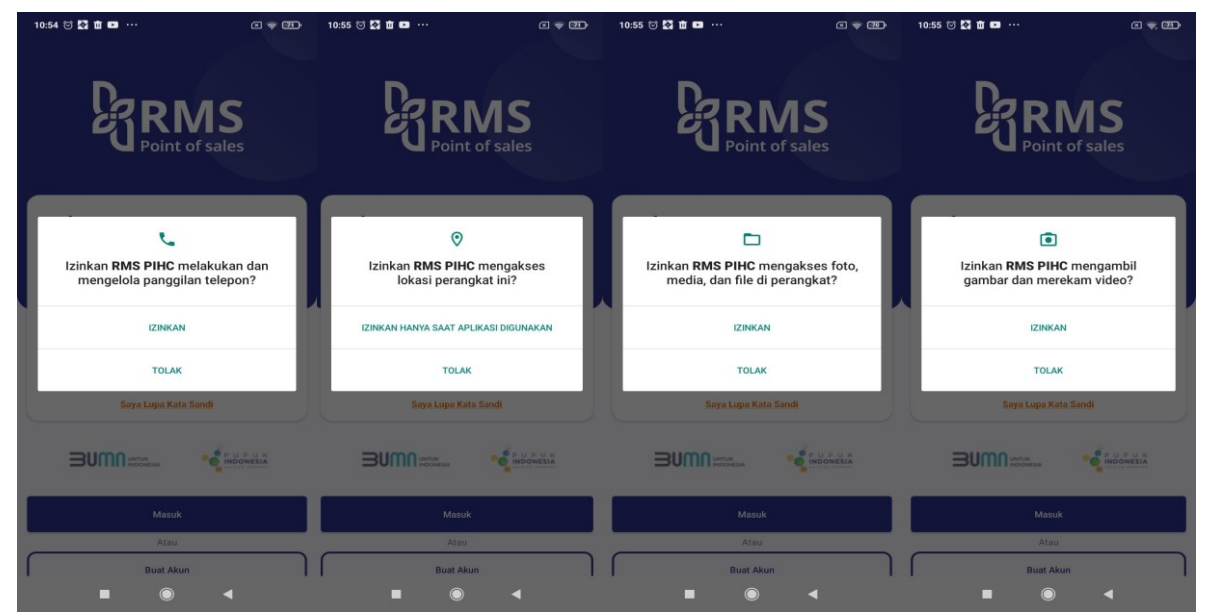

Gambar 8. Halaman permintaan perizinan aplikasi REKAN Kios

b. Setelah memberikan perizinan kepada aplikasi untuk mengakses perangkat telepon genggam, pengguna dapat melanjutkan untuk Log In/Masuk ke aplikasi Rekan Kios dengan mengisikan Kode Pengecer dan Kata Sandi,

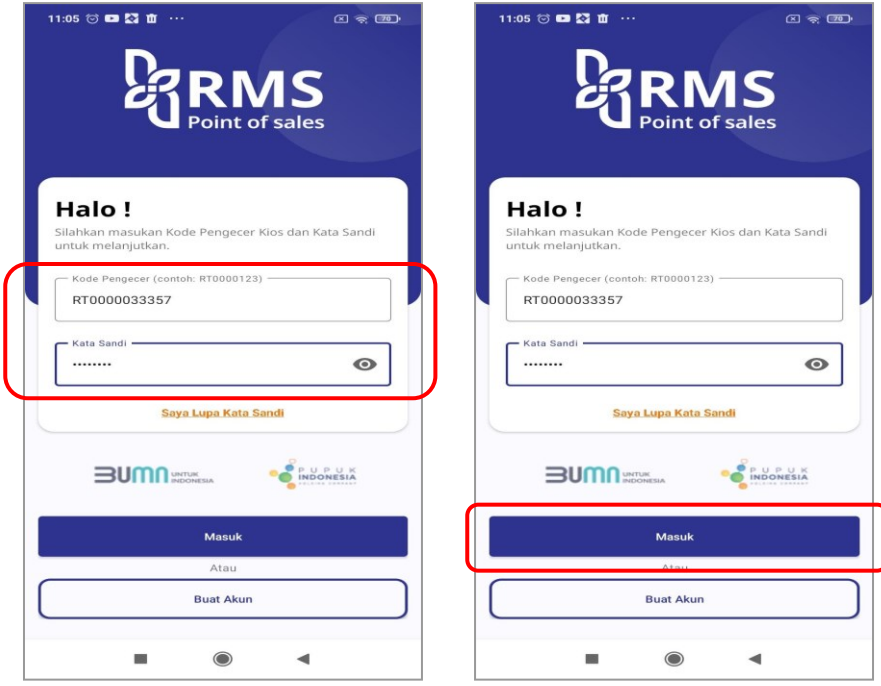

Gambar 9. Input Kode Pengecer dan Kata Sandi pengguna

c. Selanjutnya, pengguna akan diminta untuk menginputkan nomor telepon yang nantinya akan digunakan sebagai metode dalam melakukan verifikasi akun menggunakan kode OTP yang dikirimkan melalui pesan ke nomor telepon tersebut. Proses verifikasi akun ini hanya dilakukan satu kali pada saat pengguna baru melakukan aktivasi akun REKAN Kios.

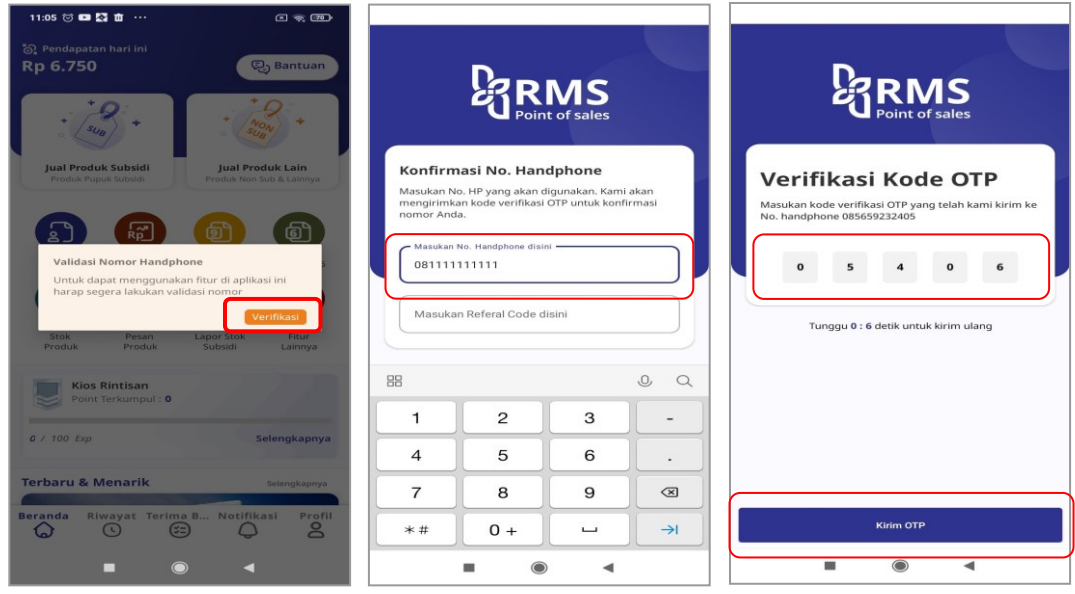

Gambar 10. Verifikasi akun REKAN Kios

d. Setelah proses verifikasi akun telah dilakukan, pengguna dapat mulai untuk melakukan penyaluran pupuk bersubsidi dengan menggunakan aplikasi REKAN Kios dengan menekan tombol "Jual Pupuk Subsidi".

e. Kemudian, pengguna dapat melakukan Scan OCR KTP Petani yang akan melakukan penebusan pupuk subsidi.

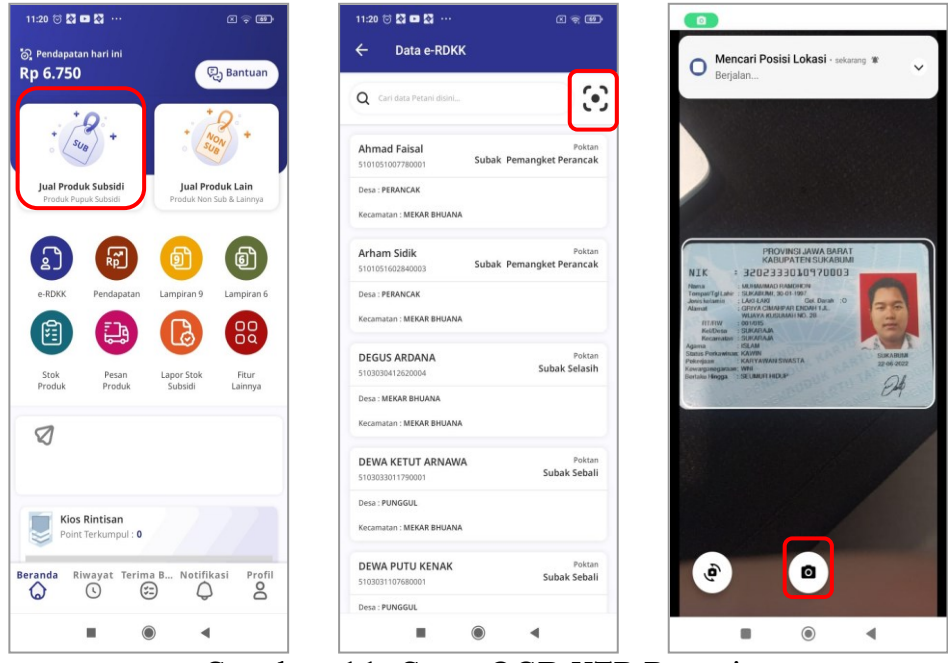

Gambar 11. Scan OCR KTP Petani

- f. Jika petani tersebut terdaftar dalam e-Alokasi, maka data petani akan muncul, kemudian pengguna dapat melanjutkan proses penyaluran dengan melakukan klik pada tombol "Simpan Gambar", lalu klik Card petani yang telah berhasil ditemukan.
- g. Selanjutnya, pengguna dapat melakukan penginputan jenis dan jumlah pupuk yang ditebus petani. Pada sesi ini, pengguna juga dapat melihat jumlah kuota e-Alokasi yang tersisa dari masing-masing jenis pupuk. Setiap transaksi yang sudah dilakukan, secara otomatis jumlah kuota e-Alokasi yang tersisa akan berkurang mengikuti jumlah pupuk yang disalurkan.

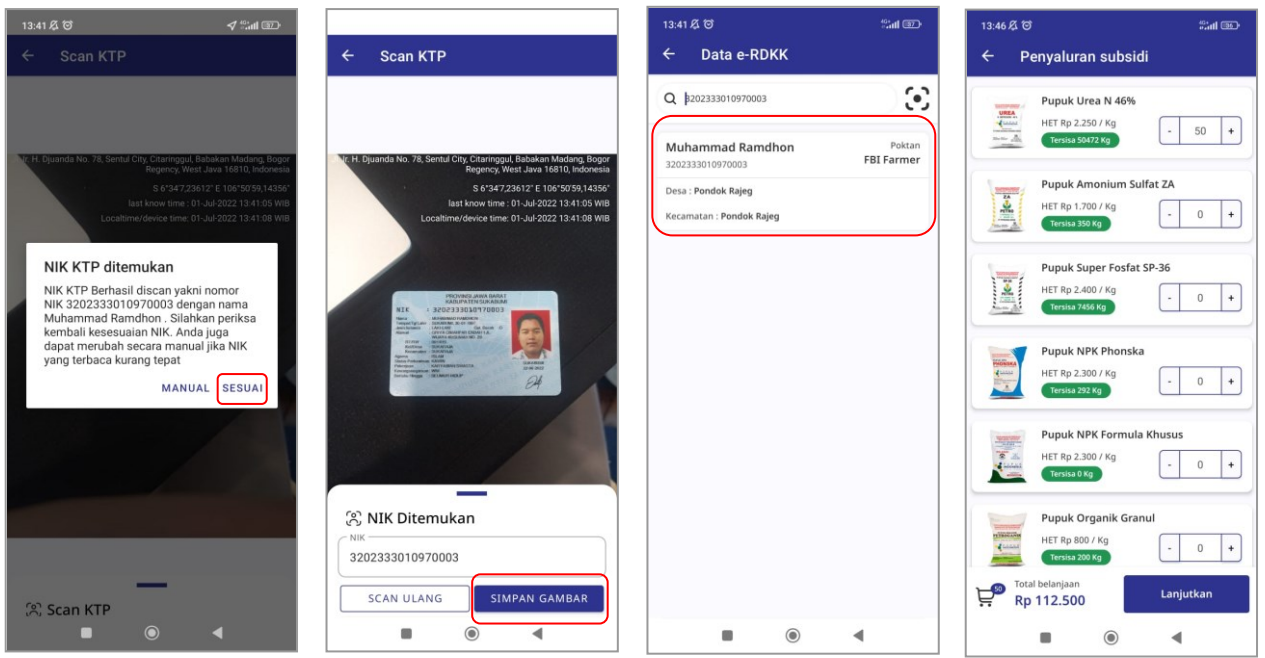

Gambar 12. Proses OCR KTP Petani ditemukan dan Pilih Produk

- h. Setelah penginputan jenis dan jumlah pupuk yang akan disalurkan sudah sesuai, pengguna dapat melanjutkan proses penyaluran dengan melakukan klik pada tombol "Lanjutkan"
- i. Selanjutnya, pengguna diminta untuk menginputkan jumlah yang harus dibayar oleh petani atas penebusan jenis dan jumlah pupuk tersebut dan meminta Petani untuk melakukan tanda tangan digital pada kolom "Tanda Tangan".

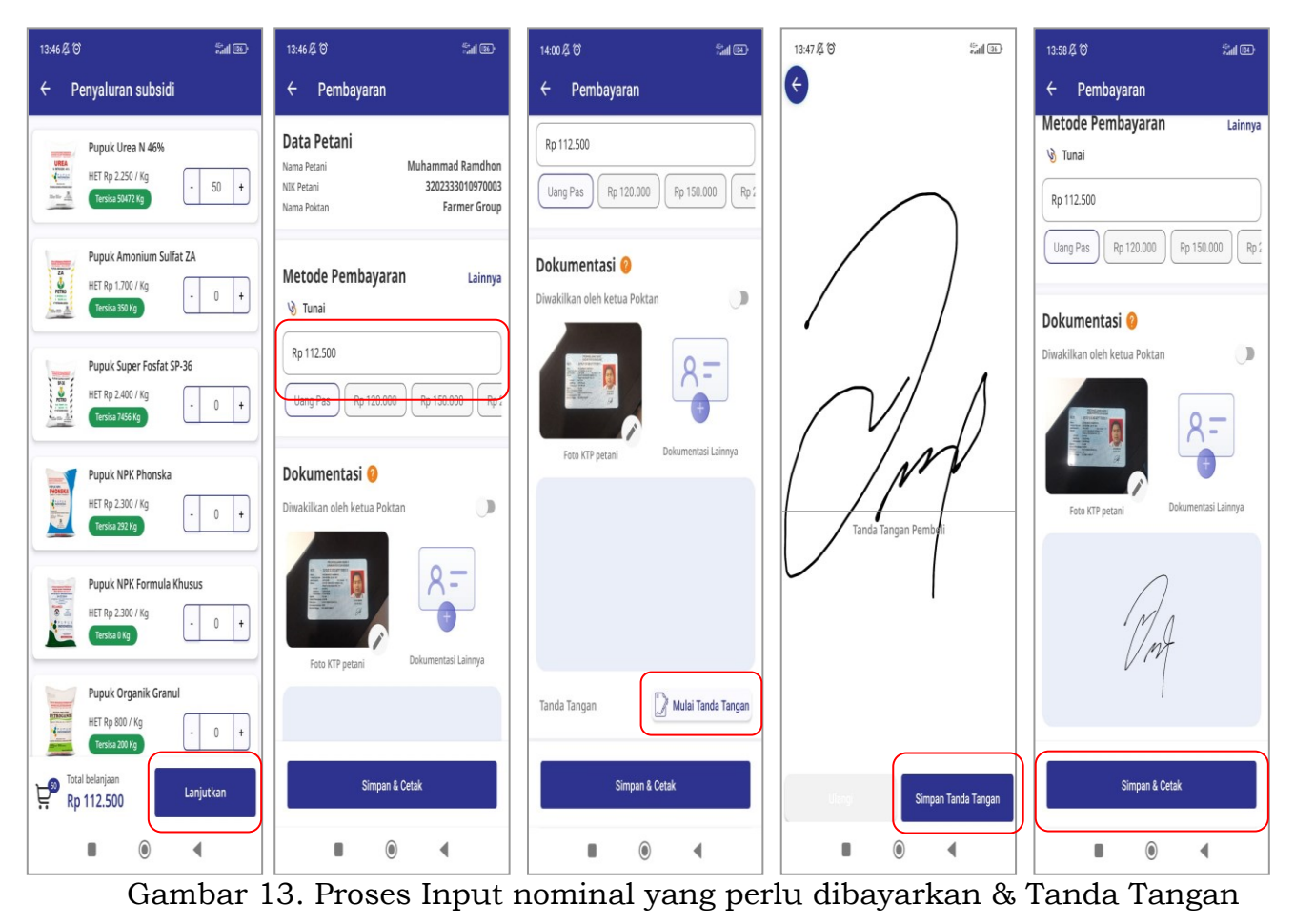

Petani

j. Setelah penginputan jumlah biaya yang harus dibayar dan tanda tangan digital telah dilakukan, pengguna dapat menyelesaikan penyaluran dengan melakukan klik tombol "Simpan & Cetak". Kemudian, secara otomatis nota penyaluran pupuk bersubsidi akan tersimpan secara digital dan tercetak melalui printer thermal yang tersambung dengan perangkat telepon genggam pengguna melalui Bluetooth.

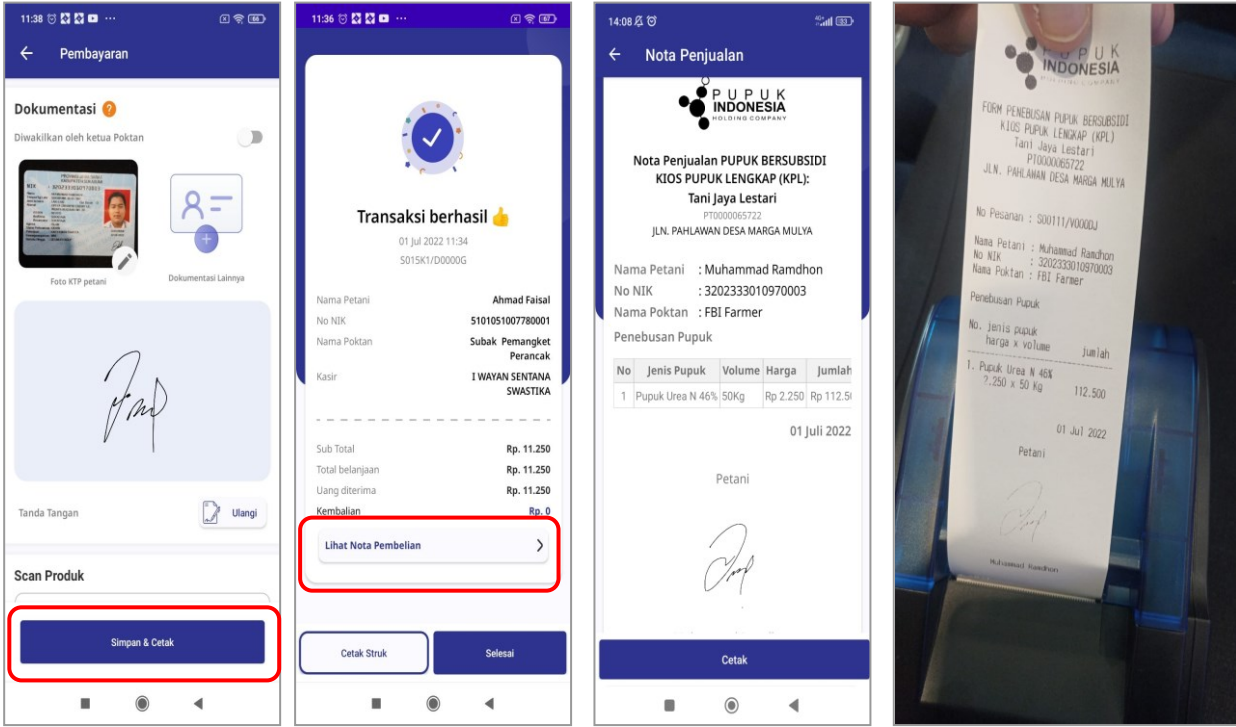

Gambar 14. Proses simpan dan cetak nota penyaluran

- k. Seluruh hasil penyaluran menggunakan aplikasi REKAN Kios akan secara otomatis di rekapitulasi pada aplikasi REKAN Kios dan pengguna dapat mengunduh hasil rekapitulasi tersebut pada menu *Lampiran 9* dengan cara klik menu *Lampiran 9*.
- l. Kemudian, pengguna dapat mengatur periode rekapitulasi penyaluran yang akan diunduh dengan melakukan klik tombol "Bulan" dan "Tahun".

| 11:20 13 图 图 23 …                                     | $\mathbf{Z}$ , $\mathbf{Z}$                        | 14:10 区 ()<br>$$^{40}_{201}$ uli $$^{40}_{22}$                                                              | 13:49 名句<br>$^{40}_{\phantom{1}-\phantom{1}01}$ (11 $(35)$ )                              |
|-------------------------------------------------------|----------------------------------------------------|----------------------------------------------------------------------------------------------------|-------------------------------------------------------------------------------------------|
| 8 Pendapatan hari ini<br>Rp 6.750                     | <b>ේ Bantuan</b>                                   | <b>Lampiran 9</b><br>$\leftarrow$                                                                           | Lampiran 9<br>$\leftarrow$                                                                |
|                                                       |                                                    | <b>Total Penyaluran</b><br>Rincian Penyaluran                                                               | <b>Rincian Penyaluran</b><br><b>Total Penyaluran</b>                                      |
| SUB<br><b>Jual Produk Subsidi</b>                     | <b>Jual Produk Lain</b>                            | Pupuk Urea N 46%<br>$\frac{\frac{\text{max}}{\text{max}}}{\frac{1}{\text{max}}}$<br>Terjual<br><b>50 Kg</b> | Pupuk Urea N 46%<br>Terjual<br><b>50 Kg</b>                                               |
| Produk Pupuk Subsidi<br>岡<br>ዳ                        | Produk Non Sub & Lainnya<br>ௌ<br>6                 | <b>Pupuk Amonium Sulfat ZA</b><br>L<br>Terjual<br>0 Kg                                                      | <b>Pupuk Amonium Sulfat ZA</b><br>t.<br>Terjual<br>$0$ Kq                                 |
| e-RDKK<br>Pendapatar<br>马<br>罔                        | Lampiran 9<br>ampiran 6<br><b>BB</b><br>3          | <b>Pupuk Super Fosfat SP-36</b><br>Ł<br>Terjual<br>0 Kg                                                     | $\times$<br><sup>31</sup> Pilih Periode<br>$\left\langle \right\rangle$<br>2022<br>$\geq$ |
| Stok<br>Pesan<br>Produk<br>Produk                     | Lapor Stok<br>Fitur<br>Subsidi<br>Lainnya          | <b>Pupuk NPK Phonska</b><br>Terjual<br>$0$ Kg                                                               | Februari<br>Januari<br>Maret<br>April                                                     |
| ☑                                                     |                                                    | Pupuk NPK Formula Khusus<br>Terjual<br>$0$ Kg                                                               | Mei<br>Juni                                                                               |
| <b>Kios Rintisan</b><br>Point Terkumpul: 0            |                                                    | <b>Pupuk Organik Granul</b><br>Terjual<br>$O$ Kg                                                            | Juli<br>Agustus<br>September<br>Oktober                                                   |
| <b>Beranda</b><br>$\left(\sqrt{2}\right)$<br>$\omega$ | Riwayat Terima B Notifikasi<br>Profil<br>g<br>( ි∃ | <b>n</b> a Juli 2022<br>$\omega$                                                                            | November<br>Desember                                                                      |
| ▬                                                     |                                                    | $\odot$<br><b>CONTRACT</b>                                                                                  | ⊝                                                                                         |

Gambar 15. Rekapitulasi penyaluran

m. Selanjutnya, pengguna klik tombol "Unduh" dan memilih jenis file yang akan diunduh oleh pengguna (jenis file excel atau pdf).

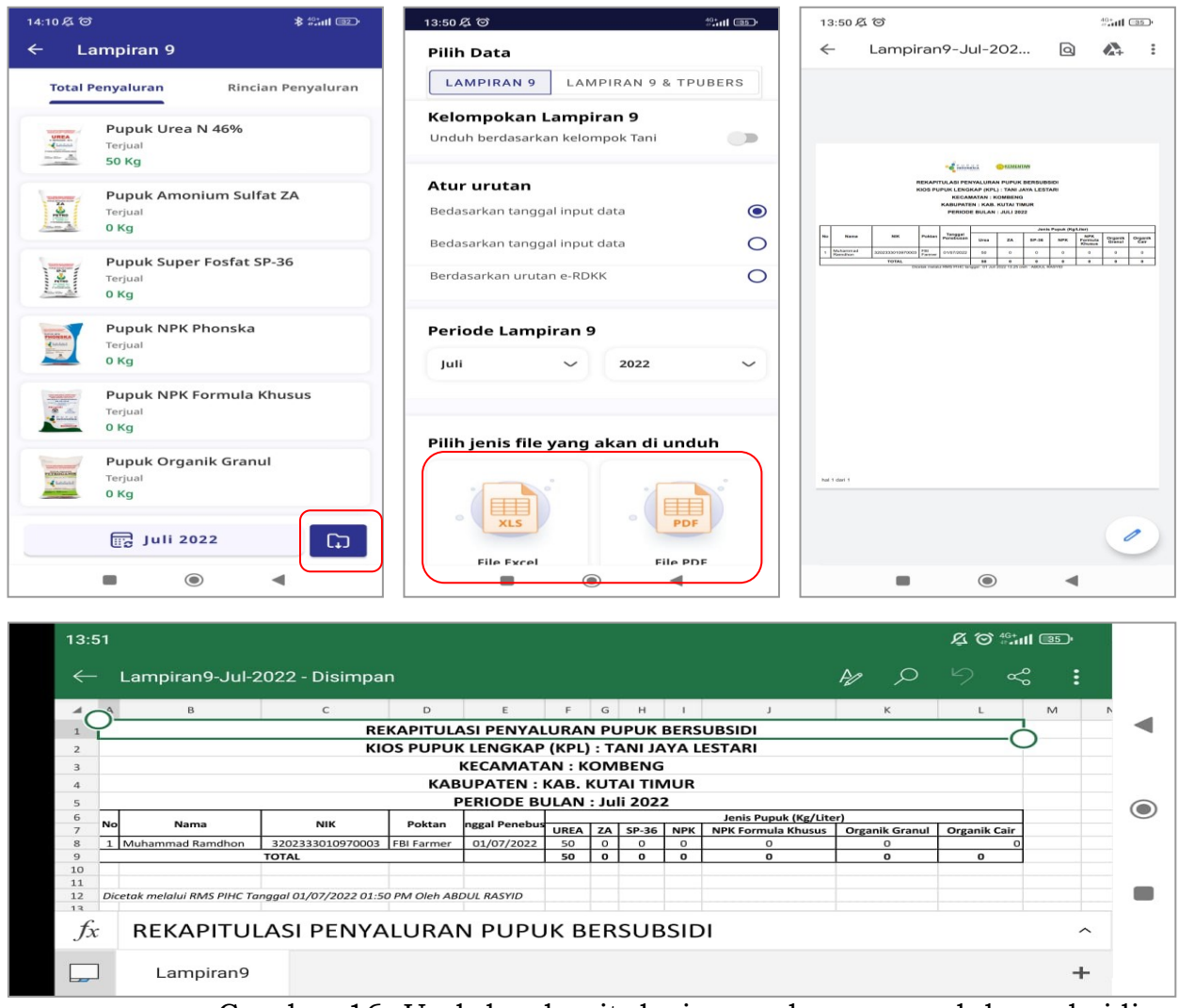

Gambar 16. Unduh rekapitulasi penyaluran pupuk bersubsidi

# 3. Tata Cara Penggunaan SI Verval (Tim Verval)

Tim verval kecamatan melakukan verifikasi dan validasi transaksi penebusan yang telah diinput oleh kios pengecer melalui situs web SI Verval. Melalui situs ini pula, tim pembina kabupaten/kota dan provinsi dapat melakukan monitoring dan melihat laporan dari tim verval. Berikut ini langkah-langkah penggunaannya :

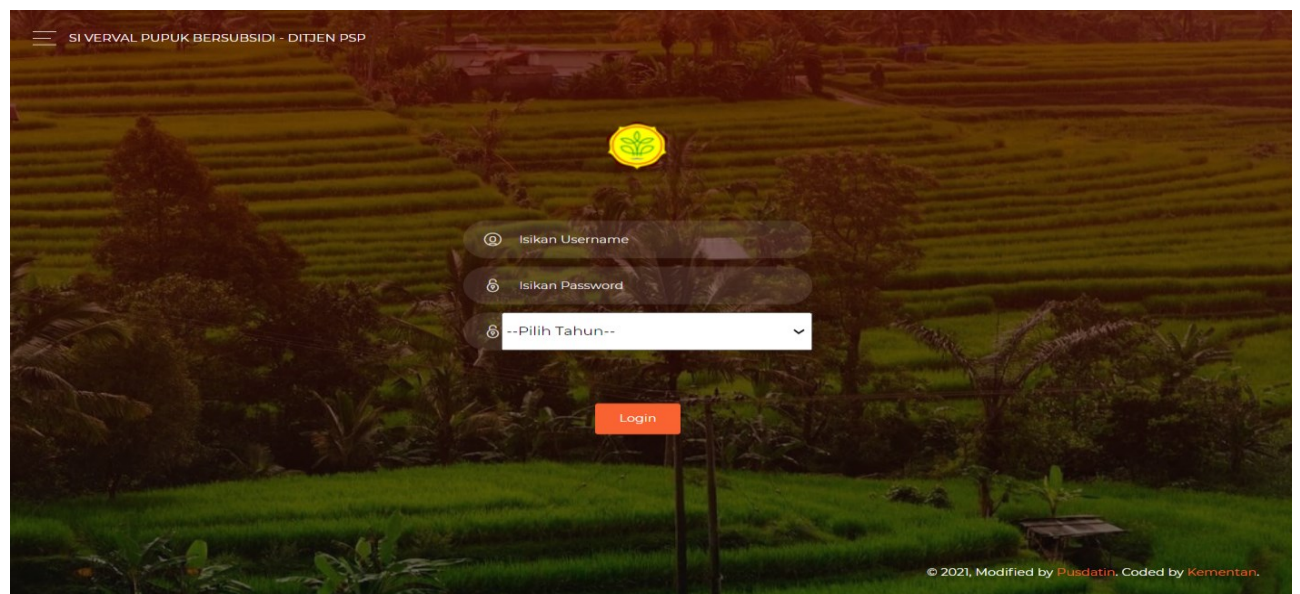

Gambar 17. Halaman situs web SI Verval

- a. Pertama-tama pengguna perlu mengakses [https://pupukbersubsidi.pertanian.go.id/verval/.](https://pupukbersubsidi.pertanian.go.id/verval/) Kemudian, isi username dan password serta memilih tahun penyaluran pupuk bersubsidi.
- b. Selanjutnya, pengguna mengklik login untuk masuk ke dalam SI Verval.
- c. Kemudian muncul tampilan halaman depan dan menu pengguna SI Verval. Berikut penjelasan dari masing-masing menu yang ada pada akun user:
	- Profile : Mengisi data petugas Verifikasi dan Validasi Tim Kecamatan.
	- Rekan : Melakukan aksi persetujuan/penolakan (*approval*), pengawasan (*monitoring*), serta melihat laporan berdasarkan statusnya (*reporting*) untuk data yang diinput oleh kios melalui aplikasi Rekan. Menu ini hanya dapat diakses pada wilayah *piloting* penggunaan aplikasi Rekan.
	- T-Pubers : Melakukan aksi persetujuan/penolakan (*approval*), pengawasan (*monitoring*), serta melihat laporan berdasarkan statusnya (*reporting*) untuk data yang diinput oleh kios melalui aplikasi T-Pubers.
	- Laporan : Melihat hasil persetujuan/penolakan yang dilakukan oleh tim verval kecamatan (user tim pembina).
	- Petunjuk pengoperasian.

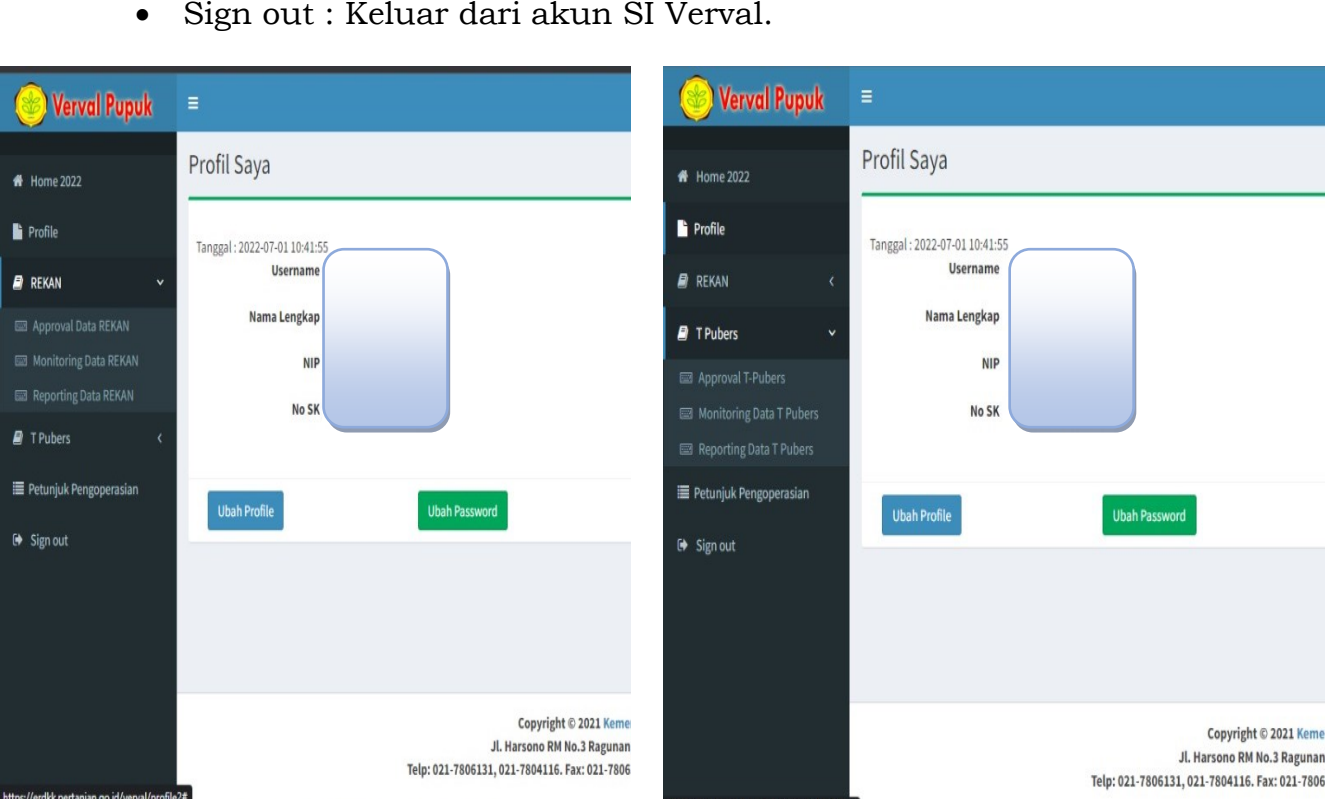

• Sign out : Keluar dari akun SI Verval.

Gambar 18. Tampilan menu user tim verval kecamatan

d. Setelah membuka menu "Approval T-Pubers" atau "Approval Data Rekan", pilih data transaksi penebusan kios yang telah diinput dalam filter kios.

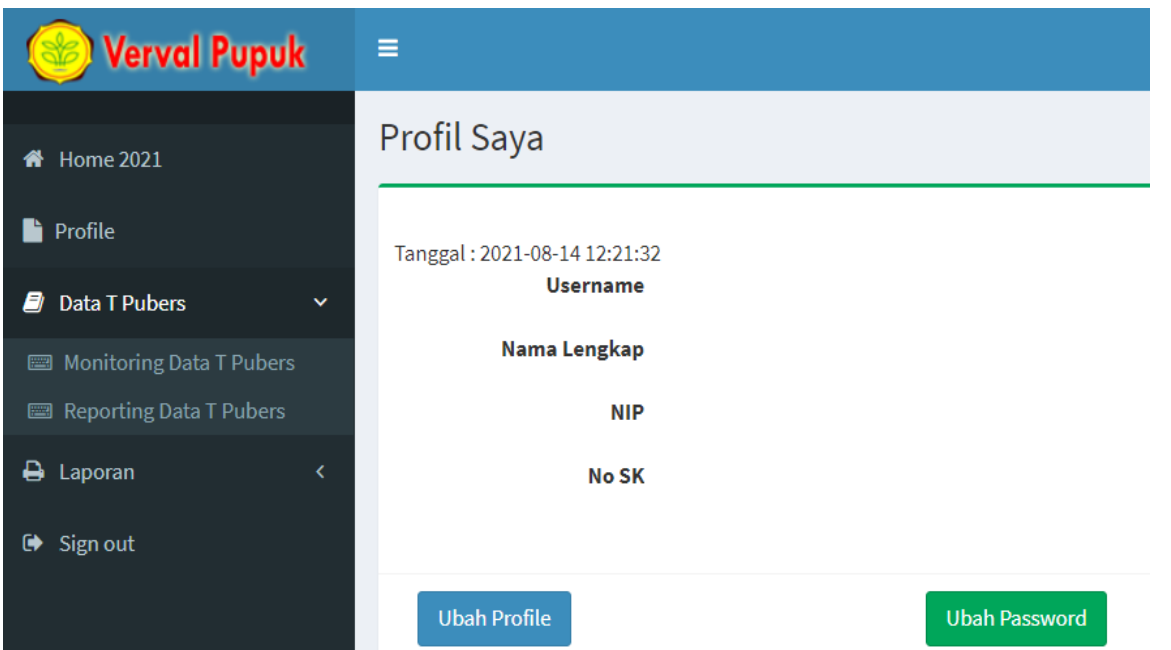

Gambar 19. Tampilan menu user tim pembina kabupaten/kota dan provinsi

e. Kemudian, tim verval kecamatan dapat melakukan persetujuan dengan mengklik tombol "Setujui (Hijau)" atau melakukan penolakan dengan mengklik tombol "Tolak (Merah)". Pengguna juga dapat menyetujui seluruh data transaksi penebusan dengan mengklik "Setujui semua (Oranye)".

| $\Theta$ Sign out                                                                                                    | $\overline{a}$ | Detil         | 3271061506520    | Anda yakin akan Menyetujui data ini? jika ya maka data ini tidak dapat<br>di edit/dihapus dan data ini akan masuk ke daftar laporan, Klik OK<br>untuk mengirim atau klik Cancel untuk membatalkan |                                   |                        | Menunggu Persetujuan<br>Kecamatan | <b>Tolak</b><br>Setujui          |
|----------------------------------------------------------------------------------------------------|----------------|---------------|------------------|----------------------------------------------------------------------------------------------------|-----------------------------------|------------------------|-----------------------------------|----------------------------------|
|                                                                                                    | 3              | Detil         | 3271061506520    |                                                                                                    | OK                                | Cancel                 | Menunggu Persetujuan<br>Kecamatan | <b>Tolak</b><br>Setujui          |
|                                                                                                    |                | Detil         | 3271061506520027 | Hamid                                                                                                    | RT0000039931-TOKO MANDIRI<br>TANI | 2021-05-28<br>01:12:36 | Menunggu Persetujuan<br>Kecamatan | <b>Tolak</b><br>Setujui          |
|                                                                                                    | 5              | Detil         | 3271061506520027 | Hamid                                                                                                    | RT0000039931-TOKO MANDIRI<br>TANI | 2021-05-28<br>07:19:51 | Menunggu Persetujuan<br>Kecamatan | <b>Tolak</b><br>Setujui          |
|                                                                                                    | 6              | Detil         | 3271061506520027 | Hamid                                                                                                    | RT0000039931-TOKO MANDIRI<br>TANI | 2021-05-29<br>01:33:17 | Menunggu Persetujuan<br>Kecamatan | <b>Tolak</b><br>Setujui          |
|                                                                                                    |                |               |                  |                                                                                                    |                                   |                        |                                   | Ne<br>Previous<br>$\overline{2}$ |
|                                                                                                    |                | Setujui Semua |                  |                                                                                                    |                                   |                        |                                   |                                  |
| Copyright © 2021 Kementerian Pertanian<br>Jl. Harsono RM No.3 Ragunan, Jakarta Selatan 12550<br>Telp: 021-7806131, 021-7804116. Fax: 021-7806305. Email : webmaster@pertanian.go.id |                |               |                  |                                                                                                    |                                   |                        |                                   |                                  |

Gambar 20. Proses persetujuan tim verval kecamatan

f. Untuk wilayah *piloting* menggunakan aplikasi Rekan, bukti transaksi dapat diakses pada aplikasi Verval pada menu "Bukti Transaksi"

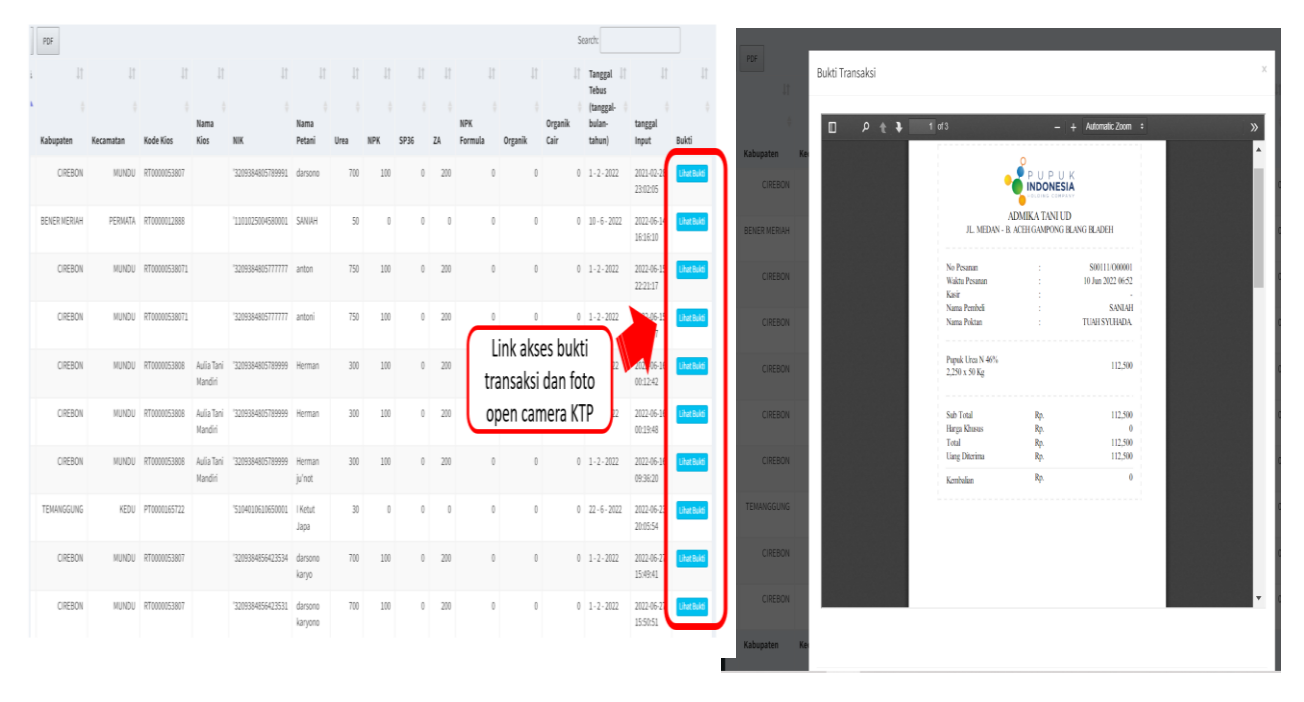

Gambar 21. Bukti Transaksi penebusan

g. Jika ingin melihat secara rinci transaksi penebusan, maka pengguna dapat mengklik tombol "Detil (Biru)".

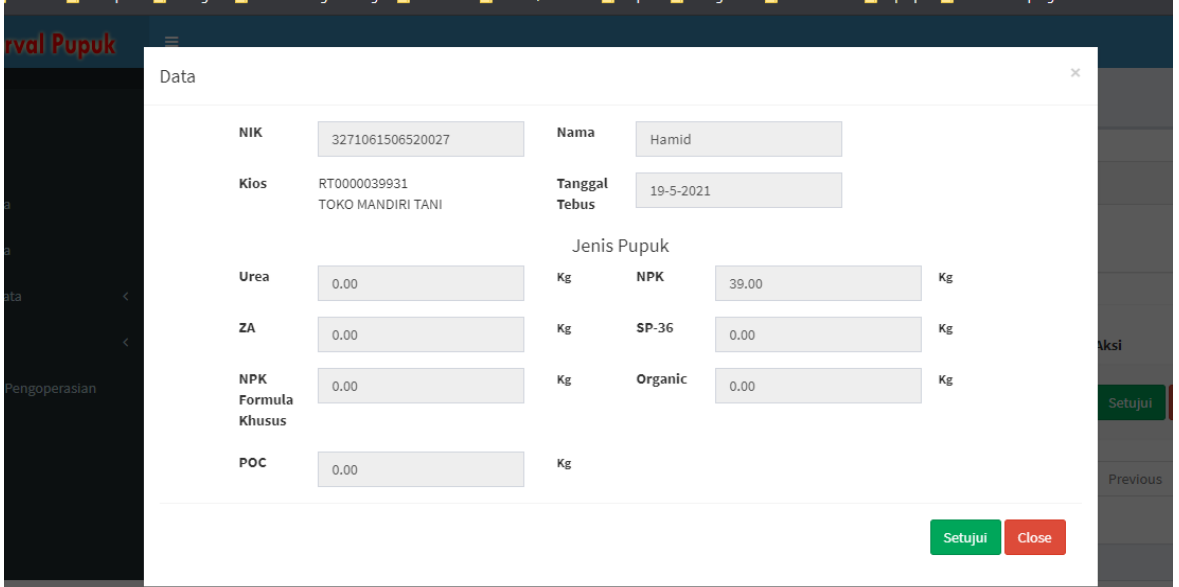

Gambar 22. Data transaksi penebusan pupuk salah satu petani

- h. Ketika mengakses menu "Monitoring Data T-Pubers" atau "Monitoring Data Rekan", terlebih dahulu pilih provinsi (tim verval pusat), kabupaten (tim pembina provinsi), kecamatan (tim pembina kabupaten), kios, status, dan bulan transaksi penebusan.
- i. Ketika mengakses menu "Reporting Data T-Pubers" atau "Reporting Data Rekan", terlebih dahulu pilih bulan dan status transaksi penebusan.
- j. Adapun status verifikasi dan validasi melalui e-verval adalah sebagai berikut :
	- Menunggu Persetujuan Tim Verval Kecamatan
	- Ditolak Tim Verval Kecamatan
	- Disetujui Tim Verval Kecamatan (Menunggu Persetujuan Pusat)
	- Ditolak Tim Pusat
	- Disetujui Tim Pusat

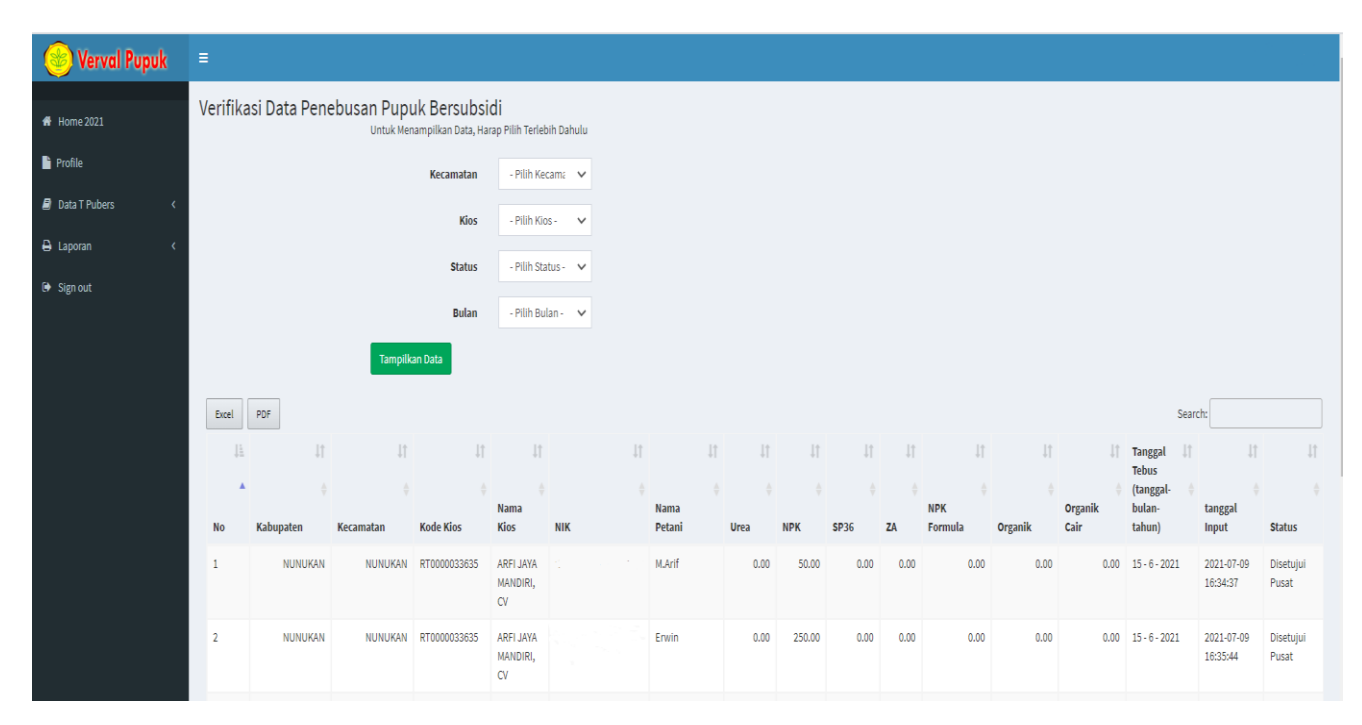

Gambar 23. Tampilan halaman Monitoring Data T-Pubers atau Monitoring Data Rekan

| <b>Bulan</b>          | Y<br>juni                                                                                                    |                          | <b>Status</b>           | Disetujui Pusat                      |                 |                                 | $\check{ }$   |                     |
|-----------------------|----------------------------------------------------------------------------------------------------|--------------------------|-------------------------|--------------------------------------|-----------------|---------------------------------|---------------|---------------------|
|                       |                                                                                                    |                          |                         |                                      |                 |                                 |               |                     |
| <b>Tampilkan Data</b> |                                                                                                    |                          |                         |                                      |                 |                                 |               |                     |
|                       | Warning: mysqli_fetch_array() expects parameter 1 to be mysqli_result, bool given in /home/apps/appsdir/php/verval/android_lap3_district.php on line 30 |                          |                         |                                      |                 |                                 |               |                     |
|                       |                                                                                                    |                          |                         |                                      |                 |                                 |               |                     |
|                       |                                                                                                    |                          |                         |                                      |                 |                                 |               |                     |
|                       |                                                                                                    |                          |                         |                                      |                 |                                 |               |                     |
| Excel                 | PDF.                                                                                                    |                          |                         |                                      |                 |                                 | Search:       |                     |
| <b>NO</b><br>l≧       | <b>Kecamatan</b>                                                                                                    | <b>I'D</b><br>1t<br>Urea | <b>ID</b><br><b>NPK</b> | <b>I</b> <sup>D</sup><br><b>SP36</b> | <b>JB</b><br>ZA | <b>NPK Formula</b><br><b>J#</b> | Organik<br>lb | <b>Organik Cair</b> |
| $\mathbf{1}$          | <b>KRAYAN</b>                                                                                                    | 0.00                     | 0.00                    | 0.00                                 | 0.00            | 0.00                            | 0.00          | 0.00                |
| $\overline{2}$        | <b>KRAYAN BARAT</b>                                                                                                    | 0.00                     | 0.00                    | 0.00                                 | 0.00            | 0.00                            | 0.00          | 0.00                |
| 3                     | <b>KRAYAN SELATAN</b>                                                                                                    | 0.00                     | 0.00                    | 0.00                                 | 0.00            | 0.00                            | 0.00          | 0.00                |
| 4                     | <b>KRAYAN TENGAH</b>                                                                                                    | 0.00                     | 0.00                    | 0.00                                 | 0.00            | 0.00                            | 0.00          | 0.00                |
| 5                     | <b>KRAYAN TIMUR</b>                                                                                                    | 0.00                     | 0.00                    | 0.00                                 | 0.00            | 0.00                            | 0.00          | 0.00                |
| 6                     | <b>LUMBIS</b>                                                                                                    | 0.00                     | 0.00                    | 0.00                                 | 0.00            | 0.00                            | 0.00          | 0.00                |
| 7                     | <b>LUMBIS OGONG</b>                                                                                                    | 0.00                     | 0.00                    | 0.00                                 | 0.00            | 0.00                            | 0.00          | 0.00                |
| 8                     | <b>NUNUKAN</b>                                                                                                    | 16000.00                 | 25300.00                | 0.00                                 | 0.00            | 0.00                            | 0.00          | 0.00                |
| 9                     | <b>NUNUKAN SELATAN</b>                                                                                                    | 15000.00                 | 40000.00                | 0.00                                 | 0.00            | 0.00                            | 0.00          | 0.00                |
| 10                    | <b>SEBATIK</b>                                                                                                    | 10000.00                 | 35000.00                | 0.00                                 | 0.00            | 0.00                            | 0.00          | 0.00                |
| Total                 |                                                                                                    | 63300                    | 355300                  | $\bf{0}$                             | 0               | 0                               | 0             | 0                   |
|                       |                                                                                                    |                          |                         |                                      |                 |                                 |               |                     |

Gambar 24. Tampilan halaman Reporting Data T-Pubers atau Reporting Data Rekan

Lampiran 8.

### SURAT PERNYATAAN KEBENARAN DOKUMEN (PRODUSEN)

NOMOR : …………………………………

Saya yang bertanda tangan di bawah ini :

Nama :

Jabatan :

Perusahaan :

menyatakan bahwa data dan kelengkapan dokumen yang kami sampaikan berkaitan dengan tagihan subsidi pupuk periode bulan …….. tahun ………

adalah benar dan menjadi tanggung jawab PT …………………….… baik secara formal maupun material.

Demikian surat pernyataan ini dibuat dengan sebenar-benarnya untuk dapat dipergunakan sebagaimana mestinya.

………,……………… 2023

Produsen PT …………….

*ttd,materai dan stempel*

Nama

# Lampiran 9.

# BERITA ACARA REKAPITULASI HASIL VERIFIKASI DAN VALIDASI PUPUK BERSUBSIDI TIM PUSAT

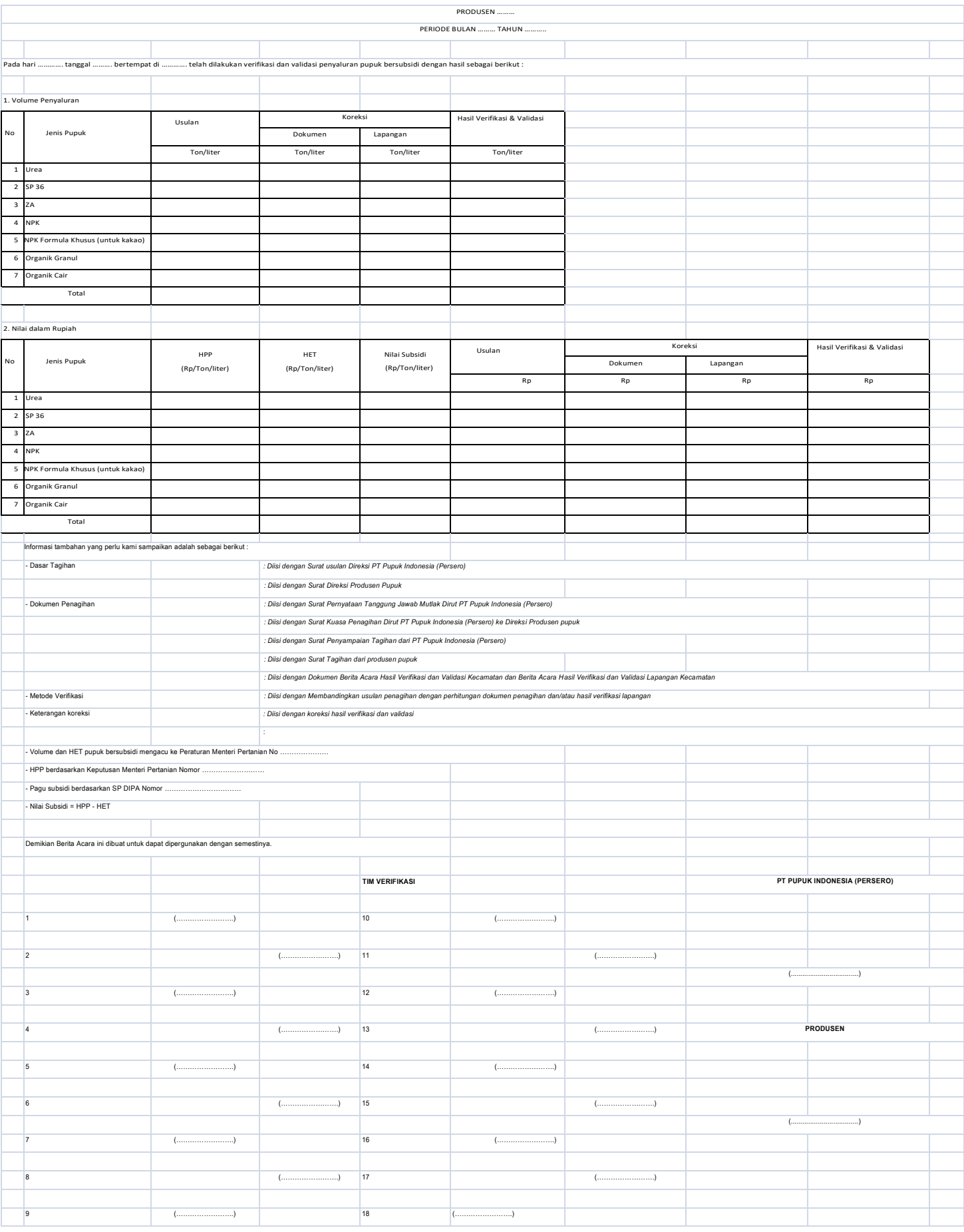

Lampiran 10.

#### BERITA ACARA

#### HASIL VERIFIKASI DAN VALIDASI LAPANGAN PUPUK BERSUBSIDI TIM PUSAT

Pada hari …(*diisi hari*)…… tanggal …(*diisi tgl, bulan, tahun*)……. telah dilakukan verifikasi lapangan di Provinsi …(*diisi nama provinsi*)…. Kabupaten …(*diisi nama Kabupaten*)…. Kecamatan …(*diisi nama Kecamatan*)….. , Desa ……(*diisi nama Desa*)……. Periode …..(*diisi bulan dan tahun*)… sampai dengan …..(*diisi bulan dan tahun*)… dari Produsen …………………… dan Distributor………………………… dengan hasil sebagai berikut :

1. Penyaluran bulan…………. (Ton/liter)

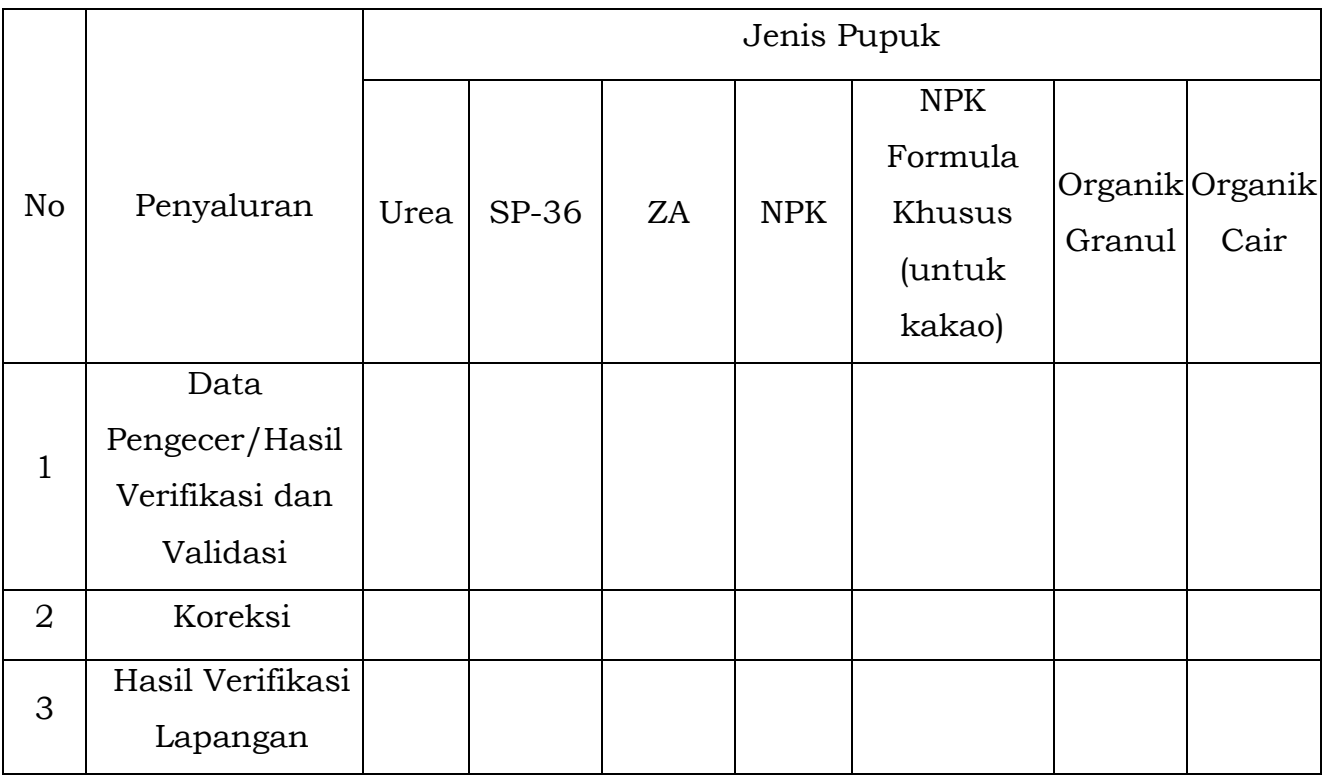

Keterangan Koreksi hasil Verifikasi Lapangan :

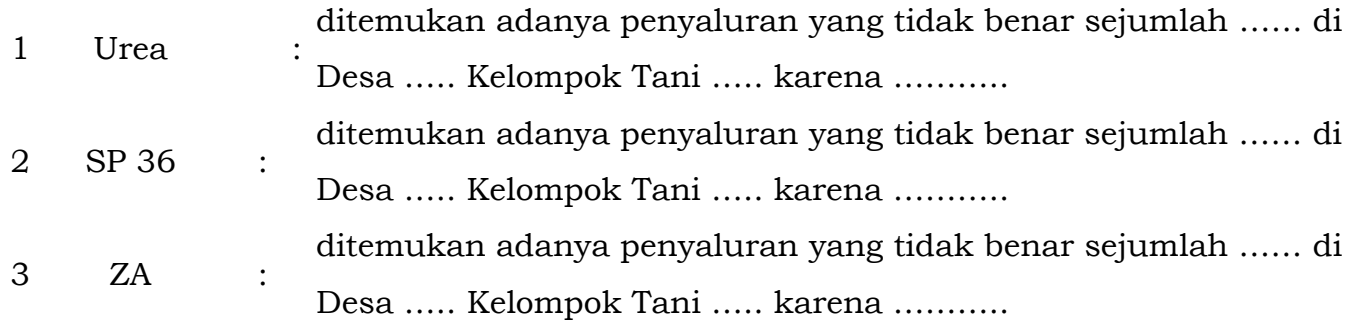

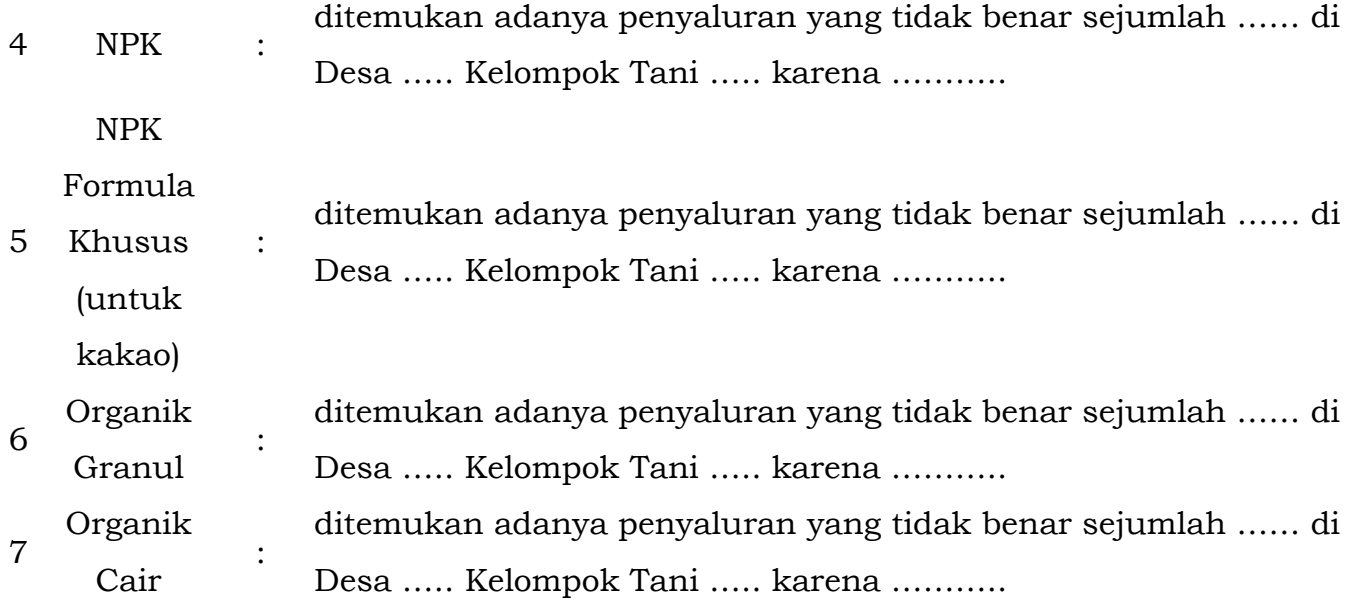

# 2. Penyaluran bulan…………. (Ton/liter)

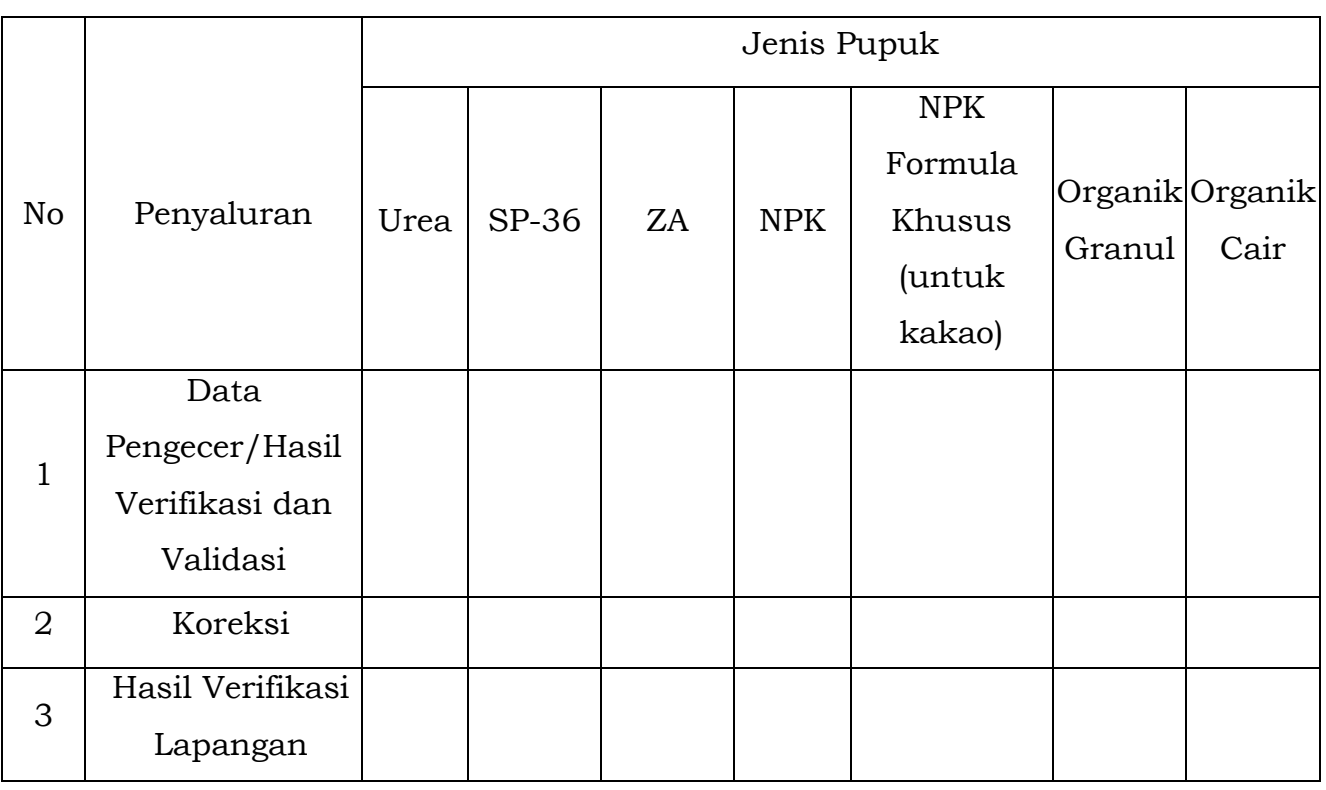

Keterangan Koreksi hasil Verifikasi Lapangan :

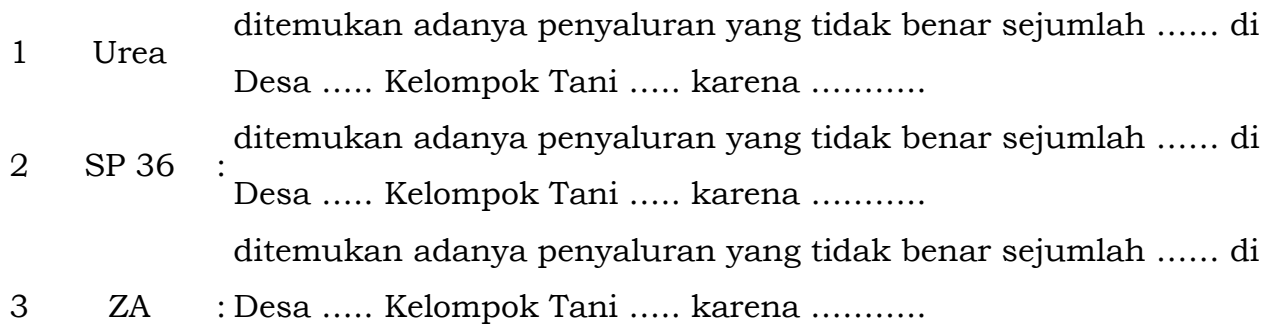

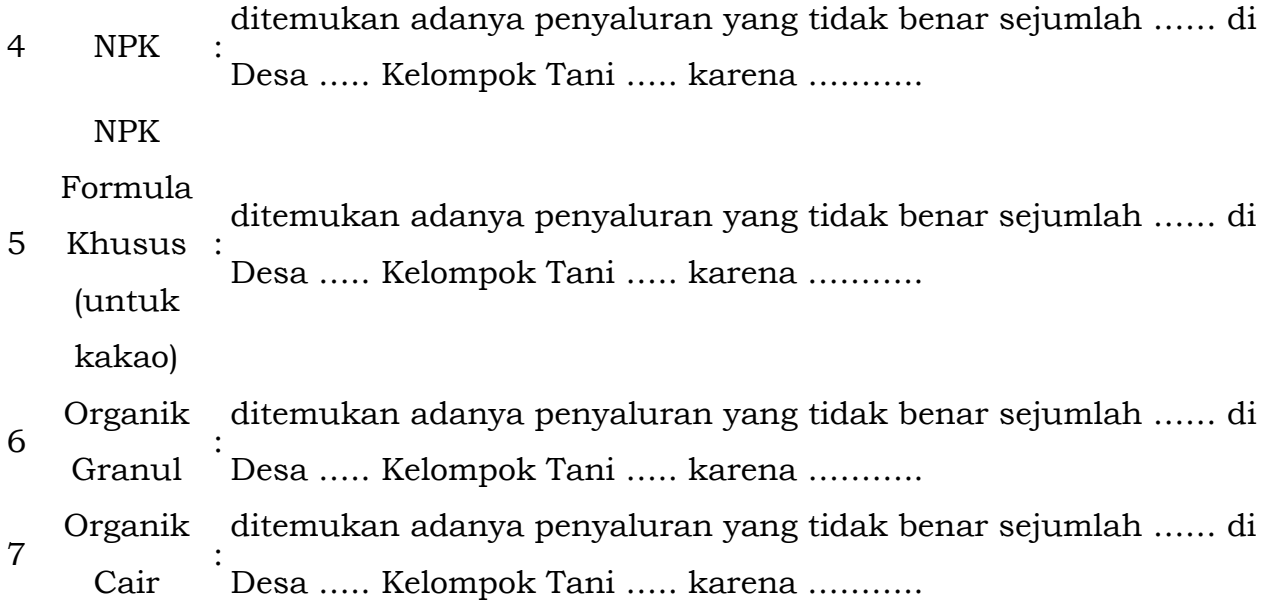

DemikianBerita Acara Hasil Verifikasi Lapang ini dibuat untuk dapat dipergunakan sebagaimana mestinya.

## Disetujui, Tim Verifikasi dan Validasi Pusat Distributor .................... Wakil Produsen …………… 1. 1. 1.

*(Nama dan Tanda Tangan) (Nama dan Tanda Tangan) (Nama dan Tanda Tangan)* 2. 2. 2.

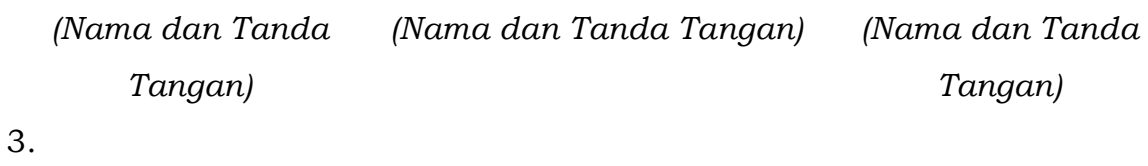

Kios Pengecer …………………………

*(Nama dan Tanda Tangan)*

Diketahui,

Tim Verval Kecamatan

*(Nama dan Tanda* 

*Tangan)*

…………

*(Nama dan Tanda Tangan)*

Tim Pembina

………………

*(Nama dan Tanda Tangan)*

## Lampiran 11. Tata Cara Penginputan Sistem e-Alokasi

Penetapan alokasi dilakukan melalui sistem e-Alokasi yang terdiri dari penetapan alokasi tingkat pusat, provinsi, dan kabupaten/kota. Sistem e-Alokasi dapat diakses melalui portal pupuk bersubsidi yaitu: *pupukbersubsidi.pertanian.go.id* seperti yang tampak pada Gambar 25. Setelah klik login pada menu e-Alokasi akan muncul tampilan halaman utama seperti Gambar 26.

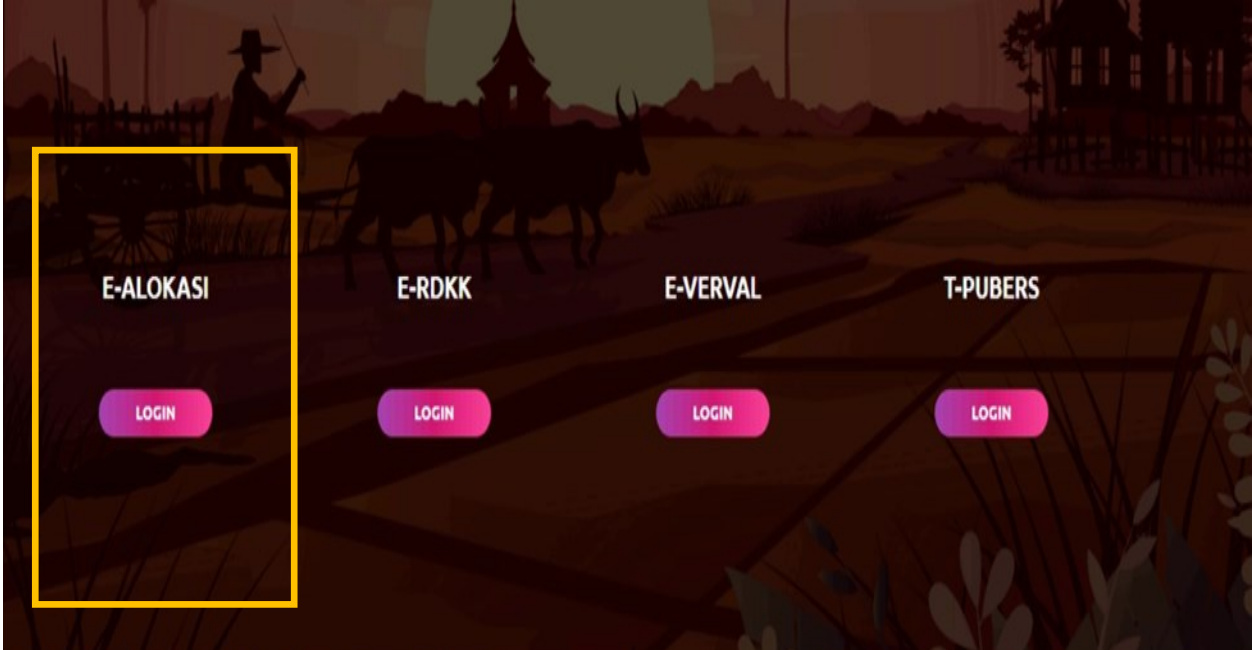

Gambar 25. Halaman utama portal pupuk bersubsidi

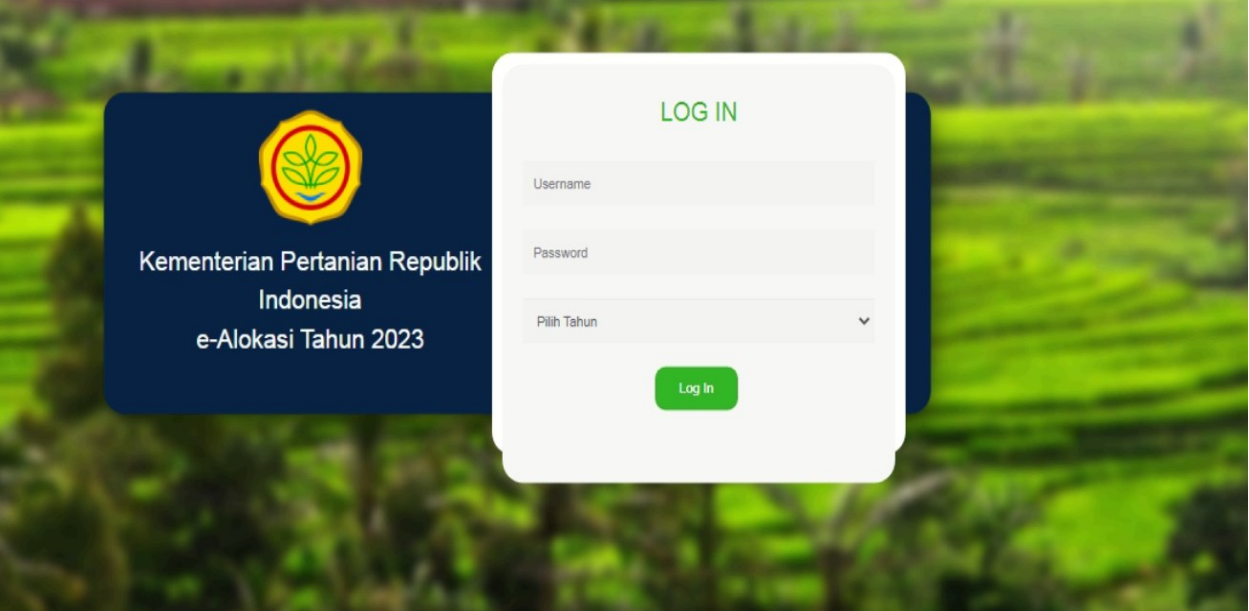

Gambar 26. Halaman utama e-Alokasi

Terdapat dua proses utama dalam mekanisme penetapan alokasi melalui sistem e-Alokasi, yaitu 1) Penginputan Alokasi dan 2) Verifikasi dan Validasi Berjenjang.

## **A. Penginputan Alokasi**

### 1. User Admin Pusat

User admin pusat digunakan untuk menetapkan alokasi pupuk bersubsidi tingkat pusat berupa alokasi per provinsi. Berikut ini menu yang terdapat pada user admin pusat :

- Ringkasan : menu ini digunakan untuk melihat ringkasan data alokasi yang sudah diinput oleh user berdasarkan status pengajuan.
- Alokasi : menu ini digunakan untuk menginput data alokasi ke dalam sistem e-Alokasi.
- Laporan : menu ini digunakan untuk melihat, mengunduh, dan mencetak laporan hasil akhir input per provinsi.

Adapun langkah penginputan alokasi tingkat Pusat adalah sebagai berikut :

- 1) Login dengan memasukkan username dan password pada halaman utama. Kemudian, klik tombol "Log In".
- 2) User mengunggah Keputusan Menteri Pertanian tentang Alokasi dan Harga Eceran Tertinggi Pupuk Bersubsidi ke dalam sistem e-Alokasi, dan selanjutnya melakukan penginputan volume alokasi. Untuk mengunggah klik "Choose File" untuk memilih file, kemudian klik "Upload File" untuk melakukan pengunggahan.

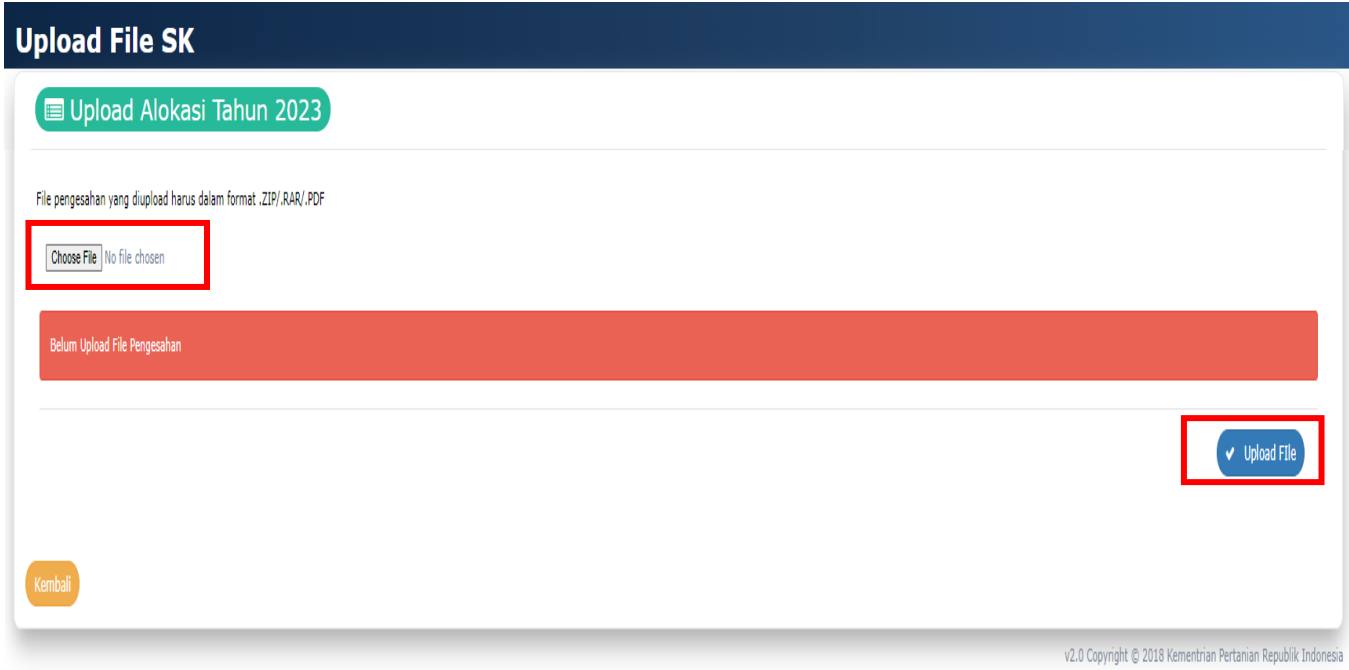

Gambar 27. Tampilan upload file Kepmentan pada user Admin Pusat

3) Klik tombol alokasi pada pojok kiri atas seperti gambar di bawah ini.

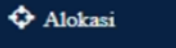

4) Muncul tampilan menu input alokasi per provinsi per jenis pupuk seperti gambar di bawah ini. Isi volume alokasi dengan mengklik tombol "Input Alokasi", lalu isi volume alokasi Urea, NPK, dan NPK Formula pada kolom tersedia. Setelah alokasi provinsi selesai diisi klik "Simpan".

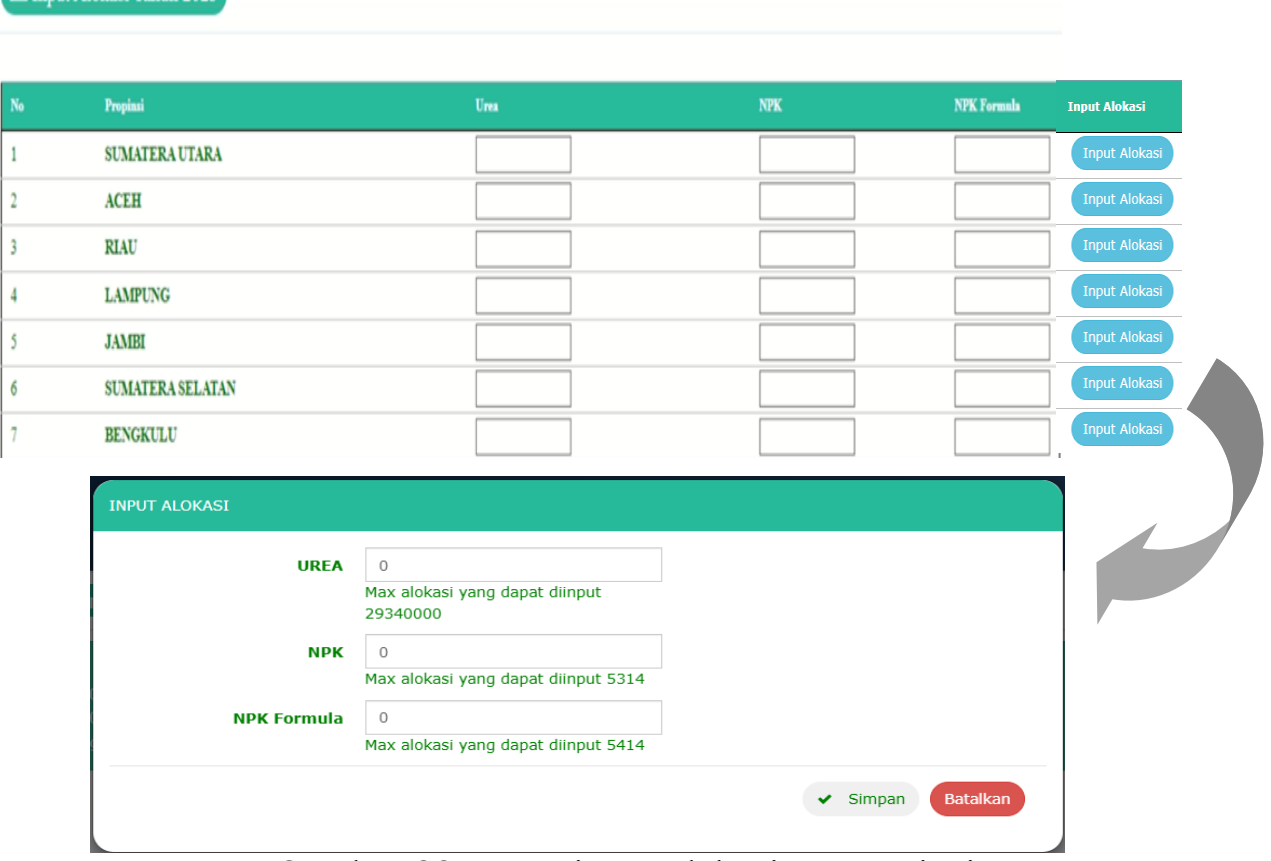

Gambar 28. Menu input alokasi per provinsi

- 5) Setelah alokasi terisi semua, klik tombol "Simpan Data Alokasi ".
- 6) Alokasi pupuk per provinsi yang telah terinput ke dalam sistem akan menjadi dasar bagi provinsi dalam melakukan alokasi per kabupaten/kota. Data hasil input alokasi sudah bersifat final, kecuali jika terdapat realokasi tingkat pusat yang berdampak pada alokasi per provinsi.
- 7) Apabila diperlukan realokasi, klik tombol "Realokasi" pada kolom paling kanan masing-masing provinsi. Lalu kolom input alokasi akan kembali muncul seperti Gambar 28 bawah akan muncul. Setelah Admin Pusat melakukan realokasi, maka realokasi sudah dapat dilakukan mulai dari Admin Provinsi, Kabupaten/Kota, hingga Kecamatan.
- 2. User Admin Provinsi

 $F =$  Input Alokasi Tahun 2023

User admin provinsi digunakan untuk menetapkan alokasi pupuk bersubsidi tingkat provinsi berupa alokasi per kabupaten/kota. Berikut ini menu yang terdapat pada user admin pusat :

- Ringkasan : menu ini digunakan untuk melihat ringkasan data alokasi yang sudah diinput oleh user berdasarkan status pengajuan.
- Alokasi : menu ini digunakan untuk menginput data alokasi ke dalam sistem e-Alokasi.
- Laporan : menu ini digunakan untuk melihat, mengunduh, dan mencetak laporan hasil akhir input per kabupaten/kota.

Adapun langkah penginputan alokasi tingkat Provinsi adalah sebagai berikut :

- 1) Login dengan memasukkan username dan password pada halaman utama. Kemudian, klik tombol "Log In".
- 2) User perlu mengunggah Surat Keputusan (SK) Alokasi Tingkat Provinsi yang telah ditetapkan oleh Gubernur ke dalam sistem e-Alokasi, dan selanjutnya melakukan penginputan volume alokasi.

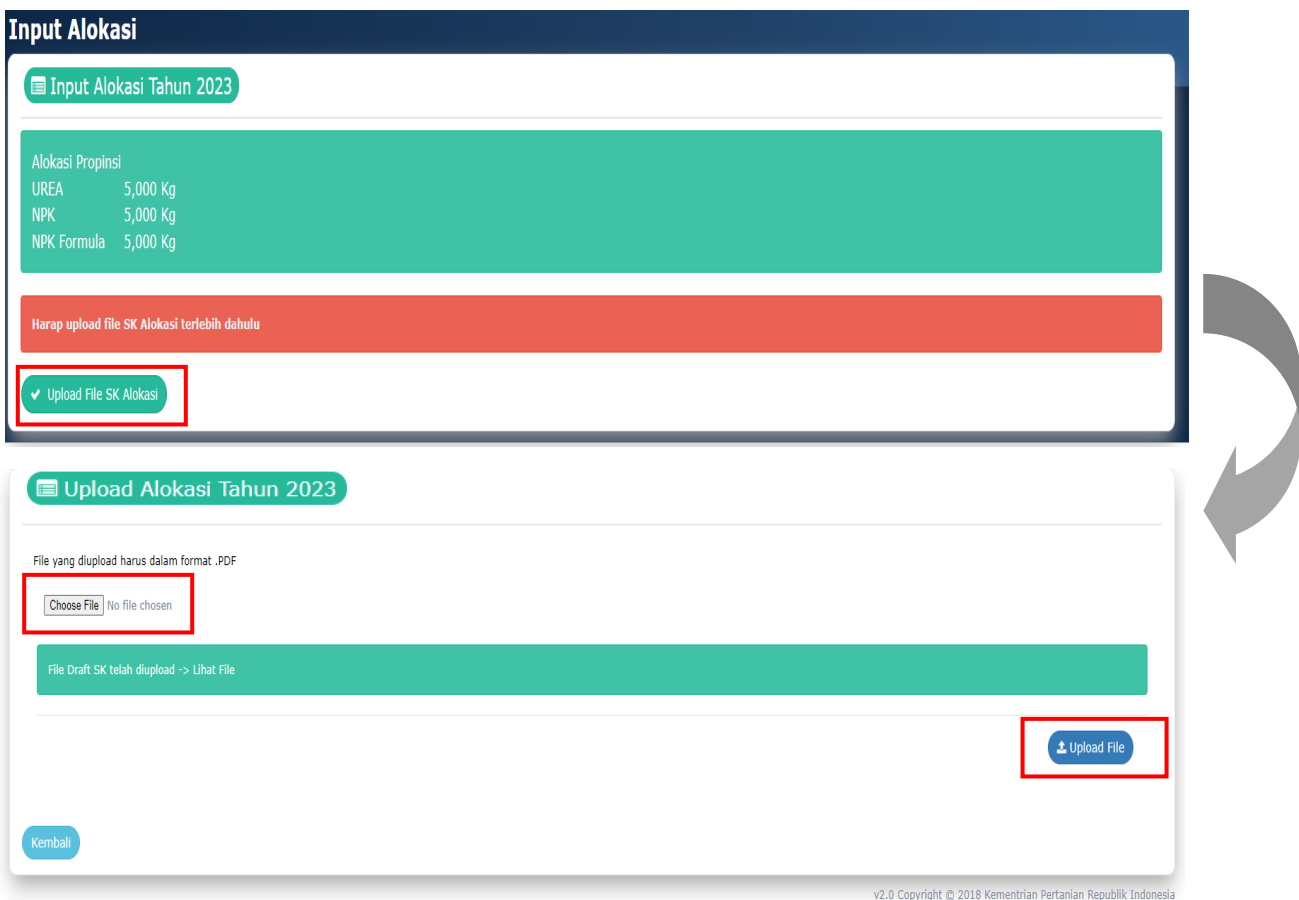

Gambar 29. Menu Upload SK Alokasi Tahun 2023

3) Setelah file SK selesai diunggah, klik tombol alokasi pada pojok kiri atas seperti gambar di bawah ini.

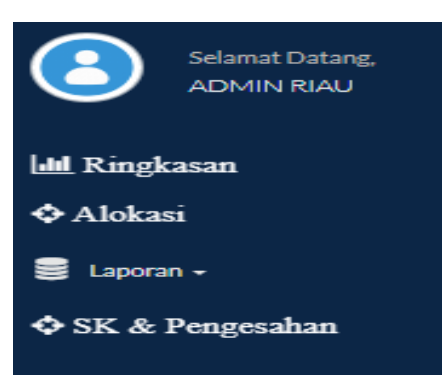

4) Muncul tampilan menu input alokasi per provinsi per jenis pupuk seperti yang ditunjukkan pada Gambar 28. Volume alokasi harus sama dengan volume alokasi yang sudah dinput oleh Pusat.

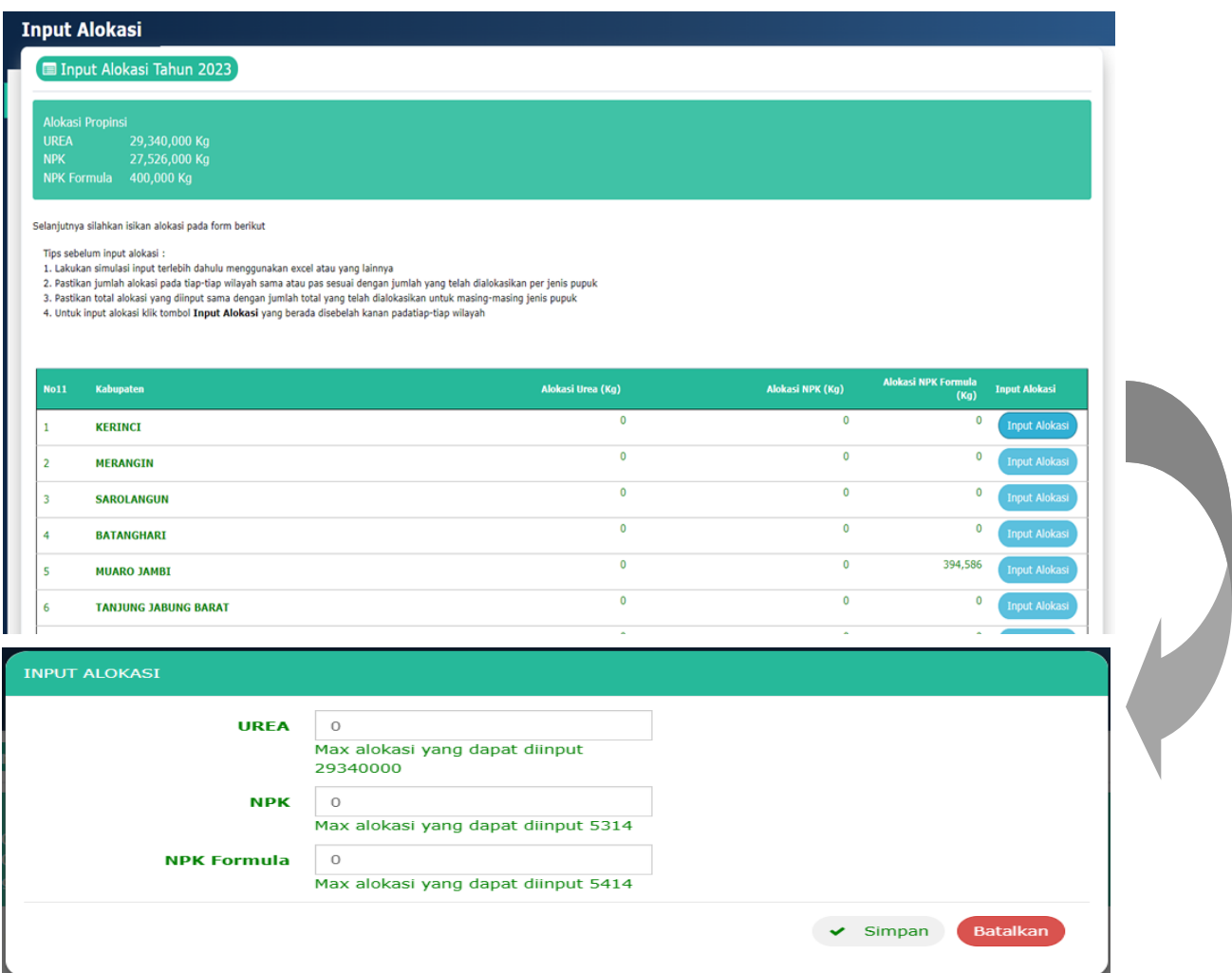

Gambar 30. Menu input alokasi per kabupaten/kota

- 5) Isi volume alokasi dengan mengklik tombol "Input Alokasi", lalu isi volume alokasi Urea, NPK, dan NPK Formula pada kolom tersedia. Setelah alokasi kabupaten/kota selesai diisi, klik "Simpan".
- 6) Alokasi pupuk per kabupaten/kota yang telah terinput ke dalam sistem akan menjadi dasar bagi kabupaten/kota dalam melakukan alokasi per kecamatan. Data hasil input alokasi sudah bersifat final, kecuali jika terdapat realokasi antar provinsi yang berdampak pada alokasi per kabupaten/kota. Realokasi hanya dapat dilakukan jika User Pusat sudah melakukan aksi realokasi antar Provinsi.
- 7) Apabila diperlukan realokasi, klik tombol "Realokasi" pada kolom paling kanan masing-masing provinsi. Lalu kolom input alokasi akan kembali muncul seperti Gambar 28 bawah akan muncul. Jika sudah selesai diisi, klik "Simpan". Pastikan total volume dari seluruh kabupaten/kota sama dengan volume realokasi dari Pusat.

### 3. User Admin Kabupaten/Kota

User admin kabupaten/kota digunakan untuk menetapkan alokasi pupuk bersubsidi tingkat kabupaten/kota berupa alokasi per kecamatan. Berikut ini menu yang terdapat pada user admin pusat :

- Ringkasan : menu ini digunakan untuk melihat ringkasan data alokasi yang sudah diinput oleh user berdasarkan status pengajuan.
- Pengawasan : menu ini untuk melakukan pencarian NIK yang sudah masuk ke sistem, sehingga dapat diketahui NIK tertentu sudah terdaftar di wilayah mana saja.
- Alokasi : menu ini digunakan untuk menginput data alokasi ke dalam sistem e-Alokasi.
- Laporan : menu ini digunakan untuk melihat, mengunduh, dan mencetak laporan hasil akhir input per kecamatan.

Adapun langkah penginputan alokasi tingkat Kabupaten/Kota adalah sebagai berikut :

- 1) Login dengan memasukkan username dan password pada halaman utama. Kemudian, klik tombol "Log In".
- 2) User perlu mengunggah draf Surat Keputusan (SK) Alokasi Tingkat Kabupaten/Kota yang telah membagi alokasi pupuk per kecamatan ke dalam sistem e-Alokasi untuk selanjutnya melakukan penginputan volume alokasi.

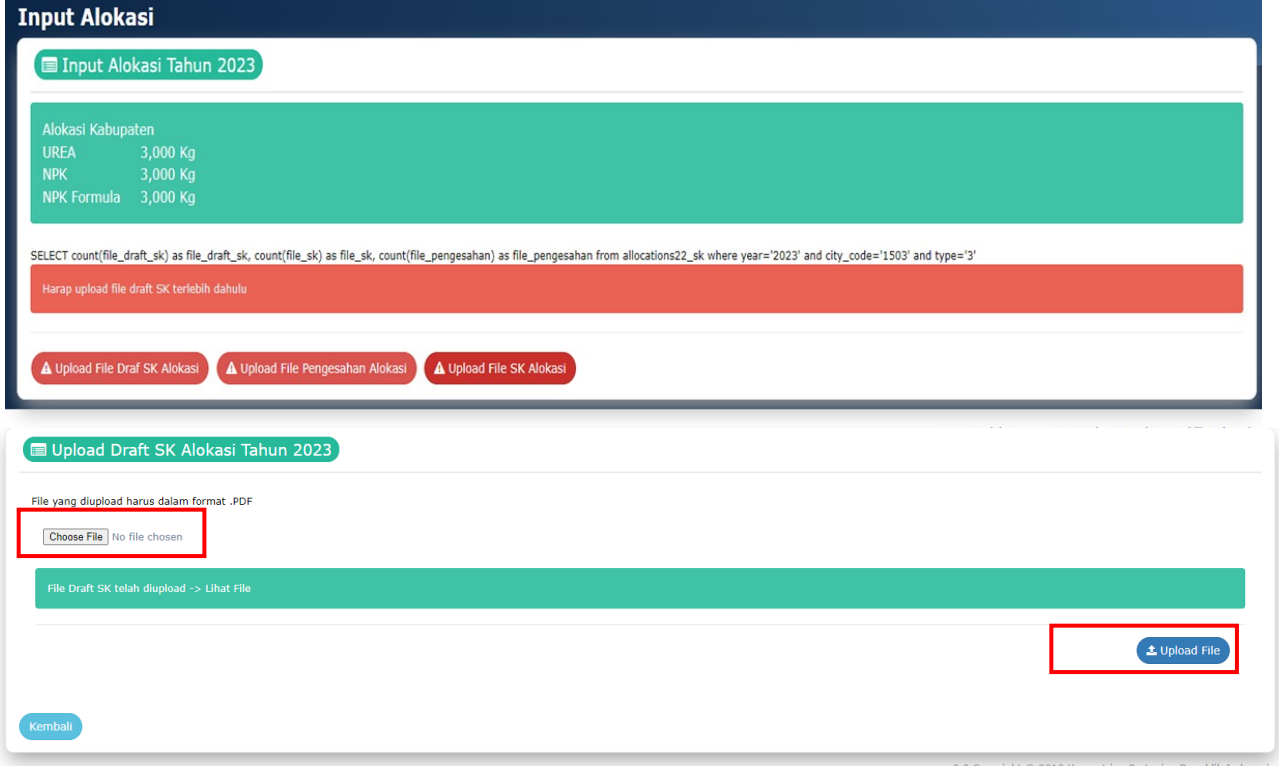

Gambar 31. Menu upload Draf SK Alokasi Tahun 2023

3) Klik tombol alokasi pada pojok kiri atas seperti gambar di bawah ini.

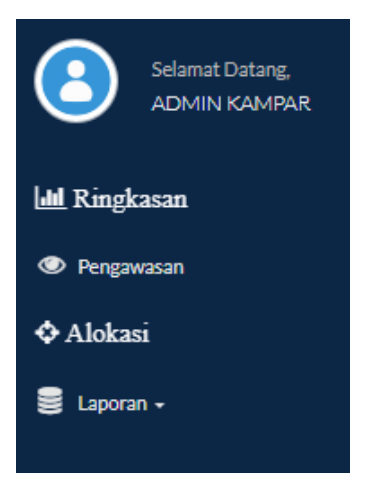

4) Muncul tampilan menu input alokasi per kecamatan per jenis pupuk seperti gambar di bawah ini. Volume alokasi kecamatan harus sama dengan volume alokasi yang sudah diinput oleh Admin Kabupaten/Kota.

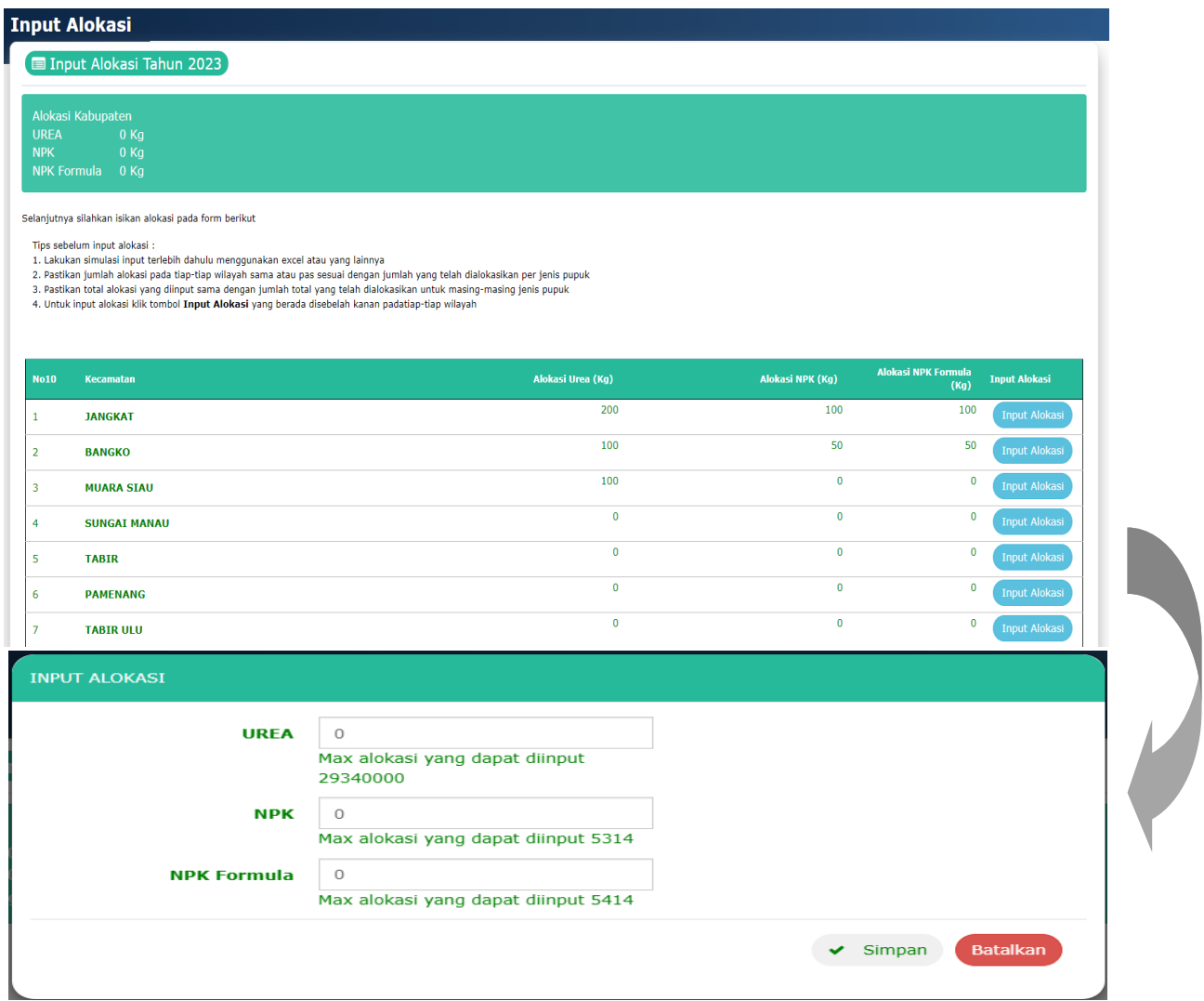

Gambar 32. Menu input per kecamatan

5) Isi volume alokasi dengan mengklik tombol "Input Alokasi", lalu isi volume alokasi Urea, NPK, dan NPK Formula pada kolom tersedia. Setelah alokasi kabupaten/kota selesai diisi, klik "Simpan".

- 6) Alokasi pupuk per kecamatan yang telah terinput ke dalam sistem akan menjadi dasar bagi petugas yang menangani pupuk dalam menyusun konsep alokasi per petani sesuai kriteria petani yang ditetapkan dalam Permentan 10 Tahun 2022. Data hasil input alokasi sudah bersifat final, kecuali jika terdapat realokasi antar kabupaten/kota yang berdampak pada alokasi per kecamatan. Realokasi hanya dapat dilakukan jika User Admin Provinsi sudah melakukan aksi realokasi antar Kabupaten/Kota.
- 7) Apabila diperlukan realokasi, klik tombol "Realokasi" pada kolom paling kanan masing-masing provinsi. Lalu kolom input alokasi akan kembali muncul seperti Gambar 28 bawah akan muncul. Jika sudah selesai diisi, klik "Simpan". Pastikan total volume dari seluruh kabupaten/kota sama dengan volume realokasi dari Pusat.
- 4. User Kecamatan
- a. Penetapan Alokasi Per Petani

User admin kecamatan digunakan untuk menginput konsep alokasi pupuk bersubsidi per petani sesuai kriteria yang ditetapkan dalam Permentan 10 Tahun 2022. Berikut ini menu yang terdapat pada user admin kecamatan:

- Ringkasan : menu ini digunakan untuk melihat ringkasan data alokasi yang sudah diinput oleh user berdasarkan status pengajuan.
- Pengajuan : menu ini digunakan untuk penginputan usulan alokasi per petani.
- Data Reject Bank : menu ini digunakakan untuk melihat data Reject Bank.
- Cetak Data : menu ini digunakan untuk melihat, mengunduh, dan mencetak data cetak e-Alokasi sebagai dasar penyaluran pupuk bersubsidi oleh kios pengecer.
- Master Data : menu ini digunakan untuk melihat master data wilayah, pengecer, kelompok tani, subsektor, dan komoditas.

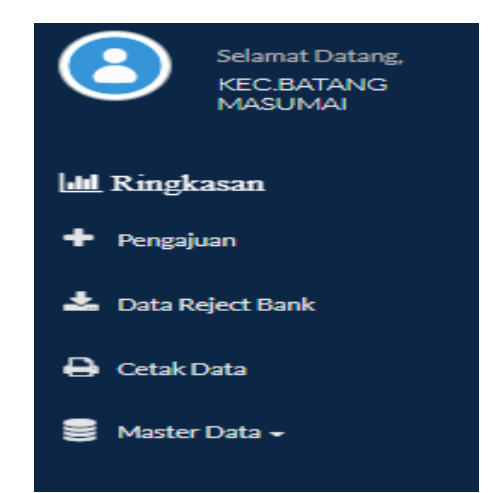

Gambar 33. Menu pada user Admin Kecamatan
Adapun langkah penginputan alokasi tingkat Kecamatan adalah sebagai berikut :

- 1) Login dengan memasukkan username dan password pada halaman utama. Kemudian, klik tombol "Log In".
- 2) Klik tombol "Pengajuan" pada sebelah kiri halaman utama atas seperti Gambar 33.
- 3) Selanjutnya klik "Input Usulan Alokasi (Upload CSV)" untuk melakukan penginputan alokasi per petani.

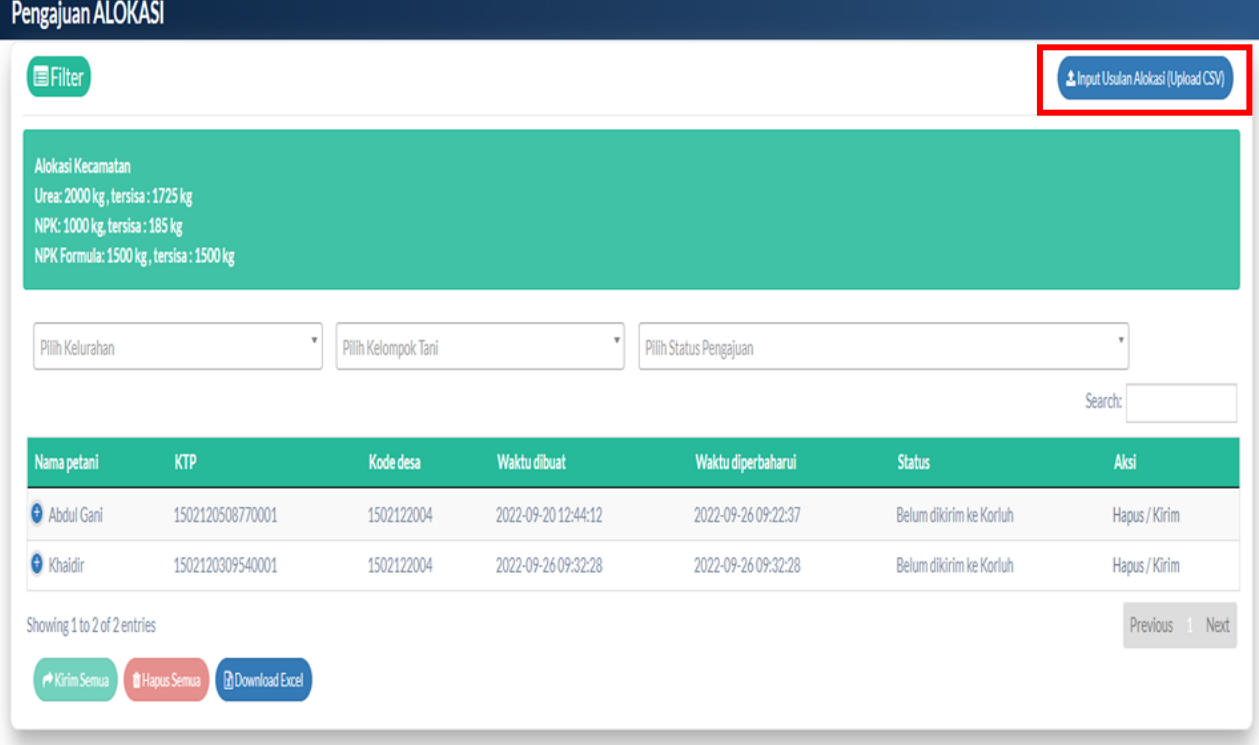

v2.0 Copyright © 2018 Kementrian Pertanian Republik Indonesia

# Gambar 34. Tampilan menu pengajuan pada user kecamatan

| A                    | B                                           |                     | D                | E                  | F                                 | G         |  |
|----------------------|---------------------------------------------|---------------------|------------------|--------------------|-----------------------------------|-----------|--|
| Nama Penyuluh        | <b>KTP</b>                                  | Nama Ibu Kandung    | <b>Kode Desa</b> | <b>ID Poktan</b>   | Kode Kios Pengecer                | Subsektor |  |
|                      |                                             |                     |                  |                    |                                   |           |  |
|                      |                                             |                     |                  |                    |                                   |           |  |
|                      |                                             |                     |                  |                    |                                   |           |  |
|                      |                                             |                     |                  |                    |                                   |           |  |
| H                    |                                             |                     |                  | K                  |                                   |           |  |
|                      | <b>Komoditas MT1</b><br>Luas Lahan (Ha) MT1 |                     |                  | Pupuk NPK (Kg) MT1 | Pupuk NPK Formula Khusus (Kg) MT1 |           |  |
|                      |                                             | Pupuk Urea (Kg) MT1 |                  |                    |                                   |           |  |
|                      |                                             |                     |                  |                    |                                   |           |  |
|                      |                                             |                     |                  |                    |                                   |           |  |
|                      |                                             |                     |                  |                    |                                   |           |  |
| M                    | $\mathsf{N}$                                | $\circ$             |                  | P                  | $\mathbf Q$                       |           |  |
| <b>Komoditas MT2</b> | Luas Lahan (Ha) MT2                         | Pupuk Urea (Kg) MT2 |                  | Pupuk NPK (Kg) MT2 | Pupuk NPK Formula Khusus (Kg) MT2 |           |  |
|                      |                                             |                     |                  |                    |                                   |           |  |
|                      |                                             |                     |                  |                    |                                   |           |  |
|                      |                                             |                     |                  |                    |                                   |           |  |
|                      |                                             |                     |                  |                    |                                   |           |  |
| $\mathbb{R}$         | S                                           | т                   |                  | $\cup$             | $\mathsf{V}$                      |           |  |
| <b>Komoditas MT3</b> | Luas Lahan (Ha) MT3                         | Pupuk Urea (Kg) MT3 |                  | Pupuk NPK (Kg) MT3 | Pupuk NPK Formula Khusus (Kg) MT3 |           |  |
|                      |                                             |                     |                  |                    |                                   |           |  |
|                      |                                             |                     |                  |                    |                                   |           |  |
|                      |                                             |                     |                  |                    |                                   |           |  |
|                      |                                             |                     |                  |                    |                                   |           |  |

Gambar 35. Tampilan template data e-Alokasi Tahun 2023

- 4) Kemudian, unduh template usulan e-alokasi pada tautan yang tertera pada laman Langkah 1. Isi data usulan e-alokasi sesuai dengan kolom yang tertera pada template yang terdiri dari : nama penyuluh (Kolom A), NIK petani (Kolom B), nama ibu kandung (Kolom C), kode desa (Kolom D), ID Poktan (Kolom E), kode kios pengecer (Kolom F), subsektor (Kolom G), komoditas (Kolom H, M, dan R, luas tanam (Kolom I, N, dan S), dan volume alokasi pupuk yang diusulkan (J-L, O-Q, dan T-V). Pengusulan dapat dilakukan hingga 3 musim tanam.
- 5) Setelah data e-alokasi diisi sesuai format dalam template, file excel e-Alokasi disimpan dalam format .csv. Untuk melakukan pengunggahan. pertama-tama klik "Selanjutnya" pada Langkah 2. Kemudian muncul tampilan Langkah 3 sebagai lokasi pengunggahan file data e-Alokasi dalam format .csv. Kemudian, klik "Choose File" untuk memilih file yang akan diunggah dan selanjutnya klik "Upload File" untuk mengunggah file yang telah dipilih.
- 6) Apabila terjadi gagal unggah, data yang unduh akan terunduh otomatis beserta alasan kegagalannya. Setelah file berhasil terunggah klik selesai.

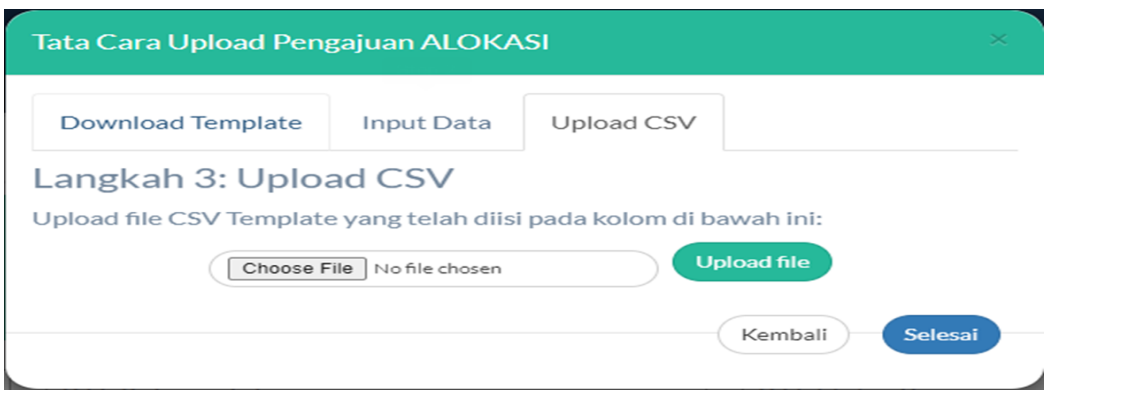

Gambar 36. Menu Unggah File CSV e-Alokasi

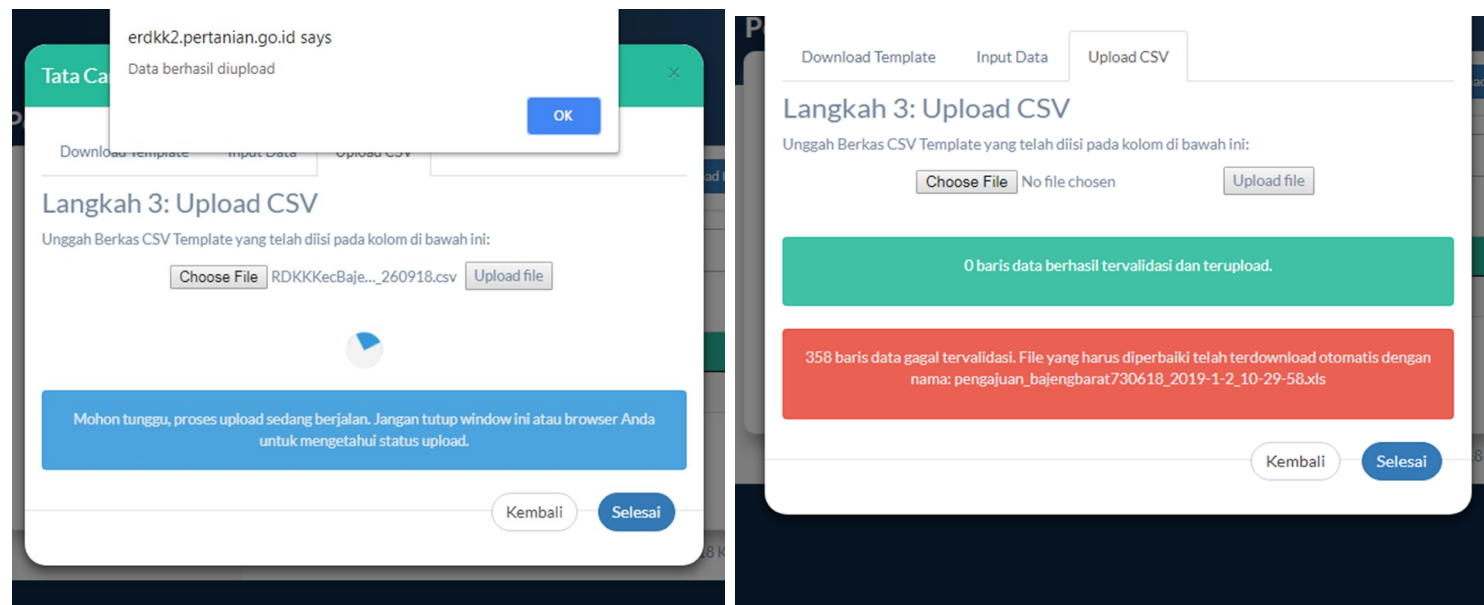

Gambar 37. Keterangan gagal unggah data e-Alokasi (kanan) dan keterangan berhasil unggah data e-Alokasi (kiri)

# b. Realokasi pupuk per petani

Realokasi pupuk per petani dapat dilakukan apabila user admin Kabupaten/Kota sudah melakukan realokasi pupuk antar kecamatan. Realokasi dilakukan secara serentak mulai dari tingkat pusat hingga kecamatan. Adapun realokasi petani hanya bisa dilakukan terhadap petani yang belum melakukan penebusan pupuk bersubsidi. Langkah-langkah realokasi per petani adalah sebagai berikut :

- 1) Login dengan memasukkan username dan password pada halaman utama. Kemudian, klik tombol "Log In".
- 2) Pilih menu "Realokasi" pada sebelah kiri halaman.

| Alokasi Kecamatan<br>Unea: 2000 kg, tersisa: 1725 kg<br>NPK: 1000 kg, tersisa : 185 kg | NPK Formula: 1500 kg, tersisa : 1500 kg |                     |                     |                       |                         |                  |
|----------------------------------------------------------------------------------------|-----------------------------------------|---------------------|---------------------|-----------------------|-------------------------|------------------|
| Pilih Kelurahan                                                                        | w.                                      | Pilih Kelompok Tani | $\pi$               | Pilh Status Pengajuan |                         | Search:          |
| Nama petani                                                                            | <b>KTP</b>                              | Kode desa           | <b>Waktu dibuat</b> | Waktu diperbaharui    | <b>Status</b>           | Aksi             |
|                                                                                        | 1502120508770001                        | 1502122004          | 2022-09-20 12:44:12 | 2022-09-26 09:22:37   | Belum dikirim ke Korluh | Hapus/Edit/Kirim |
| Abdul Gani                                                                             |                                         |                     |                     |                       |                         |                  |

Gambar 38. Tampilan Menu Realokasi

- 3) Terdapat beberapa kriteria dalam mekanisme realokasi pupuk per petani :
	- **Penambahan data usulan petani baru** melalui tombol "Input usulan alokasi (CSV)" apabila sudah terdaftar dalam SIMLUHTAN dan masih ada sisa alokasi kecamatan yang belum dibagi ke petani. Mekanismenya sama seperti penginputan alokasi awal per petani.
	- **Penghapusan data petani** melalui tombol "Hapus" bagi petani yang belum melakukan penebusan hingga proses realokasi sudah dibuka oleh sistem.
	- **Penambahan volume alokasi petani** melalui tombol "Edit" dapat dilakukan apabila masih ada sisa alokasi kecamatan yang belum dibagi ke petani dengan kriteria : a) petani yang belum melakukan penebusan atau b) petani yang sudah melakukan penebusan dengan batas atas dosis rekomendasi masing-masing kecamatan.
	- **Pengurangan volume alokasi petani** melalui tombol "Edit" dapat dilakukan dengan kriteria : a) alokasi yang terinput melebihi pagu alokasi kecamatan, b)

petani belum melakukan penebusan, atau c) masih ada sisa alokasi per NIK petani dengan batas bawah volume yang sudah ditransaksikan.

4) Setelah data realokasi sudah masuk ke dalam sistem, klik "Kirim" pada kolom aksi.

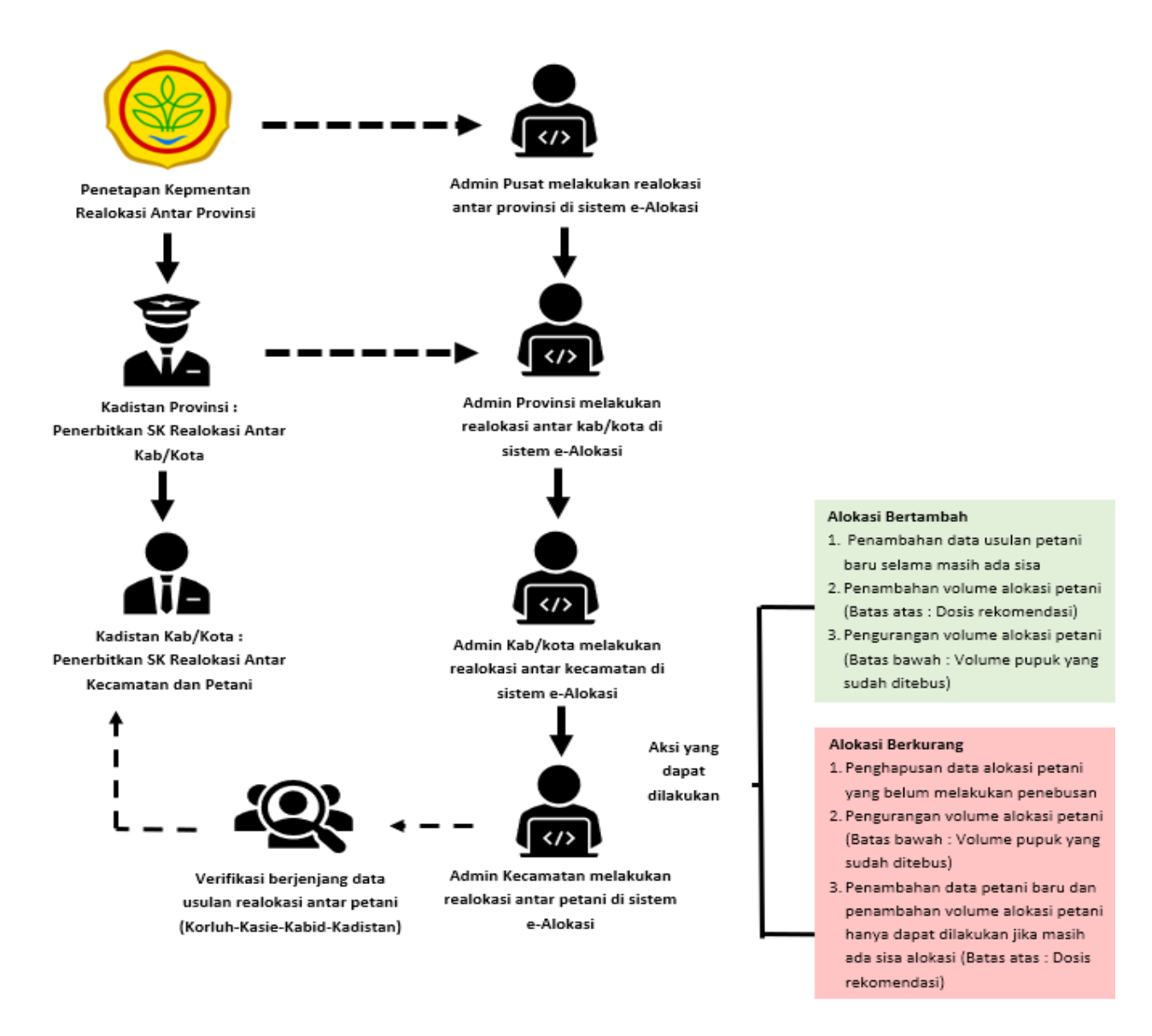

Gambar 39. Mekanisme realokasi pupuk bersubsidi dalam sistem e-Alokasi

# **B. Verifikasi dan Validasi Berjenjang**

Setelah admin kecamatan melakukan penginputan konsep alokasi per petani, dilakukan proses verifikasi dan validasi terhadap hasil tersebut. Verifikasi dan validasi dilakukan melalui proses pengesahan hasil penginputan alokasi secara berjenjang mulai dari tingkat kecamatan hingga kabupaten/kota. Berikut ini merupakan jenis user :

- 1. User Koordinator Penyuluh
- 2. User Kepala Seksi yang menangani pupuk
- 3. User Kepala Bidang yang menangani pupuk
- 4. User Kepala Dinas Pertanian Kabupaten/Kota
- 5. User Bupati/Walikota

Menu yang terdapat pada kelima user tersebut sama, yakni sebagai berikut :

- Ringkasan : menu ini digunakan untuk melihat ringkasan data alokasi yang telah diinput oleh user.
- Persetujuan : menu ini untuk melakukan persetejuan atau penolakan terhadap hasil input alokasi per petani. Terdapat tiga filter yang muncul dalam menu ini, yaitu filter kelompok tani, filter desa/kelurahan, dan filter kecamatan. Filter kelompok tani dan kelurahan muncul di semua user. Sedangkan filter kecamatan baru muncul pada user Kepala Seksi hingga user Bupati/Walikota. Adapun fiturfitur yang terdapat dalam menu ini adalah sebagai berikut :
	- a) Persetujuan seluruh usulan alokasi petani
	- b) Penolakan seluruh usulan alokasi petani
	- c) Persetujuan per NIK alokasi petani
	- d) Penolakan per NIK alokasi petani

| Pilih Kecamatan |               | $\scriptstyle\rm w$<br>Pilih Kelurahan |                         | $\sim$<br>$\sim$<br>Pilih Kelompok Tani |                                  |                              |                              |                              |                              |                |
|-----------------|---------------|----------------------------------------|-------------------------|-----------------------------------------|----------------------------------|------------------------------|------------------------------|------------------------------|------------------------------|----------------|
|                 |               |                                        |                         |                                         |                                  |                              |                              | Search:                      |                              |                |
| Nama Petani     | Kecamatan     | Kelurahan                              | <b>Kelompok</b><br>Tani | MT1-<br>Nama<br>Komoditas               | $MT1 -$<br>Luas<br>Tanam<br>(ha) | $MT2 -$<br>Nama<br>Komoditas | MT2<br>Luas<br>Tanam<br>(ha) | $MT3 -$<br>Nama<br>Komoditas | MT3<br>Luas<br>Tanam<br>(ha) | Aksi           |
| Ice Novianda    | <b>SULIKI</b> | SUNGAI RIMBANG                         | Sinar Gosan             | <b>PADI</b>                             | 1,000                            | <b>PADI</b>                  | 1,000                        | <b>PADI</b>                  | 1.000                        | Setuju / Tolak |
| Tanti           | <b>SULIKI</b> | SUNGAI RIMBANG                         | Sinar Gosan             | <b>PADI</b>                             | 0.500                            | <b>PADI</b>                  | 0.500                        | <b>PADI</b>                  | 0.500                        | Setuju / Tolak |
| Elda Roza<br>Θ  | <b>SULIKI</b> | SUNGAI RIMBANG                         | Sinar Gosan             | <b>PADI</b>                             | 0.500                            | <b>PADI</b>                  | 0.500                        | <b>PADI</b>                  | 0.500                        | Setuju / Tolak |
| ۰<br>Elpeni     | <b>SULIKI</b> | SUNGAI RIMBANG                         | Sinar Gosan             | <b>PADI</b>                             | 0.500                            | <b>PADI</b>                  | 0.500                        | <b>PADI</b>                  | 0.500                        | Setuju / Tolak |
| Yarniwati<br>Э  | <b>SULIKI</b> | SUNGAI RIMBANG                         | Sinar Gosan             | <b>PADI</b>                             | 0.500                            | <b>PADI</b>                  | 0.500                        | <b>PADI</b>                  | 0.500                        | Setuju / Tolak |

Gambar 40. Tampilan menu persetujuan alokasi

Pada saat Bupati/Walikota melakukan proses validasi, akan muncul Lembar Pengesahan Alokasi Pupuk Bersubsidi Kabupaten/Kota Tahun Anggaran 2023. User harus mengunduh lembar pengesahan tersebut sebagai bukti penginputan alokasi pada sistem telah sesuai dengan SK yang telah ditandatangani Bupati/Walikota (Lampiran 12). Lembar pengesahan ini diperlukan sebagai bukti validasi hasil input alokasi per kabupaten/kota. Setelah tervalidasi melalui lembar pengesahan, data hasil input alokasi sudah bersifat final, kecuali jika terdapat realokasi antar kabupaten/kota yang berdampak pada alokasi per kecamatan.

Khusus realokasi, verifikasi dan validasi berjenjang hanya sampai user Kepala Dinas Pertanian untuk kemudian diunduh lembar pengesahan realokasi (Lampiran 13).

Lembar pengesahan ini diperlukan sebagai bukti validasi hasil input realokasi per kabupaten/kota. Data yang telah masuk ke dalam lembar pengesahan realokasi bersifat final, kecuali jika terdapat realokasi kabupaten/kota selanjutnya.

# **C. Cetak Data e-Alokasi**

Setelah admin kecamatan melakukan penginputan konsep alokasi per petani, dilakukan proses verifikasi dan validasi secara berjenjang mulai dari tingkat kecamatan hingga kabupaten/kota. Pada saat Bupati/Walikota melakukan proses validasi dan telah mengunduh lembar pengesahan, maka data e-alokasi bersifat final. Dan segera dilakukan proses pencetakan data e-Alokasi melalui menu cetak di user admin kecamatan. Data tersebut menjadi dasar perencanaan sekaligus dasar penyaluran pupuk bersubsidi di tingkat pengecer. Tata cara mencetak data e-Alokasi sebagaimana berikut :

- 1) Pilih menu "Cetak Data"
- 2) Isi filter desa, kelompok tani, subsektor, komoditas, dan kios
- 3) Klik "Tampilkan Data" untuk menampilkan data cetak e-alokasi
- 4) Kemudian klik "Cetak" untuk mengunduh file cetak e-alokasi dalam format PDF

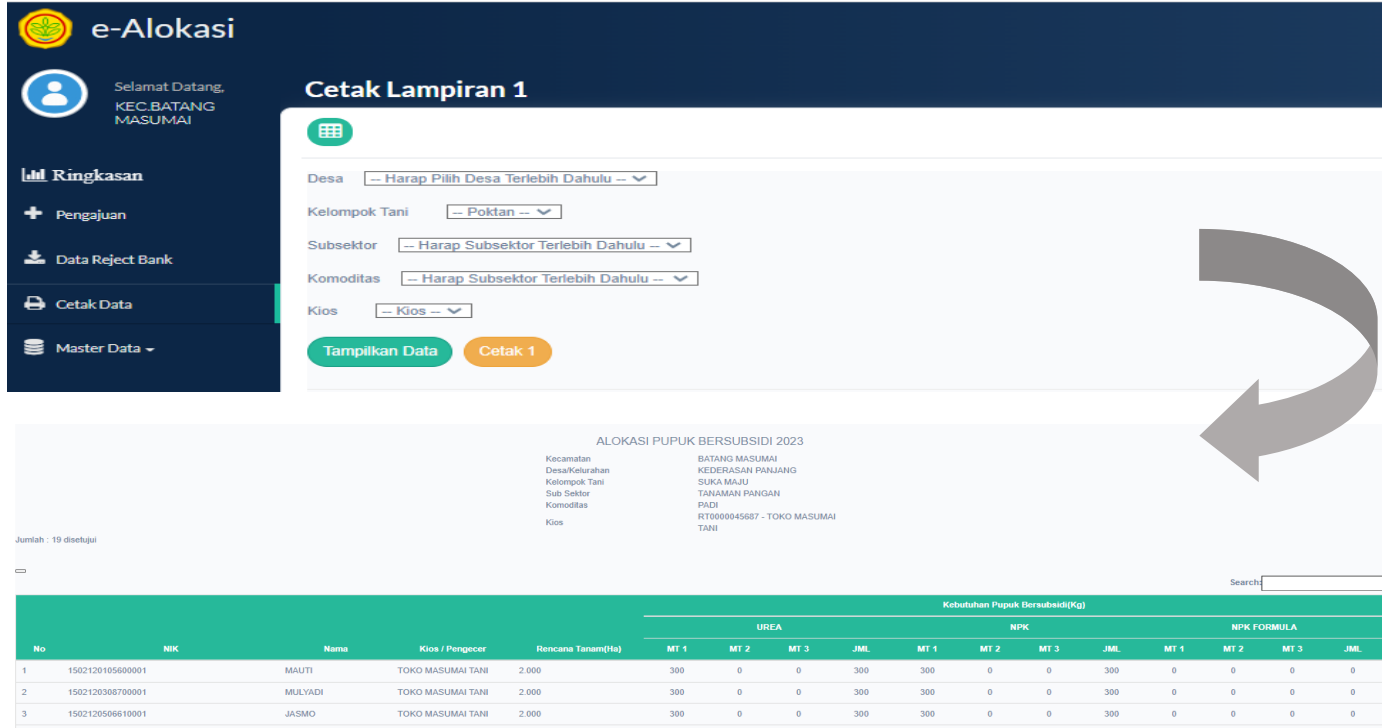

Gambar 41. Tampilan menu cetak e-Alokasi setelah filter diaktifkan

#### Lampiran 12. Lembar Pengesahan Alokasi Pupuk Kabupaten/Kota

#### **KOP SURAT**

#### **LEMBAR PENGESAHAN ALOKASI PUPUK BERSUBSIDI KABUPATEN/KOTA TAHUN ANGGARAN 2023**

Telah disahkan alokasi pupuk bersubsidi tahun anggaran 2023 di Kabupaten/Kota ……………, sebagaimana berikut:

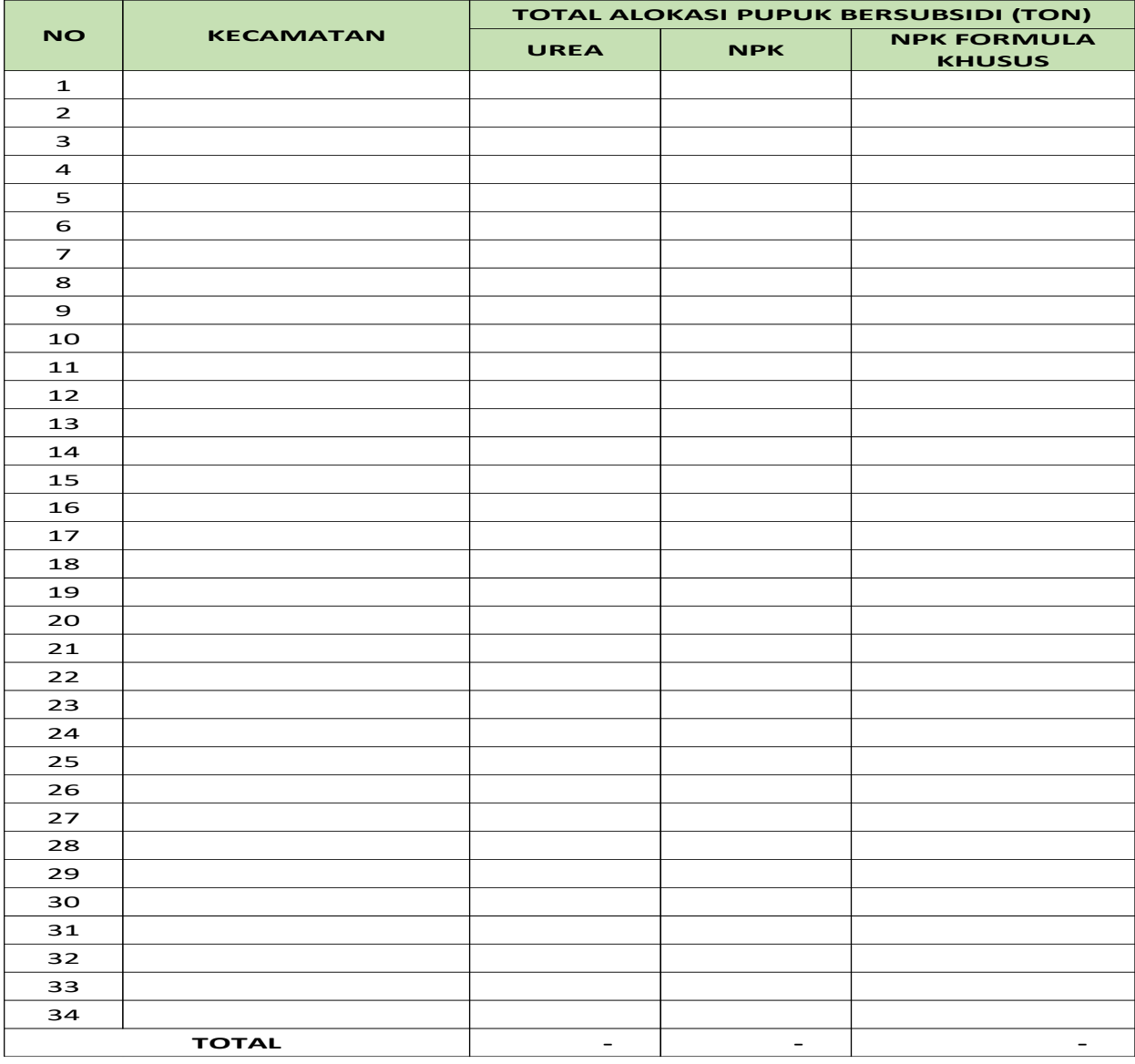

Kabupaten/Kota ........................ Tgl/Bln/Tahun Bupati/Walikota…………………..

TTD

Keterangan:

Seluruh data yang terdapat dalam sistem e-Alokasi menjadi tanggungjawab pihak yang mengesahkan

#### Lampiran 13. Lembar Pengesahan Realokasi Pupuk Kabupaten/Kota

#### **KOP SURAT**

#### **LEMBAR PENGESAHAN REALOKASI PUPUK BERSUBSIDI KABUPATEN/KOTA TAHUN ANGGARAN 2023**

Telah disahkan alokasi pupuk bersubsidi tahun anggaran 2023 di Kabupaten/Kota ……………, sebagaimana berikut:

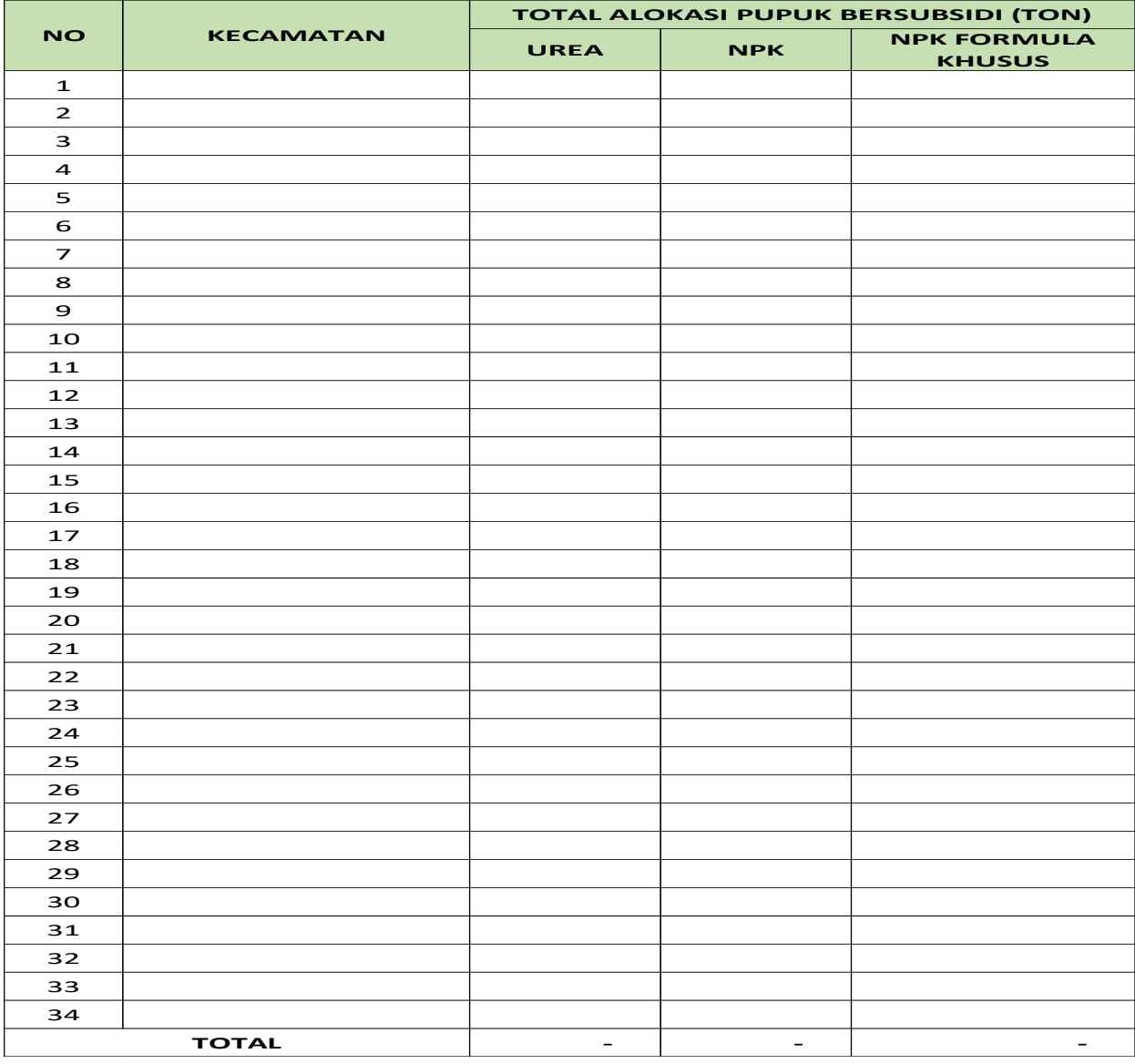

Kabupaten/Kota ........................ Tgl/Bln/Tahun Kepala Dinas Pertanian Kabupaten/Kota…………………..

TTD

Keterangan:

Seluruh data yang terdapat dalam sistem e-Alokasi menjadi tanggungjawab pihak yang mengesahkan

Lampiran 14. Surat Kuasa Penebusan Pupuk Bersubsidi

#### **SURAT KUASA**

Yang bertanda tangan di bawah ini:

Anggota Kelompok Tani (Sebagaimana Tabel Penebusan)

Selanjutnya disebut sebagai **Pemberi Kuasa**.

Bersama dengan surat ini memberikan kuasa kepada:

Nama Tempat/Tanggal Lahir : Alamat : No. KTP No. HP : Nama Kelompok Tani : Jabatan Kelompok Tani :

Selanjutnya disebut sebagai **Penerima Kuasa**.

Dengan ini saya selaku Pemberi Kuasa memberikan kuasa kepada Penerima Kuasa selaku ..................... (status hubungan)....... agar dapat melakuan penebusan pupuk bersubsidi di Kios ............. dengan rincian sebagaimana berikut:

Demikian surat kuasa ini saya buat dengan penuh kesadaran dan tanpa ada paksaan dari pihak manapun serta dapat digunakan sebagai mana mestinya.

...................., Tgl/Bulan/Tahun

A.n Pemberi Kuasa

Penerima Kuasa

(Nama Jelas)

 *Materai*

(Nama jelas)

Mengetahui Penyuluh Kecamatan

…………

(Nama jelas)

# Lampiran 15. Cetak data e-Alokasi

## ALOKASI PUPUK BERSUBSIDI 2023

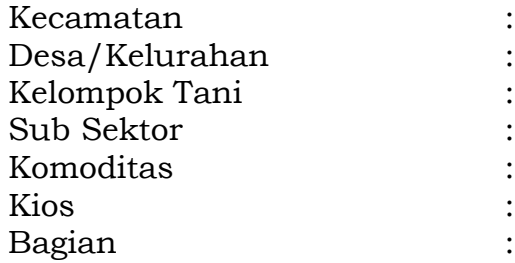

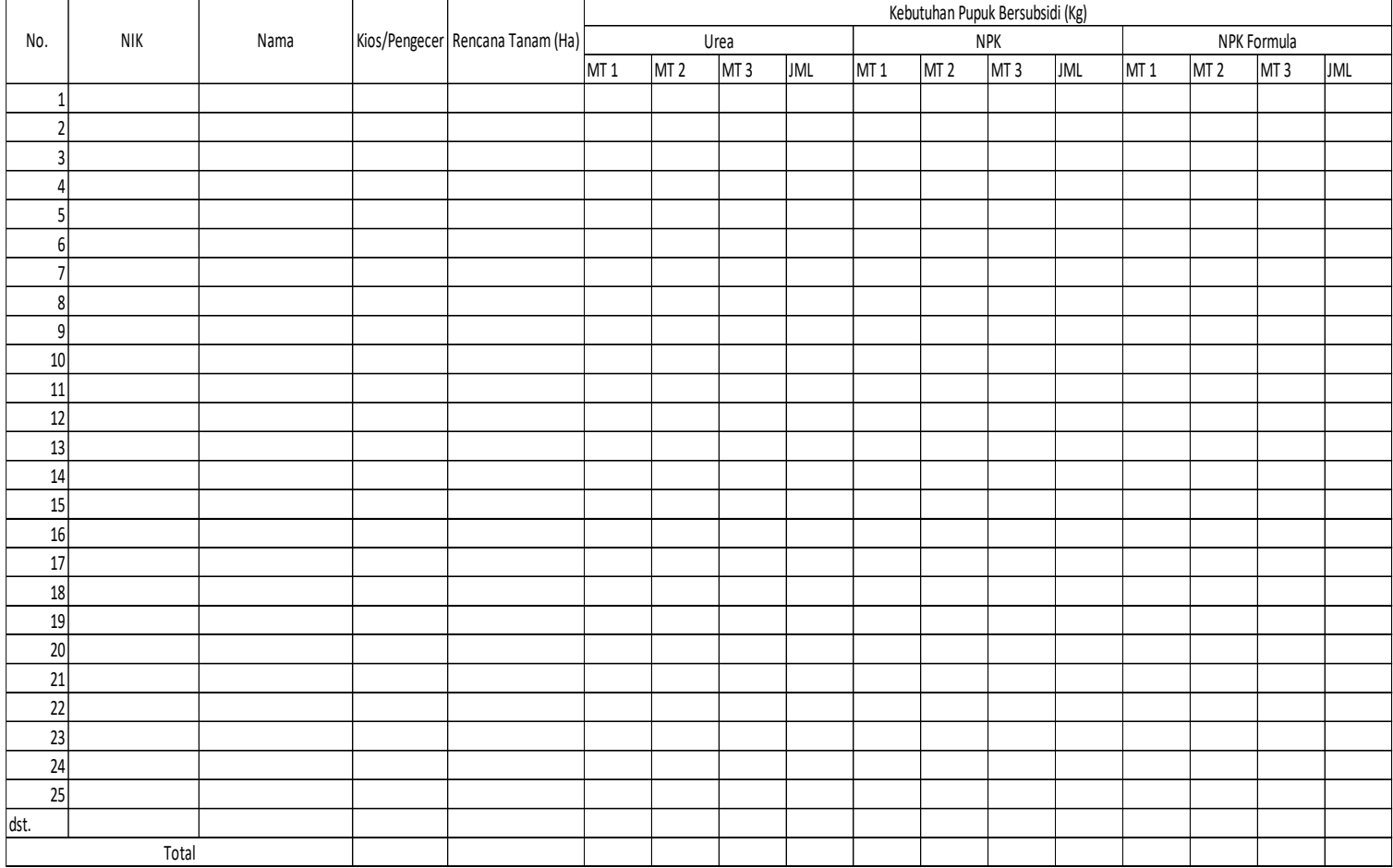

Tahun-Bulan-Tanggal Jam Unduh pupukbersubsidi.go.id Halaman

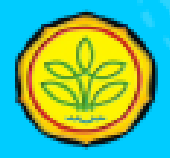

# Direktorat Jenderal Prasarana dan Sarana Pertanian Kementerian Pertanian Republik Indonesia

Jl. Harsono RM No. 3, Gedung D Lantai 8,<br>Ragunan - Jakarta Selatan 12550 Homepage: http://psp.pertanian.go.id